### **About this Manual**

We've added this manual to the Agilent website in an effort to help you support your product. This manual is the best copy we could find; it may be incomplete or contain dated information. If we find a more recent copy in the future, we will add it to the Agilent website.

### **Support for Your Product**

Agilent no longer sells or supports this product. Our service centers may be able to perform calibration if no repair parts are needed, but no other support from Agilent is available. You will find any other available product information on the Agilent Test & Measurement website, [www.tm.agilent.com.](http://www.tm.agilent.com/)

### **HP References in this Manual**

This manual may contain references to HP or Hewlett-Packard. Please note that Hewlett-Packard's former test and measurement, semiconductor products and chemical analysis businesses are now part of Agilent Technologies. We have made no changes to this manual copy. In other documentation, to reduce potential confusion, the only change to product numbers and names has been in the company name prefix: where a product number/name was HP XXXX the current name/number is now Agilent XXXX. For example, model number HP8648A is now model number Agilent 8648A.

# User and Service Guide

Publication Number 54620-97011 October 1995 (pdf version Dec 1998)

For Safety Information, Warranties, [and Regulatory information,](#page-241-0) see the pages behind the Index.

© Copyright Hewlett-Packard Company 1994, 1995 All Rights Reserved

# HP 54620A/C Logic Analyzer

### **The HP 54620A/C at a Glance**

#### **Display shows the current input signals and much more**

- Up to sixteen (16) channels in normal or delayed mode
- Indicators for glitch or normal acquisition, time base, channel activity, trigger and acquisition status
- Softkey labels
- Measurement results
- Color Palettes

#### **Channel Controls select, position, and label inputs**

- Turn channels on or off individually or in groups of 8
- Rearrange order of channels to group related signals
- Create and display labels to identify channels, and set channel colors

#### **General Controls measure, save and restore results, and configure the analyzer**

- Measurement keys provide automatic single or dual-channel time and frequency measurements, or use cursors to make manual measurements
- Save or recall measurement configurations or previous results
- Autoscale performs simple one-button setup of the analyzer

#### **Horizontal Controls select sweep speed and delay parameters**

- Sweep speeds from 5 ns/div to 1 s/div
- Delay control moves waveform display to point of interest
- Delayed mode and delay allow zooming in to show a portion of waveform in detail (split screen)

#### **Storage Keys begin and end data acquisition**

- Run/Stop starts and stops continuous acquisitions
- Single performs one acquisition
- Autostore accumulates and displays the results of multiple acquisitions (like persistence on an oscilloscope)
- Erase clears the current acquisition and all accumulated data

#### **Trigger Keys define what data will be captured by the analyzer**

- Edge mode allows triggering on a positive or negative edge (or both) of any single channel
- Pattern mode allows triggering on a pattern of channels either high, low, or don't care, with a single edge qualifier
- Advanced mode allows sequential triggers, combined patterns, patterns and edges, pattern durations, and edge occurrence counts

### **Softkeys extend the functionality of command keys**

Select measurement types, operating modes, trigger specifications, label data, and more

### **Trigger Input/Output**

Trigger the HP 54620A/C from other instruments or use the HP54620A/C to trigger other instruments

### **Channel Inputs through a flexible probing system**

- Sixteen channels through a dual 8-channel cable with micro-grabbers
- Set logiclevels as TTL, CMOS, ECL, or to a user-definable voltage

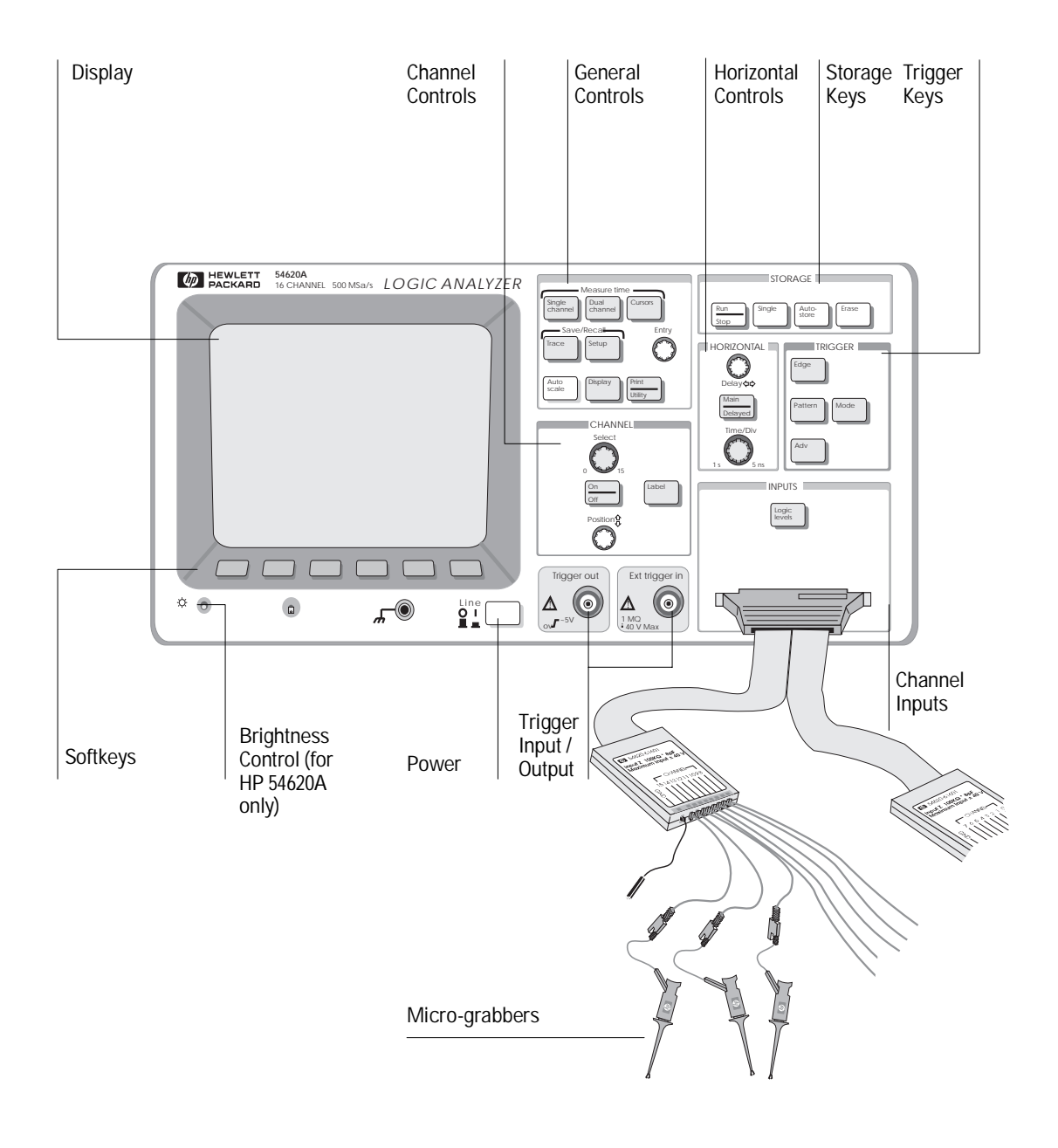

### In This Book

The *HP 54620A/C User and Service Guide* is your guide to using the features of the Logic Analyzer in the design and troubleshooting of digital system circuitry.

**Chapter 1**, "Getting Started," explains how to set up the analyzer and make [basic measurements. It also gives an overview of basic analyzer operational](#page-17-0) concepts including use and interpretation of the front panel and display.

**Chapter 2**, "Making Analyzer Measurements," shows you how to use the instrument configuration features, measure waveform data, control data [acquisition, examine captured data in more detail, set up analyzer trigger](#page-51-0) conditions, and shows how to use the analyzer with other instruments.

**Chapter 3**, "Solving Problems," shows you how to fix the most common [kinds of problems that might occur when you begin operating the analyzer.](#page-121-0)

**Chapter 4**, "Ensuring Accurate Measurements," explains the relationships between the analyzer time base and other time-dependent functions, discusses the effect of probes on measurement accuracy, and explains the [glitch detection system. After you have made a few measurements with the](#page-127-0) HP 54620A/C, it is a good idea to read this chapter.

**Chapter 5**, "Testing, Adjusting, and Troubleshooting the Logic Analyzer," [explains how to test the HP 54620A/C to ensure that it operates correctly.](#page-149-0) The chapter also shows how adjust and troubleshoot the analyzer.

**Chapter 6**, "Replaceable Parts," explains how to remove and replace the [various assemblies in the analyzer. The chapter also lists the replaceable](#page-179-0) parts for the analyzer and gives ordering information.

**Chapter 7**, "Performance Characteristics," lists the measurement [performance standards to which the instrument is tested.](#page-195-0)

**Chapter 8**, "Messages," lists the status and error messages that may be [displayed by the analyzer, explains their causes, and tells what to do to](#page-207-0) correct the problem.

If you want to automate HP 54620A/C measurements using a programmable controller such as an IBM-compatible PC or an HP 9000 Series 700 controller, see the *HP 54620A/C Programmer's Guide* and the *HP 54620A/C Programmer's Reference*. The *Programmer's Reference* is supplied as a help file on a 3.5" diskette. The diskette includes a help file viewer for Microsoft Windows 3.1, and Microsoft Write editor versions of the files. ASCII files are also supplied.

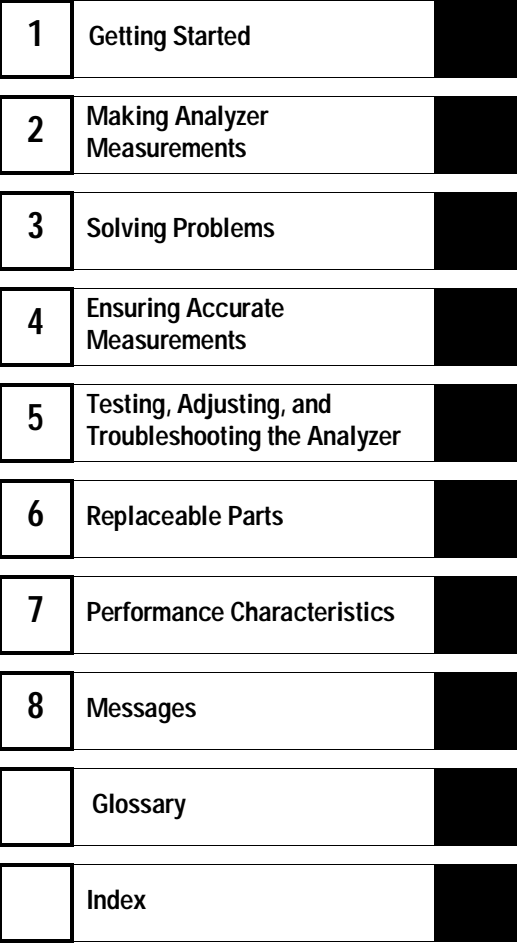

### **Contents**

### **[1 Getting Started](#page-17-0)**

[Preparing the Analyzer 21](#page-21-0)

[To check package contents 22](#page-22-0) [To check optional accessories 24](#page-24-0) [To power-on the logic analyzer 27](#page-27-0) [To adjust the handle 28](#page-28-0) [To adjust display brightness 29](#page-29-0)

[Using Color 30](#page-30-0) [To select the color palettes and observe colors 31](#page-31-0) [To assign colors to channels 33](#page-33-0) [To print in color 34](#page-34-0)

#### [Making Measurements 35](#page-35-0)

[Learn the front panel 35](#page-35-0) [To probe a circuit 42](#page-42-0) [To set up an acquisition using Autoscale 44](#page-44-0) [To start and stop an acquisition 46](#page-46-0) [To define a simple edge trigger 47](#page-47-0) [To adjust the time base \(sweep speed\) 48](#page-48-0) [To turn channels on and off 49](#page-49-0) [To rearrange the channels 50](#page-50-0)

### **[2 Making Analyzer Measurements](#page-51-0)**

[Setting Logic Levels 53](#page-53-0) [To change the logic threshold for input signals 54](#page-54-0)

[Controlling Data Acquisition 55](#page-55-0)

[To take a single acquisition 56](#page-56-0) [To use Auto Glitch Detect 57](#page-57-0) [To accumulate the results of every acquisition 58](#page-58-0) [To erase the waveform display 58](#page-58-0)

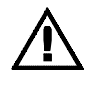

**Contents**

[Using Labels 59](#page-59-0) [To turn the label display on or off 59](#page-59-0) [To assign a label to a channel 60](#page-60-0) [To define a new label 62](#page-62-0) [To initialize the label list 64](#page-64-0) [Triggering the Analyzer 65](#page-65-0) [Trigger types 65](#page-65-0) [To define the trigger mode 70](#page-70-0) [To define an edge trigger 72](#page-72-0) [To define a pattern trigger 73](#page-73-0) [To define an advanced trigger 74](#page-74-0) [Examining the Captured Data 80](#page-80-0) [Viewing acquired data with delayed sweep 80](#page-80-0) [To show both main and delayed sweep displays 82](#page-82-0) [To change the time reference position 83](#page-83-0) [To pan the display 86](#page-86-0) [To modify the graticule 87](#page-87-0) [To print the display 88](#page-88-0) [Measuring Waveform Data 89](#page-89-0) [Ways to measure data 89](#page-89-0) [To use the cursors 94](#page-94-0) [To measure waveform parameters on a single channel 96](#page-96-0) [To measure channel-to-channel delay 98](#page-98-0) [To measure setup time 100](#page-100-0) [To measure hold time 102](#page-102-0)

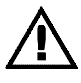

[Using the Analyzer with Other Instruments 104](#page-104-0) [Extending trigger capabilities 104](#page-104-0) [To use the external trigger input 108](#page-108-0) [To use the trigger output 110](#page-110-0)

[Saving and Recalling the Configuration 111](#page-111-0) [Using memories to save and recall configurations 111](#page-111-0) [To save a trace waveform 114](#page-114-0) [To recall a trace waveform 115](#page-115-0) [To clear a previously saved trace 116](#page-116-0) [To save the instrument setup 117](#page-117-0) [To recall the instrument setup 118](#page-118-0) [To reset the instrument setup 119](#page-119-0)

### **[3 Solving Problems](#page-121-0)**

[If there is no trace display 123](#page-123-0) [If the trace display is unusual or unexpected 124](#page-124-0) [If you can't see a channel 125](#page-125-0)

#### **[4 Ensuring Accurate Measurements](#page-127-0)**

[Time base and Acquisition 129](#page-129-0) [Probing the Circuit Under Test 139](#page-139-0) [Glitch Detection 143](#page-143-0)

### **[5 Testing, Adjusting, and Troubleshooting the Analyzer](#page-149-0)**

[Testing the Analyzer 151](#page-151-0)

[To perform self-tests 152](#page-152-0) [To test the keyboard 153](#page-153-0) [To test the display 154](#page-154-0) [To test the acquisition system 154](#page-154-0)

[Building Test Accessories 155](#page-155-0)

[To make the test connectors 156](#page-156-0) [To make the dummy load 158](#page-158-0)

#### **Contents**

[Adjusting the Logic Analyzer 159](#page-159-0) [To adjust the power supply 160](#page-160-0) [To adjust the display \(HP 54620A only\) 162](#page-162-0) [Troubleshooting the Logic Analyzer 164](#page-164-0) [To troubleshoot the logic analyzer 165](#page-165-0) [To check the LVPS 168](#page-168-0) [Testing Threshold Accuracy 169](#page-169-0) [Step 1. To set up the equipment 170](#page-170-0) [Step 2. To connect the logic analyzer 171](#page-171-0) [Step 3. To test the thresholds 172](#page-172-0) [Testing Time Interval Accuracy 173](#page-173-0) [Step 1. To connect the logic analyzer 174](#page-174-0) [Step 2. To set up the equipment 175](#page-175-0) [Step 3. To set up the logic analyzer 176](#page-176-0) [Step 4. To make the measurement 177](#page-177-0) **[6 Replaceable Parts](#page-179-0)**

### [Removing and Replacing Assemblies 181](#page-181-0) [To remove the cabinet 182](#page-182-0) [To remove the fan 183](#page-183-0) [To remove the front panel 184](#page-184-0) [To remove the display 185](#page-185-0) [To remove the system board 186](#page-186-0) [To remove the power supply 187](#page-187-0) [To remove the keyboard 188](#page-188-0) [To remove the handle 189](#page-189-0)

[Replaceable Parts 190](#page-190-0) [To order a replacement part 191](#page-191-0)

### **[7 Performance Characteristics](#page-195-0)**

### **[8 Messages](#page-207-0)**

[Messages 209](#page-209-0)

**[Glossary](#page-217-0)** 217

**[Index](#page-225-0)** 225

**[HP 54620 Documentation](#page-239-0)** 239

### Figures

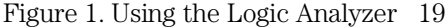

[Figure 1A. Refining the Trigger Specification 20](#page-20-0)

- [Figure 2. Items Supplied with the HP 54620A/C Logic Analyzer 23](#page-23-0)
- [Figure 3. Optional Accessories for the HP 54620A/C Logic Analyzer 25](#page-25-0)
- [Figure 4. HP 54620A Brightness Control 29](#page-29-0)

[Figure 5. HP 54620C with Label Menu Selected and Single Channel](#page-34-0) Highlighted 34

[Figure 6. HP 54620A Logic Analyzer Front Panel 36](#page-36-0)

[Figure 7. HP 54620A/C Display 38](#page-38-0)

[Figure 8. Sample Autoscale Measurement 44](#page-44-0)

[Figure 9. Edge Trigger on Channel 0 47](#page-47-0)

[Figure 10. Logic Threshold Setup 53](#page-53-0)

[Figure 11. Waveform Display with Auto Glitch Detect Enabled 57](#page-57-0)

[Figure 12. HP 54620A/C Label Definition Display 61](#page-61-0)

[Figure 13. Pattern Trigger Setup 67](#page-67-0)

[Figure 14. Advanced Trigger Setup \(with Overview On\) 68](#page-68-0)

[Figure 15. Advanced Trigger Softkeys for Operators with Two Sources 69](#page-69-0)

[Figure 16. Acquisition Memory 70](#page-70-0)

[Figure 17. Pulse Train with Constant-Duration Pulse 77](#page-77-0)

[Figure 18. Sequential Output from State Machine 77](#page-77-0)

[Figure 19. System Failure on Third Keystroke 78](#page-78-0)

[Figure 20. Delayed Sweep 81](#page-81-0)

[Figure 21. Time Reference at Center, Delay of 15](#page-84-0)  $\mu$ s on Main Sweep 84

[Figure 22. Delayed Sweep with Delay of 8](#page-85-0) µs 85

[Figure 23. Measuring the Period of an Irregular Waveform 90](#page-90-0)

[Figure 24. Single-Channel Measurements 91](#page-91-0)

[Figure 25. Channel-to-Channel Delay Measurement 92](#page-92-0)

[Figure 26. Measurement Within the Delayed Sweep Window 93](#page-93-0)

[Figure 27. Setup Time Measurement 101](#page-101-0)

[Figure 28. Hold Time Measurement 103](#page-103-0)

[Figure 29. Connections for External Trigger from an Emulator 105](#page-105-0)

[Figure 30. Connections for External Trigger using an Oscilloscope Probe 106](#page-106-0)

[Figure 31. Connections for Triggering an Oscilloscope 107](#page-107-0)

[Figure 32. Using the External Trigger Input as an Edge Trigger 109](#page-109-0)

**Contents**

[Figure 33. Trace Memory Save/Recall 112](#page-112-0) [Figure 34. Setup Memory 113](#page-113-0) [Figure 35. Relationship Between Time base and Analyzer Functions 129](#page-129-0) [Figure 36. Acquisition Memory 131](#page-131-0) [Figure 37. Memory Bar 132](#page-132-0) [Figure 38. Single Acquisition, Time Reference Center, Positive](#page-134-0)  Delay of  $75 \,\mu s$  134 [Figure 39. Panning the Display to View the Start of Acquisition 135](#page-135-0) [Figure 40. Single Acquisition, Time Reference Right, Negative](#page-136-0)  Delay of  $80 \text{ }\mu\text{s}$  136 [Figure 41. Panning the Display to View the Trigger Point 137](#page-137-0) [Figure 42. DC and Low-Frequency Probe Equivalent Circuit 139](#page-139-0) [Figure 43. High-Frequency Probe Equivalent Circuit 140](#page-140-0) [Figure 44. Impedance versus Frequency for Both Probe Circuit Models 140](#page-140-0) [Figure 45. Common Mode Input Voltage Model 141](#page-141-0) [Figure 46. Glitch Display 144](#page-144-0) [Figure 47. Aliasing 144](#page-144-0) [Figure 48. Reconstruction of Waveform with Glitch Capture 145](#page-145-0) [Figure 49. Waveform Display with Sampling Rate Too Low 146](#page-146-0) [Figure 50. Waveform Display with Sufficient Sampling Rate 147](#page-147-0) [Figure 51. Data Output Relative to Clock 148](#page-148-0) [Figure 52. 8-by-2 Connector Setup 156](#page-156-0) [Figure 53. 1-by-2 Connector Setup 157](#page-157-0) [Figure 54. Power Supply Adjustment 161](#page-161-0) [Figure 55. Display Adjustment 163](#page-163-0) [Figure 56. Threshold Test Setup 171](#page-171-0) [Figure 57. Time Interval Accuracy Setup 174](#page-174-0) [Figure 58. Front Panel Removal 184](#page-184-0) [Figure 59. Unhooking the Power Switch Shaft 187](#page-187-0) [Figure 60. Exploded View of Logic Analyzer 192](#page-192-0)

### Tables

[Table 1. Power Cords 26](#page-26-0) [Table 2. Color Palettes and Mapping of Colors to Display Components 32](#page-32-0) [Table 3. Threshold Voltage Settings 54](#page-54-0) [Table 4. Trigger Operators and Sources 75](#page-75-0) [Table 5. Readout Settings 95](#page-95-0) [Table 6. HP 54620A/C Factory-Preset Default Configuration Settings 119](#page-119-0) [Table 7. Sweep Speed and Sampling Interval 130](#page-130-0) [Table 8. Materials Required \(Making Test Connectors\) 156](#page-156-0) [Table 9. Equipment Required \(Adjusting Power Supply\) 160](#page-160-0) [Table 10. Equipment Required \(Adjusting Display\) 162](#page-162-0) [Table 11. Equipment Required \(Troubleshooting Logic Analyzer\) 164](#page-164-0) [Table 12. Display Signals 166](#page-166-0) [Table 13. Equipment Required \(Testing Threshold Accuracy\) 169](#page-169-0) [Table 14. Threshold Test Settings 172](#page-172-0) [Table 15. Equipment Required \(Testing Time Interval Accuracy\) 173](#page-173-0) [Table 16. HP 54620A/C Replaceable Parts 193](#page-193-0) [Table 17. Input channels 197](#page-197-0) [Table 18. Horizontal System 198](#page-198-0) [Table 19. Acquisition System 199](#page-199-0) [Table 20. Trigger System 200](#page-200-0) [Table 21. Display System 202](#page-202-0) [Table 22. Measurement Functions 202](#page-202-0) [Table 23. Setup Functions 203](#page-203-0) [Table 24. Power Requirements 203](#page-203-0)

[Table 25. General Characteristics for HP 54620A Only 204](#page-204-0)

[Table 26. General Characteristics for HP 54620A and HP 54620C 205](#page-205-0)

[Table 27. General Characteristics for HP 54620C Only 20](#page-206-0)6

Getting Started

<span id="page-17-0"></span>1

# Getting Started

When you use the logic analyzer to help test and troubleshoot your systems, you will follow the general process shown in figure 1:

- Prepare the analyzer by connecting it to power and setting up the handle and screen brightness as desired.
- Define the measurement problem by understanding the parameters of the system you wish to test and the expected system behavior.
- Set up channel inputs by connecting the data probes to the appropriate signal and ground nodes in the circuit under test.
- Define the trigger condition by setting the analyzer configuration to capture only the system events you wish to view.
- Use the analyzer to acquire data, either in continuous or single-shot fashion.
- Examine the data and make measurements on it using various analyzer features.
- Save the measurement or configuration for later re-use or comparison with other measurements.

The process is repeated as necessary until you verify correct operation or find the source of the problem.

Getting Started

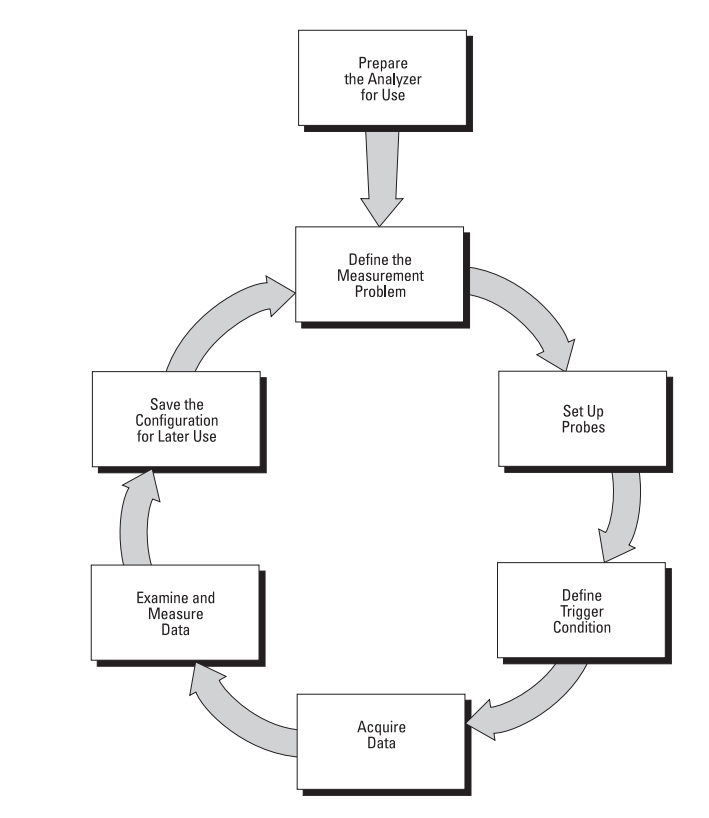

**Using the Logic Analyzer**

<span id="page-19-0"></span>**Figure 1**

The high-speed display of the HP 54620A/C can be used to isolate infrequently changing signals. You can then use the characteristics of these signals to help refine the trigger specification. See the figure below.

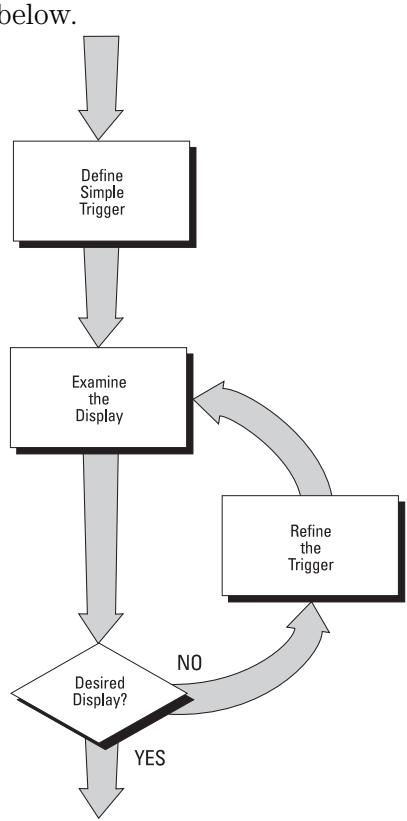

**Refining the Trigger Specification**

This chapter discusses analyzer preparation and probe setup, and contains a general introduction to trigger definition and data [acquisition. For more information on triggering, data acquisition, data](#page-51-0) examination and measurement, and configuration, see chapter 2, "Making Analyzer Measurements."

<span id="page-20-0"></span>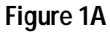

# <span id="page-21-0"></span>Preparing the Analyzer

To prepare your logic analyzer for use, you need to do the following:

- **1** Check to ensure that you received everything that is supplied with the analyzer.
- **2** Connect the analyzer to power and switch it on.
- **3** Connect the probe cable to the analyzer and connect probes to the circuit of interest. (You can use the front panel calibration test point as a stimulus while learning to use the analyzer.)

The following pages show you how to do each of these tasks. After you have completed them, you will be ready to use the analyzer.

### <span id="page-22-0"></span>To check package contents

• Verify that you received the following items in the HP 54620A/C packaging.

[See figure 2.](#page-23-0) If anything is missing, contact your nearest Hewlett-Packard Sales Office. If the shipment was damaged, contact the carrier, then contact the nearest Hewlett-Packard Sales Office.

- □ HP 54620A/C Logic Analyzer.
- $\Box$  [Power cord \(see table 1\).](#page-26-0)
- $\Box$  HP 54620-61801 16-channel probe cable.
- $\Box$  HP 5090-4356 grabbers (in resealable plastic bag; quantity 20).
- $\Box$  HP 5959-9334 2" ground lead set (quantity 5).
- □ HP 54620A/C User's Guide.
- HP 54620A/C Programmer's Guide.
- HP 54620A/C Programmer's Reference (3.5" diskette).

### Getting Started **To check package contents**

### <span id="page-23-0"></span>**Figure 2**

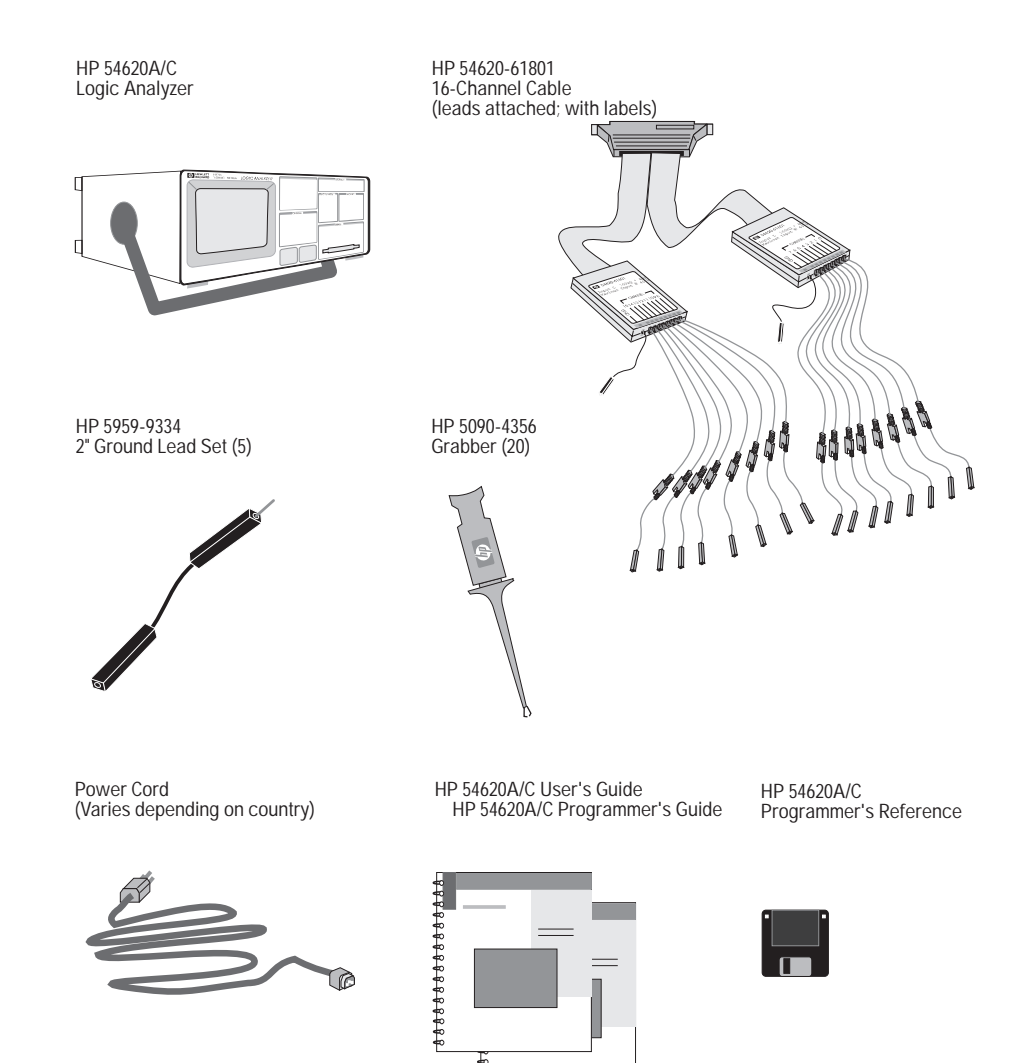

**Items Supplied with the HP 54620A/C Logic Analyzer**

pkg-cnts.cdr

### <span id="page-24-0"></span>To check optional accessories

- Verify that you received the optional accessories you ordered. [See figure 3.](#page-25-0) If anything is missing, contact your nearest Hewlett-Packard Sales Office. If the shipment was damaged, contact the carrier, then contact the nearest Hewlett-Packard Sales Office.
- $\Box$  Option 101—Front panel dust cover and accessory pouch.
- $\Box$  Option 103—HP 54654A Operator's self-paced Training Kit, including case, manual, and circuit board with battery.
- □ Option 104—HP 5041-9409 Carrying Case (useful for protecting the instrument in shipment or when checked as airline baggage).
- Option 106—HP 34801A BenchLink software for Microsoft Windows (provides an interface to the instrument from any Windows-compatible PC, allowing the user to save and restore setups and capture measurements for further review).
- $\Box$  Option 001—RS-03 Magnetic Shielding for CRT (HP 54620A only) (not shown in figure 3).
- $\Box$  Option 1CM—Rackmount kit (allows mounting the HP 54620A/C in an EIA-standard rack). This kit is not shown in figure 3.

<span id="page-25-0"></span>**Figure 3** Option 101<br>Accessory Pouch and Front Panel Cover Option 103<br>HP 54654A Self-Paced Training Kit **AN HEWLETT**  $86666666666666$ **Bassin** - 1 E Option 106<br>BenchLink/Scope Software for Microsoft Windows Option 104<br>Carrying Case **Editions**  $\Box$ 

**Optional Accessories for the HP 54620A/C Logic Analyzer**

### Getting Started **To check optional accessories**

### <span id="page-26-0"></span>**Table 1**

**Power Cords**

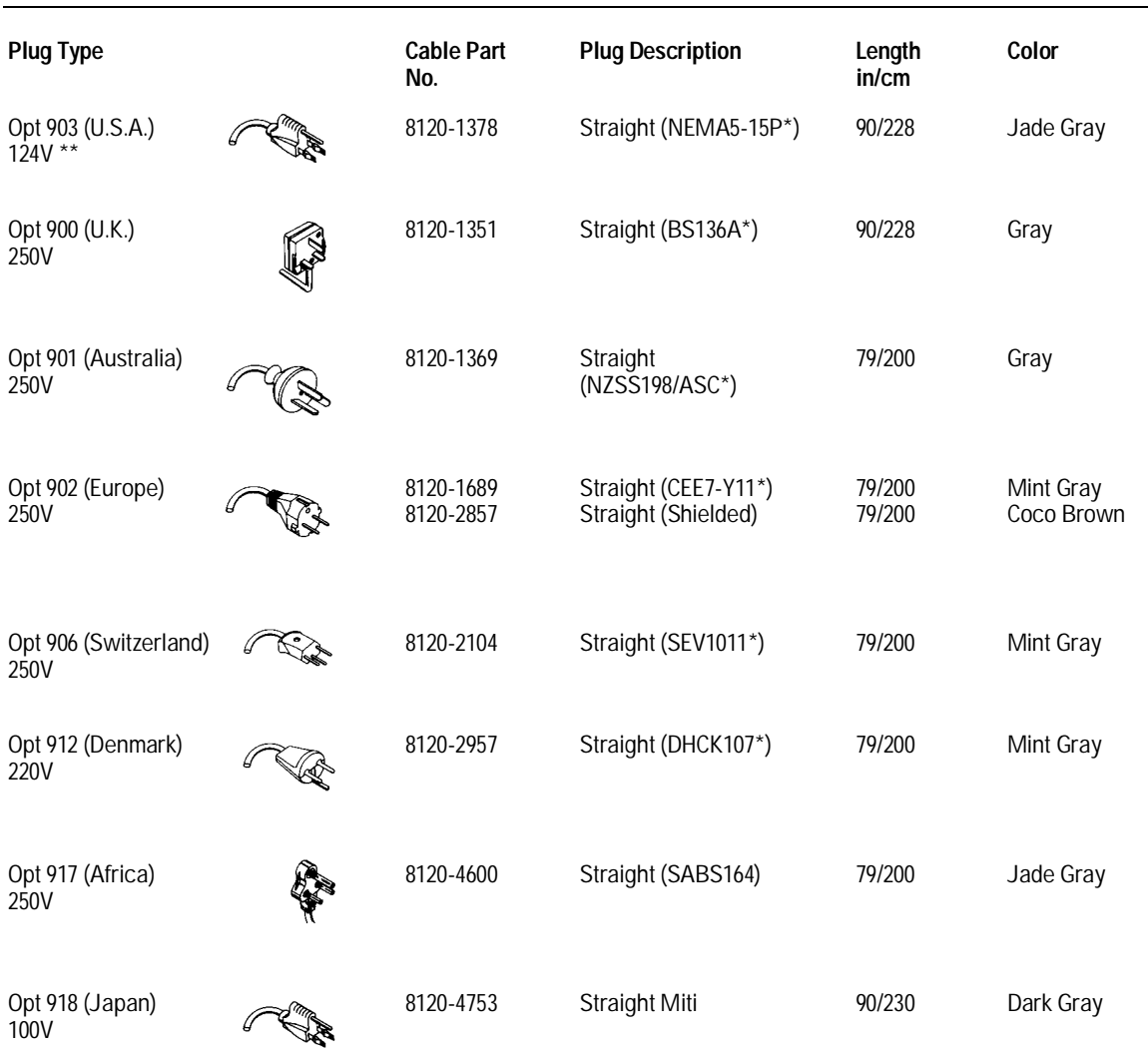

\* Part number shown for plug is industry identifier for plug only.

Number shown for cable is HP part number for complete cable including plug.

\*\* These cords are included in the CSA certification approval for the equipment.

# To power-on the logic analyzer

<span id="page-27-0"></span>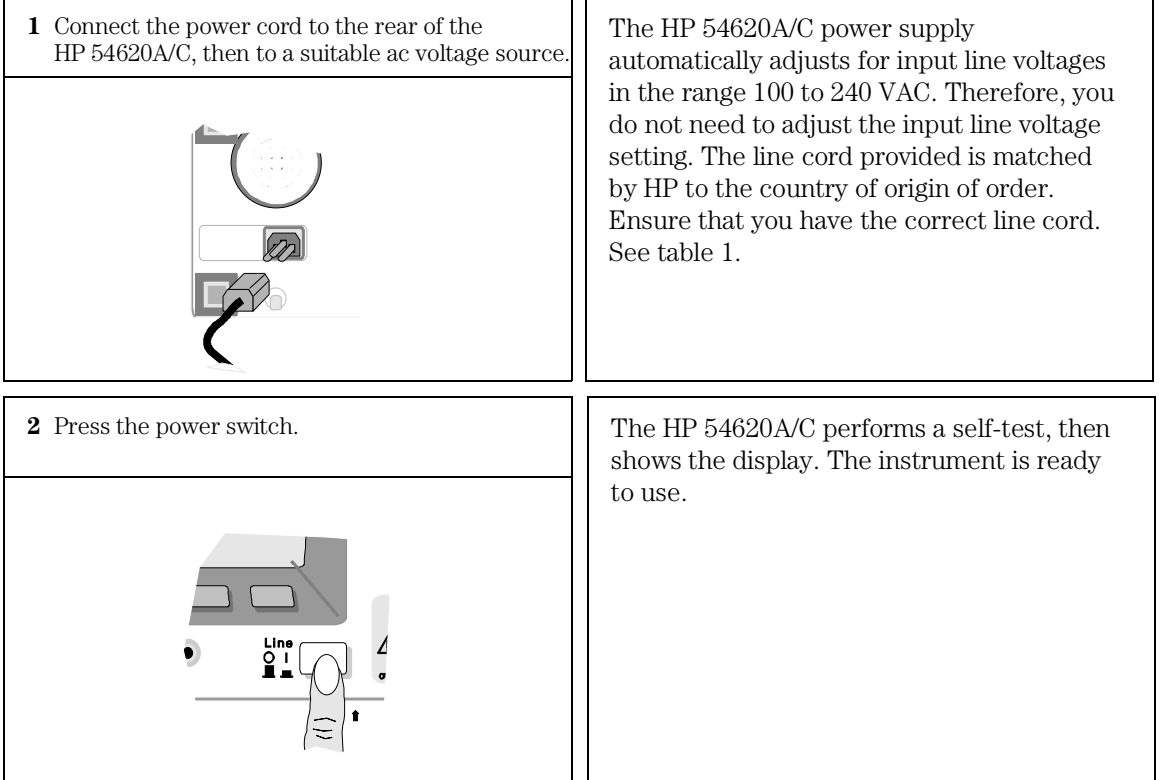

Getting Started **To adjust the handle** 

## To adjust the handle

<span id="page-28-0"></span>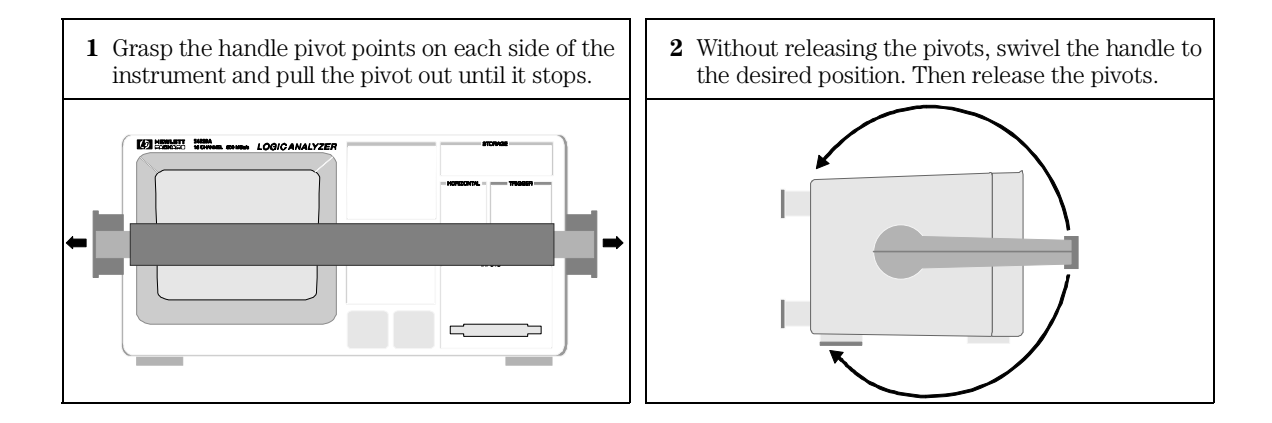

### <span id="page-29-0"></span>To adjust display brightness

- To decrease display brightness, rotate the brightness control counterclockwise.
- To increase display brightness, rotate the brightness control clockwise.

The brightness control is at the lower left corner of the display. See figure 4.

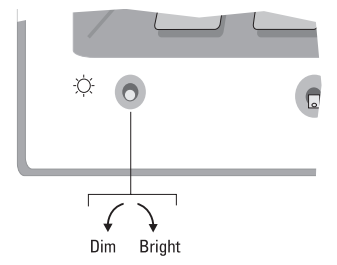

#### **HP 54620A Brightness Control**

The "A" model includes a brightness control. There is no brightness control on the HP 54620C.

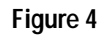

# <span id="page-30-0"></span>Using Color

With the HP 54620C color logic analyzer, you can select any of the seven available color palettes to assign colors to channels, cursors, stored waveforms, and text. You can assign each channel one of four waveform colors.

The seven color palettes allow additional customization, which allows you to easily distinguish between channel waveforms. In addition, when making measurements on a channel, wherever the channel number appears on screen, it is highlighted in the selected color.

The color palettes are individually named, and you can choose the palette that best suits your needs. You can change from the Default palette to any of the following:

- Alternate 1 works well for people who are colorblind.
- The colors in Alternate 2 are compatible with those used in HP 545XX-series oscilloscopes.
- Alternate 3 sets the cursors to yellow.
- Inverse 1 works well for hard copies.
- Inverse 2 works well for overhead transparencies.
- A Monochrome palette is also available.

In each palette, different colors are used for cursors, waveforms, softkeys, and Autostore. The background is always black, unless you select the Inverse palettes, which use a white background. Softkeys and the grid are always in white, except in the Inverse palettes, which set them to black.

This section shows you how to:

- Select the color palettes and observe colors
- Assign colors to channels
- Print in color

### <span id="page-31-0"></span>To select the color palettes and observe colors

**1** Press Display . Look at the **Palette** softkey.

The name of the palette appears under the softkey. For example, Default.

- **2** Press the **Palette** softkey. Continue to cycle through the palettes and observe colors applied to the cursors, waveforms, and softkeys. Notice that the softkeys are white in all palettes, except the Inverse palettes, where they are black.
- **3** Press the **Grid** softkey and set the grid to **Full**.

The graticule is always white, except in the Inverse palettes, where it is black.

**4** Press Cursors . Press **Active Cursor t2**.

A single color shows cursors in the display area, the active cursor selected, and the cursor measurement Time and Hex readouts.

**5** Press single channel. Press the **Freq** softkey, then **Period**.

The current measurement readout is displayed in the cursor color whenever the Show Meas softkey is On in single-channel measurement Next Menu, or in the dual-channel measurement menu. You can toggle the Show Meas keys and see the current measurement change between the cursor color and white.

6 Press Autostore.

The autostored waveforms are displayed in blue when using the Default and Alternate color palettes, and in cyan in the Inverse color palettes.

- **7** Press Autostore to turn it off. Then press Erase.
- 8 Press  $\sqrt{\text{Edge}}$ . Look at the channel activity indicators.

The activity indicator for each channel is displayed is in the same color assigned to the channel. Channel indicators for channels not displayed are white, except in the Inverse palettes, where they are black. If you define an edge trigger, the channel and trigger edge are displayed in the channel color in the upper-right corner of the screen.

### **9** Rotate the Select knob to cycle through through the channels.

The channel number and corresponding activity indicator are both highlighted in the color applied to the channel. For a channel not displayed on the screen, as you rotate the Select knob, that channel number appears in the upper-left corner in the same color applied to the corresponding selected activity indicator.

### Getting Started **To select the color palettes and observe colors**

The following table shows the color palettes and the palette colors mapped to the display components.

### <span id="page-32-0"></span>**Table 2**

### **Color Palettes and Mapping of Colors to Display Components**

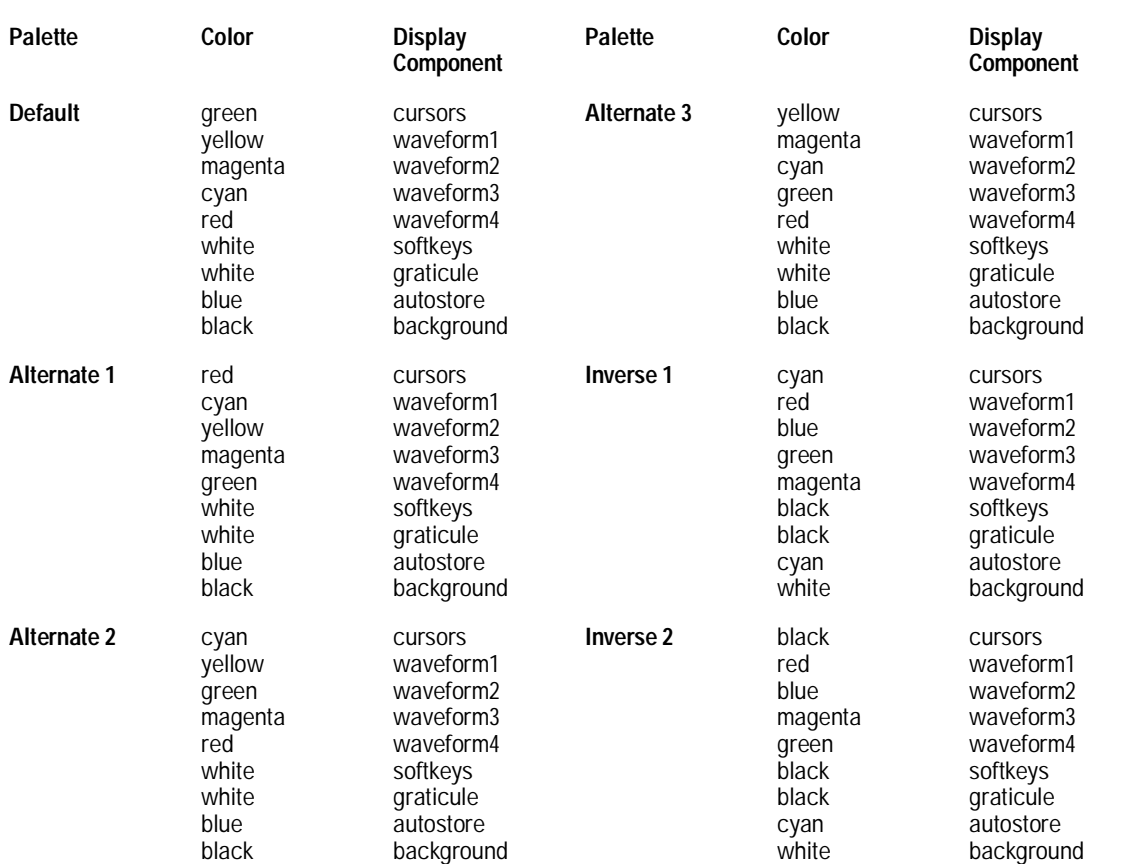

In the monochrome palette, all of the display components are in white, except the background, which is black.

### <span id="page-33-0"></span>To assign colors to channels

### **1** Press Label . Look at the **Assign Channel Colors** softkeys.

The single channel softkey is highlighted in color. This softkey is used to assign one color to a single channel. The softkey just to the left is used to assign one color to a group of channels. The activity indicator for each displayed channel has the same color assigned to the channel.

**2** Press the single channel softkey, labeled **X CHXX** (where X is the selected channel number). Press it again, and rotate the Select knob to cycle through the channels and select the one you want.

Pressing this softkey increments the channel number.

**3** Press **Next Color**.

The channel highlights in the selected color. Continue to set as many channels to the colors you want.

**4** Press **Chan 0-3**. The softkey highlights. Press it a few more times and it changes to **Chan 4-7**, **Chan 8-11**, and **Chan 12-15**.

If all four channels in a group are assigned the same color, the softkey shows that color when you select it. If the channels in the group vary in color, the softkey is white.

**5** Press **Next Color**. Continue to press this softkey to view the waveform colors currently available.

The channel group softkey appears in the selected color, and the channels in the group, if displayed on the screen, also display in the selected color. Changing the color for a channel group will change the color for all channels in the group, even if not all of the channels are displayed on the screen.

### **Colors Coordinate to Display Activity and Selections**

When using colors on the HP 54620C color Logic Analyzer, all of the activity for a specific channel, including the channel color assignment softkey, channel waveform, channel activity indicator, and trigger condition indicator (when defined for the same channel) are displayed in the same color on screen.

The following figure shows the HP 54620C with the Label menu selected and the Assign Channel Colors softkeys displayed.

### Getting Started **To print in color**

<span id="page-34-0"></span>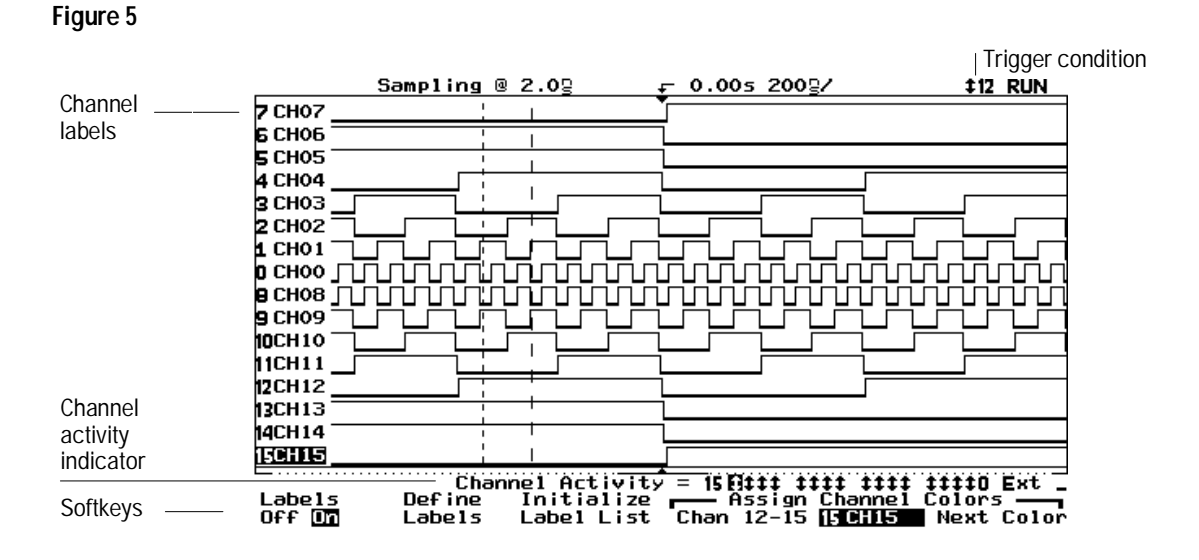

#### **HP 54620C with Label Menu Selected and Single Channel Highlighted**

### To print in color

### 1 Press Print .

Steps 2-4 are valid if you are using the HP 54652B Interface Module. The HP 54652B is the recommended module for non-HP-IB applications. The HP 54659B will function as a hardcopy and computer I/O, but none of its advanced features are active in the logic analyzer. The HP 54652B and HP 54659B each have dual interfaces (a parallel port and RS-232). If you are using these modules, you can set the Destination to either Parallel or RS232. Because there are no color printers with an HP-IB Interface, the HP 54650A module is not recommended for color printing.

- **2** Press **Hardcopy Menu**. Then press **Format** until it displays **HP DJColor**. This selects the HP DeskJet Color Printer format.
- **3** Set the Destination to **Parallel**.
- **4** Press **Previous Menu**. Then press **Print Screen**.

The current display will be sent out the parallel port to the HP DeskJet color printer attached to your logic analyzer, and printed in color.

### <span id="page-35-0"></span>Making Measurements

To make measurements using the HP 54620A/C, you set up the instrument using front-panel controls, then read the display results.

### Learn the front panel

The HP 54620A front panel is shown in the following figure. The HP 54620C differs only in that it does not have intensity control.

#### **Front-Panel Functions**

The front panel has several functional groups:

**Display** Shows measurement results, some instrument configuration settings, and shows color palettes (HP 54620C).

**Channel Controls** Move or rearrange channels, turn them on or off, add descriptive labels to them, and assign colors (HP 54620C).

**General Controls** Includes various measurement functions, configuration and measurement result save/recall, printing, and autoscale functions.

**Horizontal Controls** Adjusts the time base, horizontal mode, and delayed sweep functions.

**Storage Keys** Controls start and stop of acquisition, persistent acquisition, and screen erasure.

**Trigger Keys** Sets up analyzer trigger mode and trigger conditions.

**Softkeys** Sets up various options for each major function, varying dynamically depending on the required function.

**Trigger Input / Output** Trigger the HP 54620A/C from external instruments or use the HP 54620A/C to trigger another instrument.

**Signal Inputs** Connects the HP 54620A/C acquisition system to the probes.
# Getting Started **Learn the front panel**

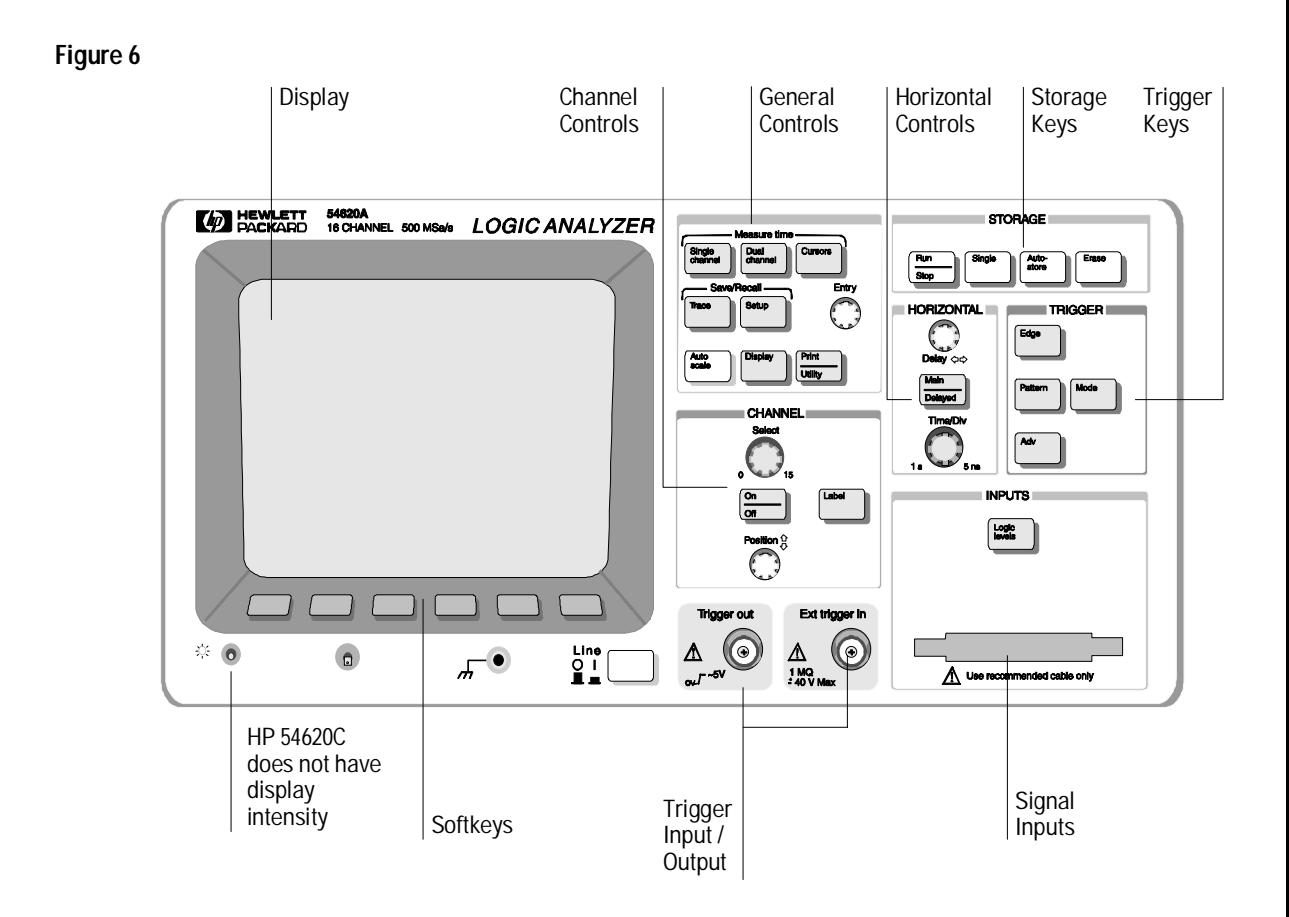

**HP 54620A Logic Analyzer Front Panel**

# **Keypad and Softkeys**

There are three types of keys on the front panel:

- White keys have an immediate action, such as starting or stopping the analyzer. There are no menus associated with white keys.
- Gray keys bring up softkey menus, allowing you to modify the instrument's measurement configuration.
- Softkeys under the display dynamically change to indicate currently valid menu selections. Softkeys that are blank (that is, for which there is no corresponding label) have no function in the selected menu.

Some keys, such as  $\boxed{On/Off}$  and  $\boxed{Label}$ , also have special functions while in the menus that they activate.

# **Control Knobs**

The HP 54620A has six control knobs. The HP 54620C has five control knobs; it does not have an intensity control knob.

- The Time/Div knob changes the current time base setting (sweep speed) of the analyzer in Main or Delayed sweep. The setting of the timebase [affects sample rate and other analyzer functions as well. See chapter 4,](#page-127-0) "Ensuring Accurate Measurements," for more information.
- The Delay knob sets the delay time with respect to the time reference in either Main or Delayed sweep.
- The Select knob chooses the channel on which the next action will operate.
- The Position knob moves the selected channel to a new vertical position on the display.
- The Entry knob selects from multiple choices in menus. It also occasionally duplicates the function of the Select knob.
- The display intensity knob (HP 54620A only—marked only with an intensity symbol) adjusts display brightness.

#### Getting Started **Learn the front panel**

## **Display**

This figure shows the HP 54620A/C display.

**Status** Channel Time/Div Trigger Acquisition Sampling | Glitch | Delay Glitch Indicators labels interval mode Setting Condition Indicator Sampling @ 169 GL  $0.0052.00$ g **+0 RUN**  $\overline{0}$  Out Channel numbers 1 A -i  $\mathbf{I}$  $1 - 1 = 1$  $1.11111$  $\mathbf{I}$  $\mathbf{1}$  ,  $\mathbf{1}$  ,  $\mathbf{1}$  ,  $\mathbf{1}$  $\mathbf{I}$  $\mathbf{L}$  $\mathbf{I}$  $\mathbf{I}=\mathbf{I}$ and a man  $\blacksquare$  $\blacksquare$  $\mathbf{I}$  $\blacksquare$ Waveform display area  $\overline{2}$ lв. Memory bar **Measurement** field  $\overline{\mathsf{Activity}}$  =  $\overline{15}$  $\_$ ‡‡@O`E $\times$ t  $\_$ Source Edge £ in Out E Trg In t  $\overline{\phantom{a}}$ **Softkeys** 

**Figure 7**

**HP 54620A/C Display**

The display is divided into five regions:

- Status indicators are along the top of the display.
- Channel numbers and labels are along the left edge of the display.
- Waveforms are in the center of the display.
- Measurement results and messages are just below the waveform display area.
- Softkey labels are along the bottom of the display.

## **Status Indicators**

Status indicators include the following:

- Channels that are turned off; these are visible only if you select a channel that is off by using the Select knob.
- Sampling interval is a function of the Time/Div setting and varies from 2 ns to 8 ms.
- Glitch mode is indicated by "GL", and indicates that glitch detection is enabled. This is automatically enabled for sampling intervals greater than 8 ns. At time base speeds faster than 1 µs/div (sampling intervals of 4 ms and faster) glitch mode is disabled.
- Delay includes the time reference indicator, the offset markers, and the delay measurement. The time reference indicator is a left arrow  $(\leftarrow)$  if the trigger event is at the beginning of acquisition memory, a right arrow  $(\rightarrow)$ if the event is at the end of acquisition memory, and a down arrow  $(\downarrow)$  if it is at the center. The offset markers and delay measurement work together when you adjust the delay knob and Horizontal Mode is set to Main, to indicate how far you have delayed the trigger event from the initial time reference position.
- Time/Div shows the time base setting. Time per division is variable from 5 ns/div to 1 s/div.
- Trigger condition shows the current trigger mode. For edge trigger mode, it will also show the trigger condition. If the last acquisition was initiated by pressing the Single key, the letters "Sngl" appear in this position (unless the last single acquisition was auto triggered).
- Acquisition indicator shows the current acquisition condition, that is, whether the acquisition system is running, stopped, or in autostore mode.

When the analyzer is in Normal trigger mode, the Trigger condition indicators flash while the analyzer is searching for the trigger condition, which occurs after the pre-trigger buffer is full. When the analyzer is in Auto trigger mode, the word "Auto" flashes to the left of the Trigger condition indicator if the analyzer did not find the trigger and was therefore triggered automatically after a time-out.

The trigger condition indicators might also flash if the analyzer is stopped. This indicates that the analyzer is finding a trigger condition and is driving the trigger out port.

Getting Started **Learn the front panel**

#### **Channel Numbers and Labels**

The channel numbers are always shown along the left edge of the display. You can assign channel labels to help you remember the function of each channel in your circuit, or disable the labels to increase the waveform display area. [See chapter 2, "Making Analyzer Measurements,"](#page-51-0) for more information on using labels.

When using the HP 54620C color logic analyzer, you can assign colors to channels using the Label menu[. See "Using Color" in this chapter](#page-30-0) for more information about assigning colors to channels.

#### **Waveform Display**

The waveform display area shows all acquisition results. You can change the [graticule or turn it off entirely using the Display menu. See chapter 2,](#page-51-0) "Making Analyzer Measurements."

When using the HP 54620C color logic analyzer, the waveform display shows all activity and selections pertaining to a particular channel in the color assigned to that channel[. See "Using Color" in this chapter](#page-30-0) for more information about assigning colors to channels.

#### **Memory Bar and Measurement Field**

The memory bar is a horizontal line below the waveform display area which shows what fraction of acquisition memory is displayed and the position of the display with respect to acquisition memory. When the analyzer is stopped, you can change the size of the display with respect to acquisition memory using the Time/Div control, allowing you to zoom in on a specific portion of memory.

Below the memory bar is the measurement field. This area is used to display results for single- and dual-channel measurements, activity indicators, trigger settings, error messages, and status messages.

## **Softkeys**

Softkeys are shown along the bottom of the display. Some softkeys have an immediate action, such as taking you to another menu or initiating a measurement.

Other softkeys allow you to scroll through a list of choices, such as channels or trigger operators. You can scroll through the choices by pressing the softkey repeatedly. For some softkeys, you can use the Entry knob to scroll through the choices. For channel lists, you can always use the Select knob or Entry knob to scroll through the choices.

Occasionally a softkey label is displayed with two choices below it, one of which is highlighted. The highlighted choice is the one that is currently active. Pressing the softkey toggles the highlight to the other choice.

When several softkeys are displayed with a labeled bar over them, it means that either the softkeys are related or that the choices are mutually exclusive.

When using the HP 54620C color logic analyzer color palettes, some channel-specific softkeys display the color assigned to the particular channel. [See "Using Color" in this chapter f](#page-30-0)or more information about assigning colors to channels.

## Getting Started **To probe a circuit**

# To probe a circuit

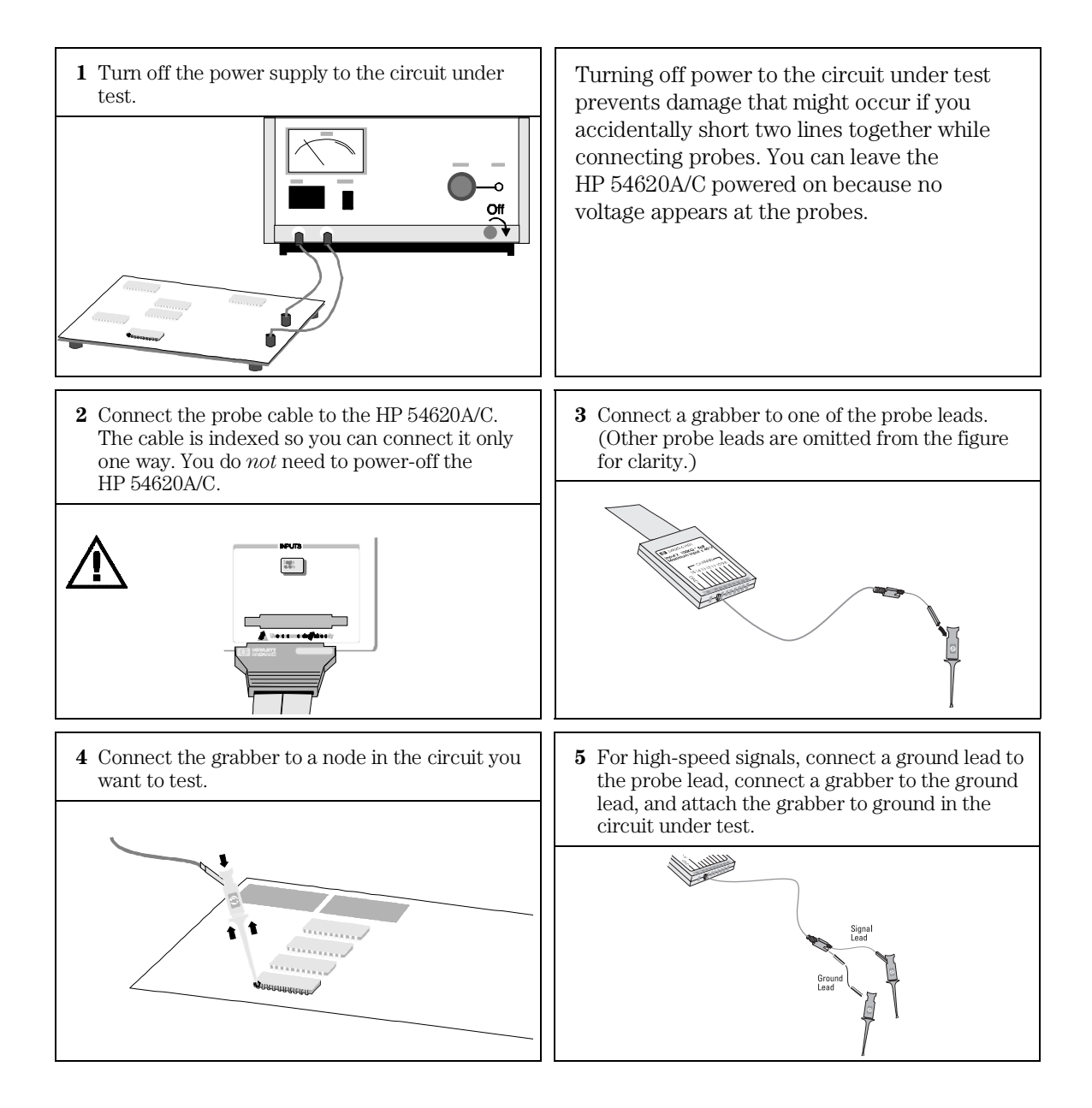

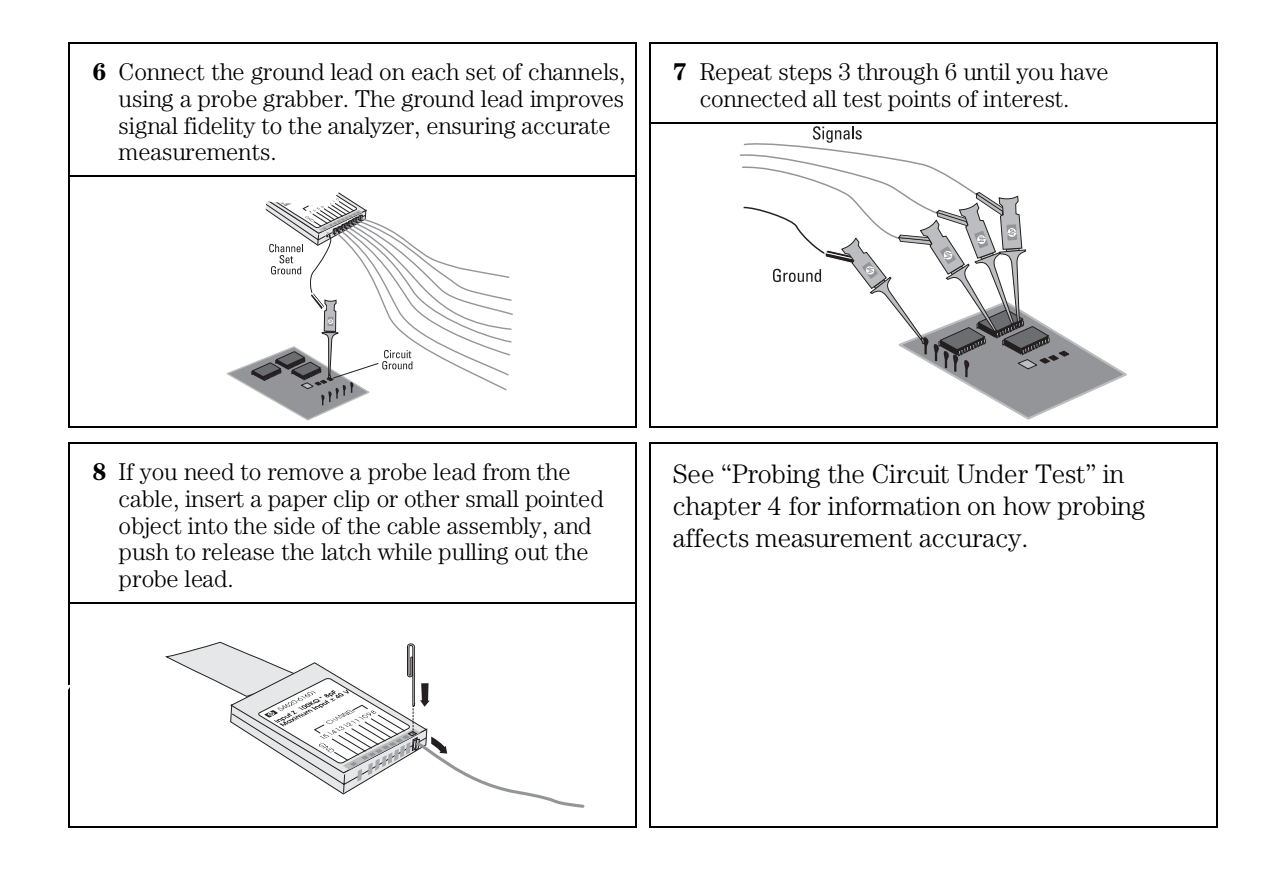

# To set up an acquisition using Autoscale

- $\bullet$  To configure the analyzer quickly, press  $\sqrt{\frac{\text{Autoscale}}{\text{Autoscale}}}$ .
- To undo the effects of autoscale, press  $\sqrt{\sec^{-1}$ , then press the **Undo Autoscale** softkey in the Setup menu.
- To set the instrument to the factory-default measurement configuration, press  $\sqrt{\text{Setup}}$ , then press the **Default** Setup softkey in the Setup menu.

**Example** Connect the probes for channels 0, 1, 2, and 3 to the calibration output on the front panel of the logic analyzer. Set the analyzer to the factory default configuration by pressing **Setup**, then **Default Setup**. Then press Autoscale . You should see a display similar to the following. Notice that the default trigger condition is a rising edge trigger on channel 0.

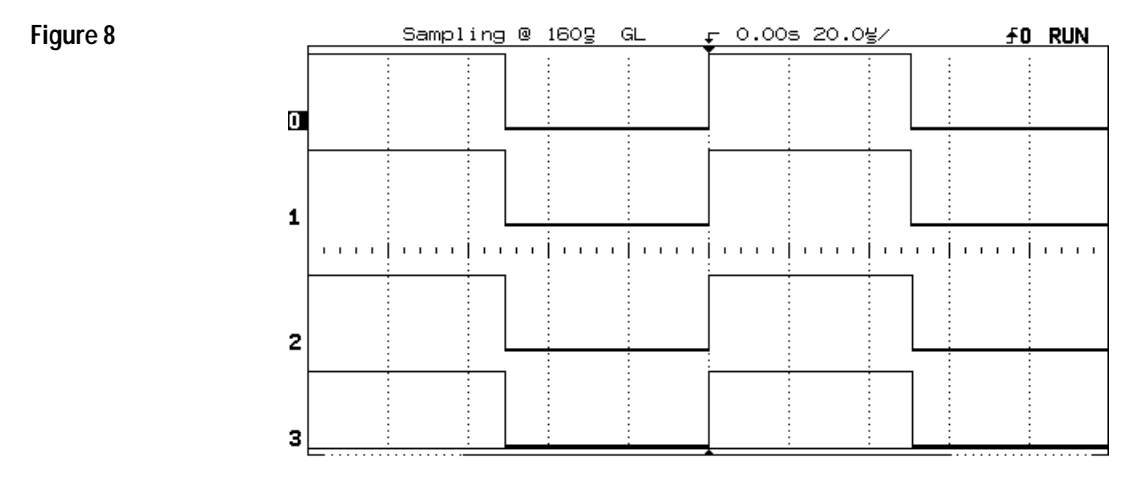

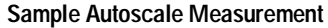

#### **How Does Autoscale Work?**

If there is at least one channel with an active signal, the analyzer turns off all other channels having no activity, that is, where no transitions through the logic threshold are occurring, and turns on all channels having activity. TTL, ECL, and variable thresholds are used while testing for signal activity.

Channels not previously displayed will be added below those channels already being displayed with the lowest numbered channel at the top. Higher numbered channels will be displayed in order down the display. The channels that are on are scaled vertically to best fit the screen.

The analyzer checks for activity using a window of 20 ms, allowing it to recognize signals as slow as 50 Hz for autoscaling. Channels that are turned off will have blank activity indicators in the display. If the analyzer does not find any channel with an active signal, it restores the setup to the pre-autoscale state.

Sweep speed is set to give an optimally scaled display of all the active channels. Autoscaling attempts to find a Time/div setting such that the slowest signal has between 1 and 3 periods displayed, with no more than 125 periods of the fastest signal displayed. If these criteria cannot be satisifed, then a Time/div setting is selected that is as slow as possible, yet shows less than 125 periods of the fastest signal.

Triggering (except for auto/normal mode) and channel labels are not affected, unless an external trigger is found. Delay is set to zero. The analyzer is set to Run mode (continuous acquisition).

The Undo Autoscale function returns the instrument to the setup that existed prior to Autoscale being activated.

When using the HP 54620A/C, pressing Autoscale returns the Auto Glitch Detect capability in the Display menu to the enabled status.

# <span id="page-46-0"></span>To start and stop an acquisition

• To begin an acquisition, press the  $\lceil \frac{Run/Stop} \rceil$  key.

The analyzer begins acquiring data while searching for a trigger condition. The RUN indicator is shown in the upper-right corner of the display. If a trigger occurs, the acquired data is shown in the display.

• To stop an acquisition in process, press the  $\lceil \frac{Run/Stop} \rceil$  key.

The analyzer stops acquiring data, and the STOP indicator is shown in the upper-right corner of the display. If the analyzer was triggered (even by auto triggering) and the acquisition buffer is full, the results are displayed on the screen. If the acquisition buffer is not full, the waveform display area will be blank.

[See "To define the trigger mode" in chapter 2 for information on how the](#page-70-0) analyzer trigger mode affects the search for the trigger condition.

# To define a simple edge trigger

- 1 Press Edge .
- **2** Do one of the following:
	- Press the **Trg In** softkey under **Source** to choose the External Trigger input as the trigger source.
	- or
	- Select a channel as the trigger source using either the Select knob, the Entry knob, or the softkey.

You can choose a channel that is turned off as the source for the edge trigger.

**3** Press one of the **Edge** softkeys to choose whether the trigger will occur on the rising edge, falling edge, or either edge of the input signal.

### **Example** Connect the probe for channel 0 to the front-panel calibration test point. Then set up a falling edge trigger on channel 0. You should see a stable display of the channel, as shown below.

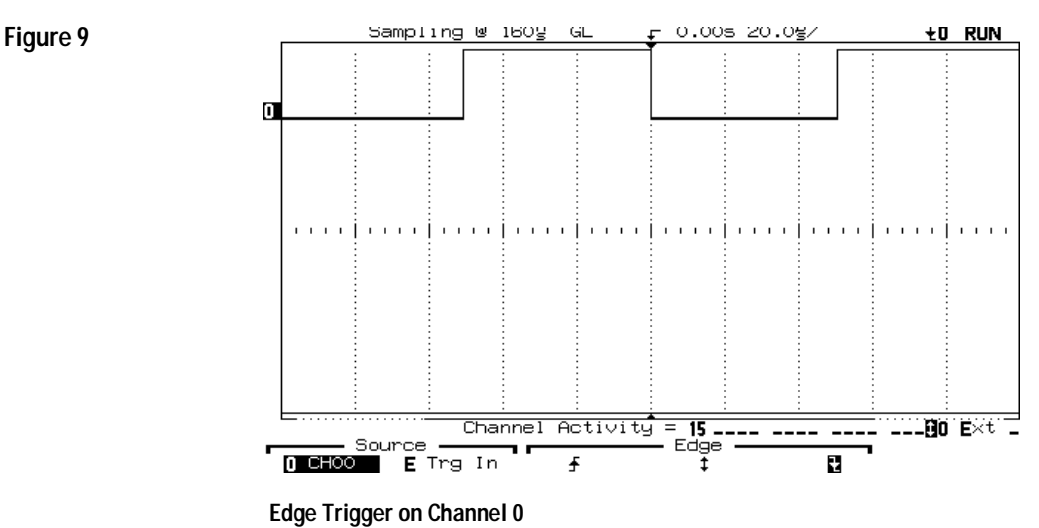

# To adjust the time base (sweep speed)

- To increase the sweep speed (decrease the amount of time per division on the display), turn the Time/Div knob clockwise.
- To decrease the sweep speed (increase the amount of time per division on the display), turn the Time/Div knob counterclockwise. The sweep speed is adjustable from 5 ns/div to 1 s/div in 1, 2, 5 increments. Turning on **Vernier** in the Main/Delayed menu gives finer increments. When using the HP 54620A/C, and Auto Glitch Detect is disabled, you can

adjust the sweep speed to 2 s/div and 5 s/div. "GL" is not displayed if the logic analyzer Auto Glitch Detect is disabled.

The current sweep speed setting affects other instrument operating parameters. For example:

- The sampling period is a function of the Time/div setting, but changes only when a new acquisition begins.
- To avoid missing fast events or short pulses, the analyzer automatically switches to glitch mode at all time base settings slower than 1 µs/div. The glitch mode indicator "GL" will appear in the status line.
- In advanced triggering, the minimum limit for a pattern duration trigger is two sample periods. Because the sampling rate depends on the Time/Div setting and Auto Glitch Detect setting, the minimum duration and resolution of the duration will change as the Time/Div setting changes, or as the Auto Glitch Detect setting changes.

[See chapter 4, "Ensuring Accurate Measurements," for more information.](#page-127-0)

# To turn channels on and off

- To turn off a specific channel, press  $\lceil \frac{\text{On}}{\text{Off}} \rceil$ , select a channel using the Select knob, then press the leftmost softkey until **Off** is highlighted.
- To turn on a specific channel, press  $\sqrt{on/off}$ , select a channel using the Select knob, then press the leftmost softkey until **On** is highlighted.

If you are already in the  $\boxed{On/Off}$  menu, you can press the  $\boxed{On/Off}$ key to toggle a particular channel on or off. The list of channels that are off is in the upper-left corner of the display. You can also use the first softkey to select a channel when the On/Off softkey menu is present.

- To turn channels 0 through 7 on, press  $\sqrt{\frac{On}{Off}}$ , then press the **On** softkey under "Chan 0 - 7."
- To turn channels 0 through 7 off, press  $\sqrt{on/off}$ , then press the **Off** softkey under "Chan 0 - 7."

A corresponding set of On and Off softkeys is available for channels 8 through 15.

The analyzer does not disable input for channels that are off. It simply does not display those channels. So, you can assign labels to channels that are off or use them in a trigger specification. Also, if you turn a channel on after an acquisition, the data acquired for that channel will be displayed. A channel must be on, though, if you wish to make measurements using the single- or dual-channel measurement features.

# To rearrange the channels

- **1** Turn the Select knob to choose the channel you want to move. Only channels that are currently on may be moved.
- **2** Turn the Position knob to choose a new location for the selected channel.

Turning the Position knob counterclockwise moves the channel down; turning the knob clockwise moves the channel up.

The combination of the Select and Move knobs gives you a feature similar to that of a waveform position control on an oscilloscope, except that you can only move the waveform to certain discrete locations.

You can also change the general order in which channels are displayed. Press On/Off or Display, then press Order to toggle between 0-15 and 15-0 orderings.

<span id="page-51-0"></span>2

# Making Analyzer Measurements

The HP 54620A/C provides a full set of features to help automate your measurement tasks. You can:

- Set up the analyzer for different logic thresholds, allowing simultaneous timing measurements on sets of signals from different logic families.
- Modify the way the analyzer acquires data.
- Label input signals to make it easier to relate the display to the circuit under test.
- Set up simple or complex trigger conditions, as needed, to capture only the sequence of events you want to examine.
- Use delayed sweep to examine the waveforms of interest.
- Make measurements on a single waveform or on one waveform with respect to another.
- Trigger the analyzer from other instruments or use the analyzer to trigger other instruments.
- Save the measurement for comparison with others or save the analyzer configuration for later use in making the same measurement.

This chapter explains how to do all these things and more. If you are [not familiar with basic analyzer operations, see chapter 1, "Getting](#page-17-0) Started."

# Setting Logic Levels

You can adjust the logic threshold levels used by the analyzer for three independent groups of input signals: channels 0-7, channels 8-15, and the external trigger. Because of this, you can make simultaneous measurements on signals from different logic families. For example, you could connect channels 0-7 to TTL signals, channels 8-15 to ECL signals, and the external trigger to an analog signal. Then, you can set the threshold voltages to the appropriate value for each group.

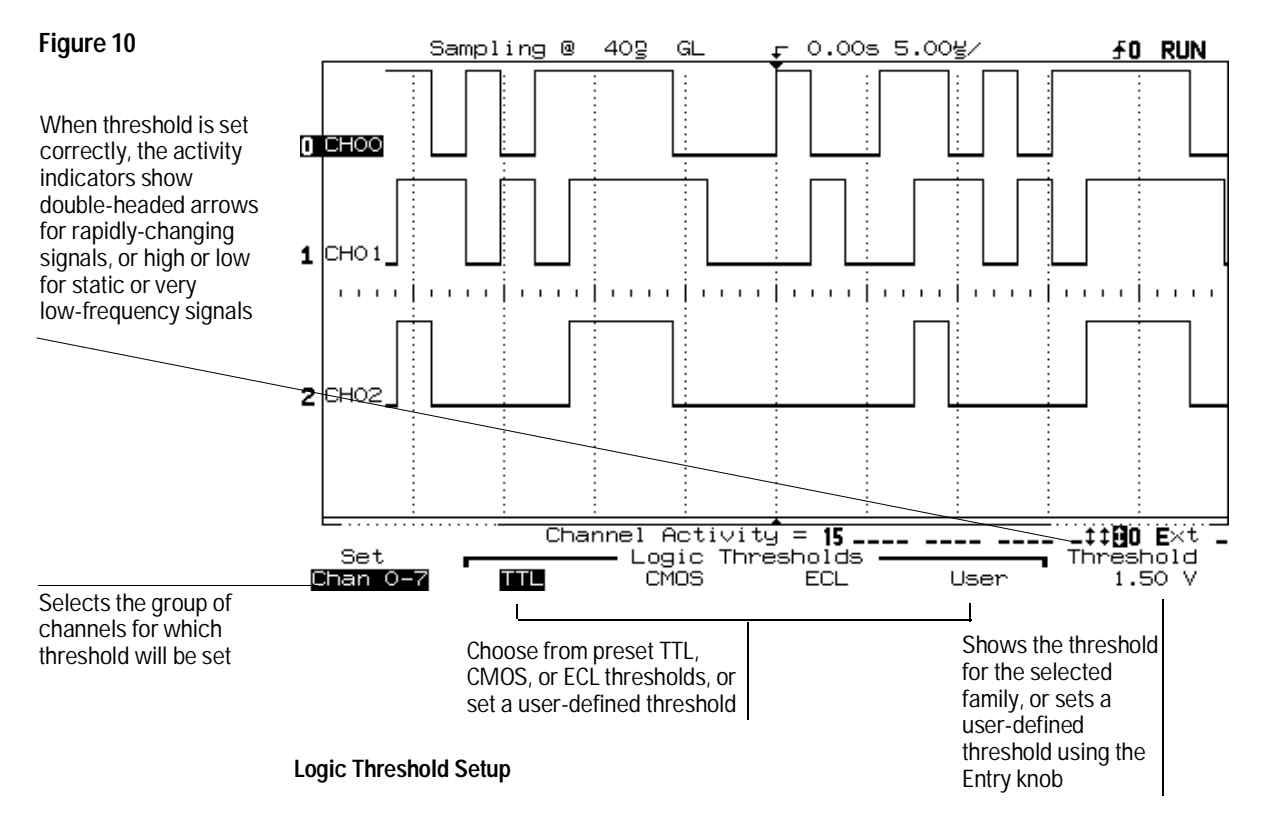

# To change the logic threshold for input signals

- 1 Press Logic Levels .
- **2** Press the **Set** softkey to highlight the range of channels for which you want to set the logic threshold.

Ranges available are **Chan 0-7** (channels 0 through 7), **Chan 8-15** (channels 8 through 15), and **TRIG IN** (the external trigger input).

- **3** Press **TTL**, **CMOS**, **ECL**, or **User** to select the threshold.
- **4** If you selected **User**, set the threshold voltage using the Entry knob. Turning the Entry knob while in this menu automatically sets the Threshold option to **User**.
- **5** Repeat steps 2 through 4 for each group of channels for which you want to set the threshold.

You can exit the threshold setting menu by pressing any other front-panel key.

The threshold voltage setting is used by the input comparators to determine whether an input signal is a logic low or logic high. The settings for each option are shown in table 2.

# **Table 3 Threshold Voltage Settings Option Voltage** TTL 1.50 V CMOS 2.50 V  $\text{ECL}$   $-1.30 \text{ V}$ User Continuously variable from –6.00 V to +6.00 V

# Controlling Data Acquisition

During an *acquisition*, the logic analyzer examines the input voltage at each input probe at a sampling rate defined by the time base setting (Time/Div knob). At each sample, it compares the input voltage to the logic threshold. If the voltage is above the threshold, the analyzer stores a "1" in sample memory; otherwise, it stores a "0." When sample memory is full, the display logic reconstructs the input waveform from the pattern of bits stored in sample memory. To control the HP 54620A/C acquisition process, you can

- perform continuous acquisitions by pressing the Run/Stop key, and stop them by pressing it again,
- make one acquisition, then stop, by pressing the Single key,
- store the results of several acquisitions by pressing Autostore, or
- erase the results of all acquisitions by pressing Erase.

[Chapter 1, "Getting Started," explains how to use the Run and Stop](#page-46-0) functions. The others are explained in this section.

# **Auto Glitch Detect**

The HP 54620A/C automatically enables Auto Glitch Detect upon powerup. When the Auto Glitch Detect feature is enabled, it puts the instrument in glitch detect mode at all sweep speeds of 1 µs/div and slower where the sampling speed must be reduced, thereby preventing aliases from being displayed.

When Auto Glitch Detect is disabled, the HP 54620A/C acquisition system has a record length of 8K samples at all sweep speeds. In addition, you can extend the sweep speed to 2 s/div and 5 s/div in the Main display mode[. See "Glitch Detection" in chapter 4.](#page-143-0) 

When Auto Glitch Detect is enabled, a waveform display that contains glitches, separated by the sampling intervals, is an indication that the waveform is being undersampled. A faster Time/Div setting is needed to obtain a correct display of the waveform. This easy indication of undersampling is not available when Auto Glitch Detect is disabled.

You can detect the presence of aliases in the analyzer's display simply by selecting a faster sweep speed. If the waveform display changes more than expected, it is an alias being caused by undersampling. Whenever a waveform is being displayed as a solid bar, it is highly likely that when you expand the waveform the display will contain aliases.

## **Aliasing Produces Misleading Information**

Aliasing produces misleading information. The glitch detect circuitry helps prevent aliasing by identifying additional transitions that occur between samples.

Whenever the waveform display is not as expected, it might be an alias—the result of undersampling. Always try to use a sweep speed that produces a sampling interval that is at least 1/2 of the shortest time interval to be acquired.

# To take a single acquisition

• Press Single .

The analyzer starts the acquisition system and begins searching for the trigger condition.

When the analyzer is in Autostore mod[e \(see "To accumulate the results of](#page-58-0) [every acquisition"\)](#page-58-0) pressing Single adds the results of the new acquisition to the current display contents.

[See "To define the trigger mode" in this chapter](#page-70-0) for more information on how the analyzer's trigger mode affects handling of the trigger condition.

# To use Auto Glitch Detect

1 Press Display .

Make sure the **Auto Glitch Detect Enable** softkey is highlighted. The Auto Glitch Detect feature is enabled upon powerup, and puts the logic analyzer in glitch detect mode for all time base speeds slower than 1 µs/div.

#### **Preferred Mode of Operation**

The preferred mode of HP 54620A/C operation is Auto Glitch Detect enabled. However, there might be a situation that requires the use of the instrument's full 8K memory to capture the waveform of interest. This can be accomplished by selecting Auto Glitch Detect Disable mode. In this mode you will have no indication that the waveform might be undersampled.

When Auto Glitch Detect is disabled, aliasing can occur, which produces misleading information for data reconstruction. [See "Glitch Detection" in](#page-143-0) [chapter 4.](#page-143-0)

The following display shows no aliasing with Auto Glitch Detect enabled; the waveform appears as expected when expanded.

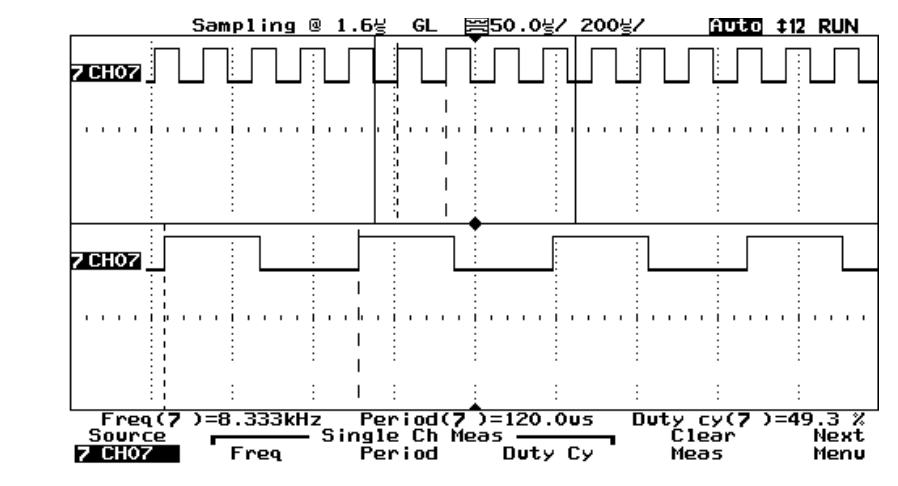

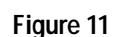

**Waveform Display with Auto Glitch Detect Enabled**

# <span id="page-58-0"></span>To accumulate the results of every acquisition

# • Press Autostore .

When Autostore is on, the analyzer updates *pixel memory* (display memory) with new acquisitions, but does not erase the results of previous acquisitions. Instead, for each pixel memory location turned on by a previous acquisition, the analyzer changes the display brightness to half-bright (or to the Autostore color for HP 54620C). Thus, the results of each new acquisition are displayed at full brightness (or to the Autostore color for HP 54620C), and the results of all previous acquisitions are displayed at half brightness.

The indicator "STORE" is displayed at the right end of the status line when Autostore is selected.

When the analyzer is in Autostore mode, pressing  $\boxed{\text{Single}}$  adds the result of the new acquisition to the current display contents.

To turn off Autostore while in Run mode, press Autostore again.

# To erase the waveform display

# • Press Erase .

Acquisition memory and the current display are immediately erased. If the instrument is in Run or Autostore mode, however, and the analyzer finds a trigger condition, the display will be quickly updated after the erasure.

# Using Labels

The HP 54620A/C allows you to define and assign labels to each input channel. Or, you can turn labels off to increase the waveform display area.

In addition, the HP 54620C allows you to assign colors to channels. This makes it easy to associate input channels with their functions in the system under test.

# To turn the label display on or off

- To display channel labels, press **Label , then press the Labels** softkey until **On** is highlighted.
- To turn off channel labels display, press  $\sqrt{\text{Label}}$ , then press the **Labels** softkey until **Off** is highlighted.
- To toggle the channel labels display, press  $\lceil$  Label repeatedly until the labels are on or off as desired.

The following figure shows the HP 54620C color logic analyzer label menu. You can highlight an individual channel or a set of channels.

# To assign a label to a channel

- 1 Press Label .
- **2** Press the **Define Labels** softkey.

The following figure shows the label maker. A label definition menu is shown on the right-hand side of the display.

**3** Select the channel for which you want to assign a label using the Select knob.

You can assign labels to channels that are off and to channels that are on.

**4** Use the Entry knob to choose the label you want to assign from the list of labels.

The Entry knob moves the cursor through the label list, then through the character list. You can also define custom labels. The label list includes all predefined labels, and custom labels you have defined, unless it is re-initialized. [See "To define a new label."](#page-62-0)

# **5** Press the **Copy** softkey.

The selected label is transferred to the entry field.

# **6** Press the **Assign Label** softkey.

The label is assigned to the selected channel.

Label display is automatically enabled when you enter the Define Labels menu. Thus, if the labels were off, they are turned on while you define labels. If you exit the Define Labels menu, and the labels were off before you entered the menu, they are turned off when you exit.

If you defined a new label, it is added to the label list and will be saved with the analyzer configuration.

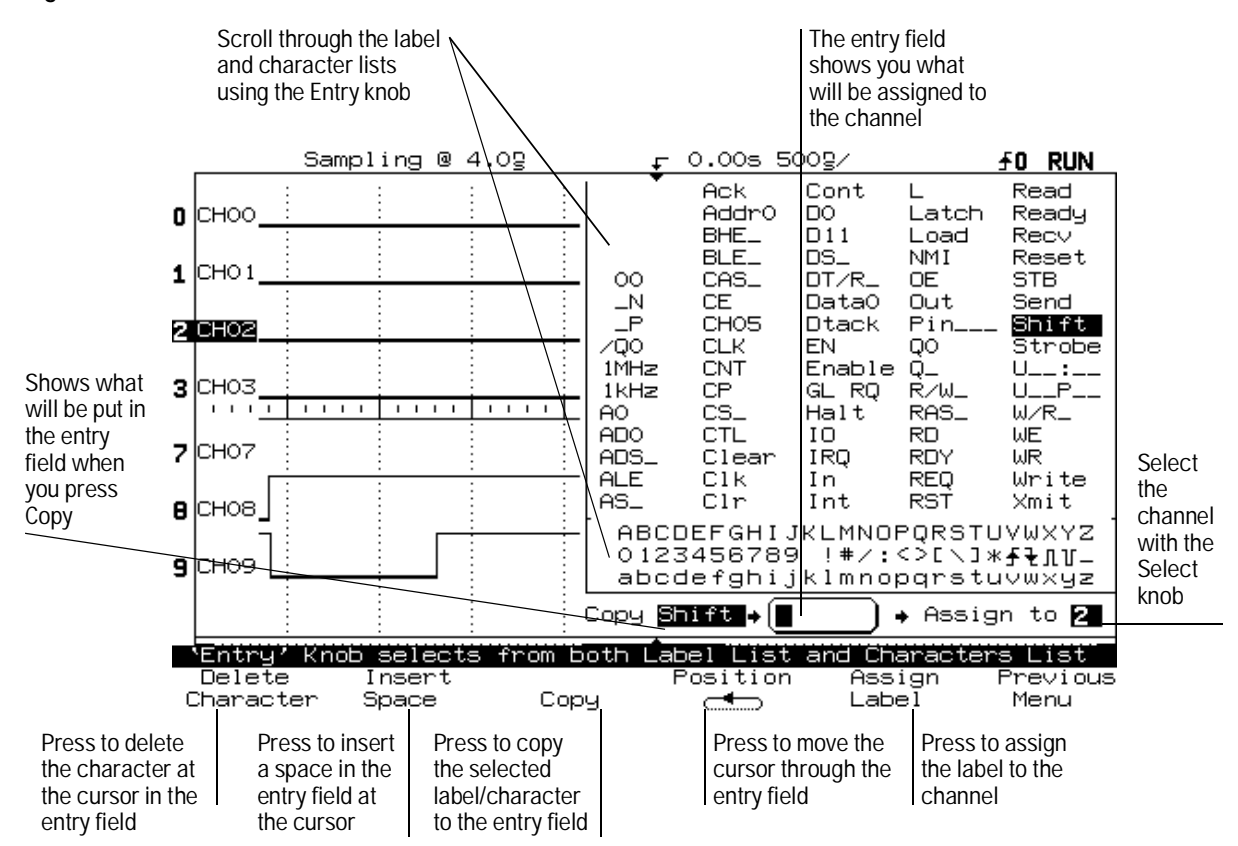

**Figure 12**

**HP 54620A/C Label Definition Display**

# <span id="page-62-0"></span>To define a new label

- 1 Press Label .
- **2** Press the **Define Labels** softkey.

A label definition menu is shown on the right-hand side of the display.

**3** To use an existing label as the basis for the new label, use the Entry knob to choose a label from the list of labels. Then press the **Copy** softkey.

The Entry knob moves the cursor through the label list, then through the character list. The label list includes all predefined labels, and custom labels you have defined, unless it is re-initialized. When you press the Copy softkey, the selected label is transferred to the entry field.

- **4** To enter characters into the new label:
	- **a** Press the **Position** softkey until the cursor position in the entry field corresponds to the point where you want to replace a character.
	- **b** Enter or delete a character.
		- To enter a character, use the Entry Knob to choose a character from the character list. Then press the **Copy** softkey.
		- To insert a space, press the **Insert Space** softkey.
		- To delete the current character, press the **Delete Character** softkey.

**Delete Character** deletes the character under the cursor and moves successive characters forward by one position.

# **5** Press the **Assign Label** softkey.

The label is assigned to the selected channel.

Label display is automatically enabled when you enter the Define Labels menu. Thus, if the labels were off, they are turned on while you define labels. If you exit the Define Labels menu, and the labels were off before you entered the menu, they are turned off when you exit.

#### **Label Assignment Auto-Increment Features**

When you assign a label ending in a digit, such as ADDR0 or DATA0, the analyzer automatically increments the digit and displays the modified label in the entry field. Then, the analyzer changes the selected channel to the next channel down on the display that is on. This makes it easier to assign successive labels to numbered control lines and data bus lines.

#### **Label List Management**

The label list contains 75 of the most recently used labels. The list does not save duplicate labels, nor does it save multiple labels that differ by, at most, two trailing numeric characters.

The label list is non-volatile. Thus, after you use the label list for awhile, your labels will predominate, making it easier to customize the analyzer display for your needs.

When you first begin using the analyzer, there are seven blank entries at the beginning of the label list. As you define custom labels, these spaces are filled. One blank space is always retained to allow entry of a new label. When you initialize the label list, all of your custom labels will be cleared, and the label list will be returned to its factory configuration.

# To initialize the label list

- 1 Press Label .
- **2** Press the **Initialize Label List** softkey.

A message appears, warning you that this operation will overwrite the current label list.

- To confirm the operation, press the **Yes** softkey. You will be prompted to press Yes again to initiate the operation.
- To cancel the operation, press the **No** softkey.

When you first begin using the analyzer, there are seven blank entries at the beginning of the label list. As you define custom labels, these spaces are filled. One blank space is always retained to allow entry of a new label. When you initialize the label list, all of your custom labels will be cleared.

# Triggering the Analyzer

The HP 54620A/C allows you to synchronize the analyzer display to the actions of the circuit under test by defining a trigger condition. The analyzer offers three types of triggering, allowing you to match the complexity of the trigger to that of the data you want to capture.

# Trigger types

These trigger types are as follows:

- Edge trigger
- Pattern trigger
- Advanced trigger

Changes to the current trigger specification are handled in real-time. If the analyzer is stopped when you change a trigger specification, it uses the new specification as soon as you press  $\boxed{\text{Run/Stop}}$ ,  $\boxed{\text{Single}}$ , or Autostore . If the analyzer is in Run mode when you change a triggering specification, it immediately begins a new acquisition using the new trigger definition.

#### **Edge Trigger**

In *edge trigger*, you define a single rising or falling edge (or either) that must be recognized on an input channel to satisfy the trigger condition.

Edge trigger is best when there is a unique waveform edge that defines the events you wish to capture. For example, a gate signal that defines the beginning of a pulse train on another channel will often make a good edge trigger. Edge trigger is less useful when the set of events that occur after the edge change dramatically after every edge, or when the edges occur very frequently in relation to other signals.

#### Making Analyzer Measurements **Trigger types**

#### **Pattern Trigger**

In *pattern trigger*, you define a pattern of highs, lows, and don't care inputs that must be recognized across the input channels during any given input sample. The pattern may be combined with one edge on any input channel to form the complete trigger specification.

Pattern trigger is best when there is a unique pattern that occurs across a group of signals, and the pattern defines the events you want to capture. For example, suppose you have a state machine that outputs a series of hex digits, and only outputs the digit 'A' once in every sequence. You can use a pattern trigger to capture this event.

Pattern trigger is less useful when the same pattern occurs many times, and most of those occurrences have little to do with the events you wish to capture. For example, suppose that this same state machine generates hundreds of states, and the state "C" occurs several times in the sequence, with a different sequence of states after each occurrence. A pattern trigger will not provide a stable waveform display.

The pattern trigger occurs when the pattern is entered; that is, the trigger condition is satisfied as soon as the input waveforms have transitioned from a state not matching the pattern to a state matching the pattern. You can use the single edge to further qualify the trigger condition. For example, you may want the analyzer to trigger when a certain pattern is present and a clock edge occurs.

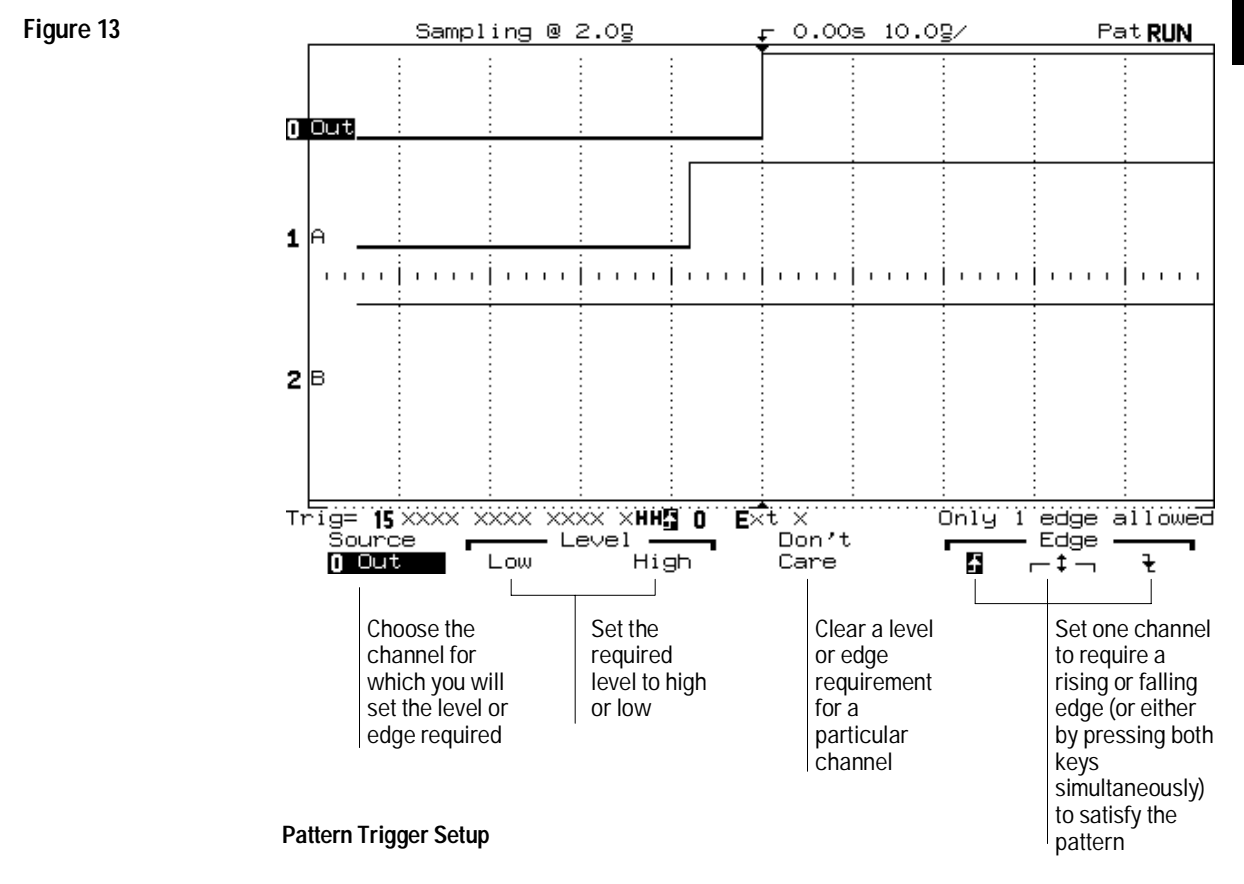

#### **Advanced Trigger**

In *advanced trigger*, you define up to two pattern and edge sources that are combined with a variety of operators to form the complete trigger specification.

Advanced trigger is best when the events you want to capture are defined by a complex series of waveform events in the system, and neither pattern mode nor edge mode are capable of clearly resolving the necessary sequence. For example, suppose the events you want to capture are defined by the nth occurrence of an edge, by a pattern with a certain minimum duration, or by a pattern followed by another pattern. Advanced trigger gives you this and more.

Figure 14 shows an advanced trigger setup, with the overview display turned on. The display shows a pattern duration trigger.

#### Making Analyzer Measurements **Trigger types**

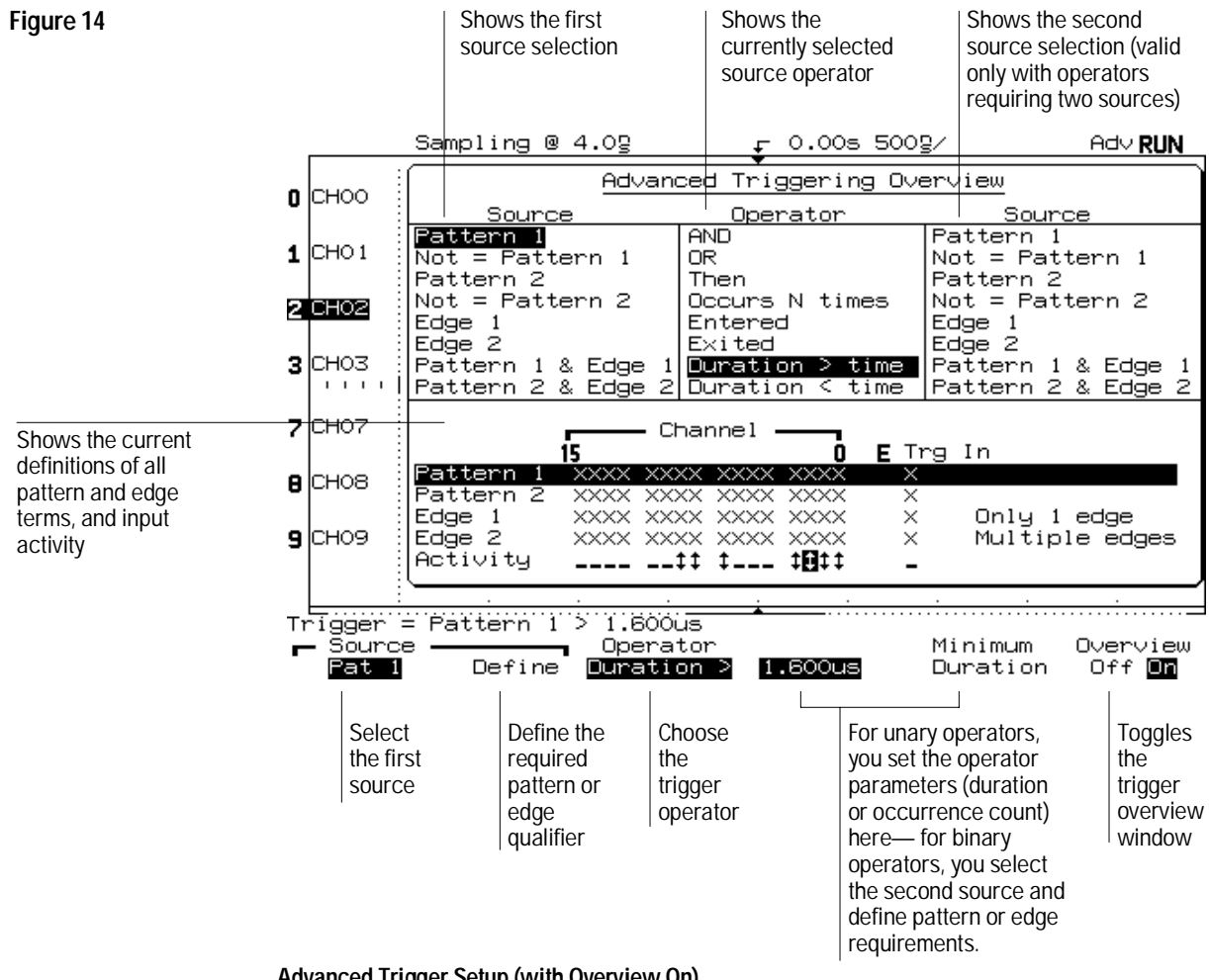

**Advanced Trigger Setup (with Overview On)**

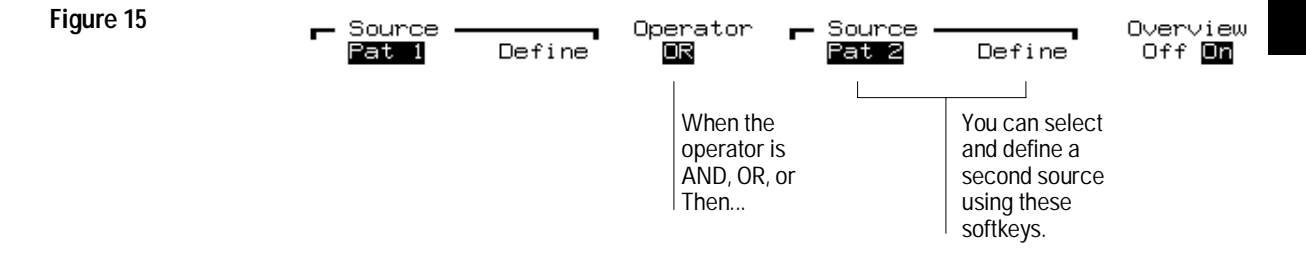

#### **Advanced Trigger Softkeys for Operators with Two Sources**

#### **Sharing of Sources**

The source definitions for the simple pattern trigger are shared with the Pattern 1 and Edge 1 sources of the advanced trigger specification. Thus, changes to the simple pattern trigger will affect that specification, and changes to Pattern 1 and Edge 1 in the advanced trigger specification will affect the simple pattern trigger. Defining patterns for the two trigger types differs. [See "To define a pattern trigger"](#page-73-0) and ["To define an advanced trigger."](#page-74-0)

#### **Logical Combination within Terms**

In the pattern trigger, all settings within the pattern are logically ANDed; that is, all conditions on the pattern, and the edge if specified, must be satisfied before the analyzer will trigger.

In the advanced trigger, settings within pattern terms are logically ANDed. Settings within edge terms are logically ORed. This is only important for the Edge 2 term, where you can define different edge specifications for each channel. Thus, only one of those edge specifications must be satisfied to satisfy the edge term.

# <span id="page-70-0"></span>To define the trigger mode

- 1 Press Mode .
- **2** Select the mode using the **Trigger Mode** softkeys.

You can select either Normal mode or Auto mode.

#### **Trigger Mode**

The trigger mode affects the way in which the analyzer searches for the trigger. Figure 16 shows the conceptual representation of acquisition memory. You can think of the trigger event as dividing acquisition memory into a pre-trigger and post-trigger buffer. The position of the trigger event in acquisition memory is defined by the time reference point and the delay setting.

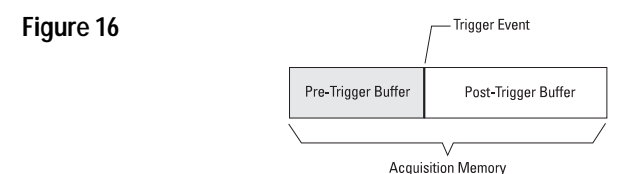

#### **Acquisition Memory**

**Normal mode** In Normal trigger mode, the analyzer has the same behavior whether the acquisition was initiated by pressing Run/Stop or Single. The analyzer begins filling the pre-trigger buffer with data. As soon as that buffer is full, the analyzer will begin searching for the trigger event, and will flash the trigger condition indicator on the status line to indicate it is doing so. While searching for the trigger, the analyzer overflows the pre-trigger buffer, with the first data put into the buffer being the first pushed out (FIFO).

When the trigger event is found, the analyzer will fill the post-trigger buffer and display the acquisition memory. If the acquisition was initiated by Run/Stop , the process repeats.

**Auto mode** The analyzer fills the pre-trigger buffer, then searches for the trigger event for a predetermined interval. This interval is a function of the Time/Div setting, but is never less than 40 ms. If no trigger is found, the analyzer forces a trigger and displays the data as though a trigger had occurred.

The subsequent behavior depends on whether the acquisition was initiated by pressing Single or Run:

- Single—the analyzer will fill acquisition memory, stop, and display the results.
- Run—the analyzer will fill the pre-trigger buffer after drawing a trace. When the pre-trigger buffer is full, the analyzer repeats the search for a trigger. If no trigger is found, a free-running trace is displayed, much like that of an oscilloscope on auto trigger.

In either Auto or Normal mode, the trigger may be missed completely under certain conditions. This is because the analyzer will not recognize a trigger event until the pre-trigger buffer is full. Suppose you set the Time/Div knob to a slow sweep speed, such as 500 ms/div. If the trigger condition always occurs before the analyzer has filled the pre-trigger buffer, the trigger will not be found.

Some measurements you want to make will require you to take some action in the circuit under test to cause the trigger event. Usually, these are single-shot acquisitions, where you will use the Single key. If you use Normal mode and wait for the trigger condition indicator to flash before causing the action in the circuit, the analyzer will always find the trigger condition correctly.

[See chapter 4, "Ensuring Accurate Measurements,"](#page-127-0) for more information on the acquisition process and the relationships between time base and sampling rate.

# **Trigger Mode versus Trigger Type**

The trigger mode (Auto or Normal) is independent of the trigger type (Edge, Pattern, or Advanced). The mode setting applies for any trigger type.
## To define an edge trigger

- 1 Press Edge .
- **2** Do one of the following:
	- Press the **Trg In** softkey under **Source** to choose the External Trigger input as the trigger source.

or

• Select a channel as the trigger source using the Select knob, the Entry knob, or the softkey.

You can choose a channel that is turned off as the source for the edge trigger.

**3** Press one of the **Edge** softkeys to choose whether the trigger will occur on the rising edge, falling edge, or both edges of the input signal.

### **Rotating Select Knob does not Affect Trigger Channel**

Continuously rotating the Select knob will not affect the channel used for the trigger condition, after the **Edge** softkey has been pressed to set the condition.

# <span id="page-73-0"></span>To define a pattern trigger

- **1** Press Pattern .
- **2** Do the following for each channel in the desired pattern (including the external trigger input):
	- **a** Select a channel for the external trigger input either by pressing the **Source** softkey, or by rotating the Select knob or Entry knob.
	- **b** Press a softkey to set the condition the analyzer will recognize as part of the pattern for that channel:
		- **Low** for a logic low.
		- **High** for a logic high.
		- **Don't Care** to ignore this channel.
		- Rising, falling, or both edges.

Only one edge term is allowed in the pattern. If you define an edge term, then select a different channel in the pattern and define another edge term, the previous edge definition is changed to a don't care.

#### **Source Definitions for Simple Pattern Trigger Affect Advanced Trigger**

The source definitions for the simple pattern trigger are shared with the Pattern 1 and Edge 1 source definitions of the advanced trigger specification. Thus, changes to the simple pattern trigger will affect that specification, and changes to Pattern 1 and Edge 1 in the advanced trigger specification will affect the regular pattern trigger. However, defining patterns for an advanced trigger is different. [See "To define an advanced trigger."](#page-74-0)

# <span id="page-74-0"></span>To define an advanced trigger

## **1** Press Adv .

- **2** Press the **Overview** softkey to turn on the trigger overview, if desired. The trigger overview display simplifies the trigger setup by allowing you to see the current source and operator selections and source definitions (pattern and edge definitions).
- **3** Choose the trigger operator by pressing the **Operator** softkey until the desired operator is shown.

Table 3 lists the trigger operators and the sources with which they can be used. Notice that the sources specified (in step 5) can limit your choice of trigger operators, and your choice of trigger operators can limit which sources are available.

### **4** Set the parameters for the trigger operator, if necessary.

For the Duration > and Duration < operators, press the duration value softkey or turn the Entry knob to set the duration. You can set the minimum duration available by pressing the **Minimum Duration** softkey.

For the Occurrence operator, press the **Occurrence** softkey or turn the Entry knob to set the number of occurrences. You can reset the number of occurrences to 1 by pressing the **Minimum Occurrence** softkey.

### **5** Choose the source(s) for the trigger operator by pressing the leftmost softkey under each "Source" heading until the desired source is highlighted.

Table 3 lists the sources and the operators with which they can be used. Note that the analyzer will allow you to choose combinations of sources that are redundant, such as "Pat\_1 AND Pat\_1," or that will create a null trigger condition, such as "Pat  $1$  AND Not = Pat  $1$ ."

### **6** Set up the source(s) by pressing the **Define** softkey under the "Source" heading for the desired source.

If you have combined patterns and edges in the same source term, you will need to separately select each as the source (step 5), set up the source (step 6), then re-select the combined pattern and edge.

To set up an edge source:

- **a** Select a channel using the Select knob or the Entry knob.
	- To choose whether the trigger will occur on the rising edge, falling edge, or both edges of the input signal, press one of the **Edge** softkeys.

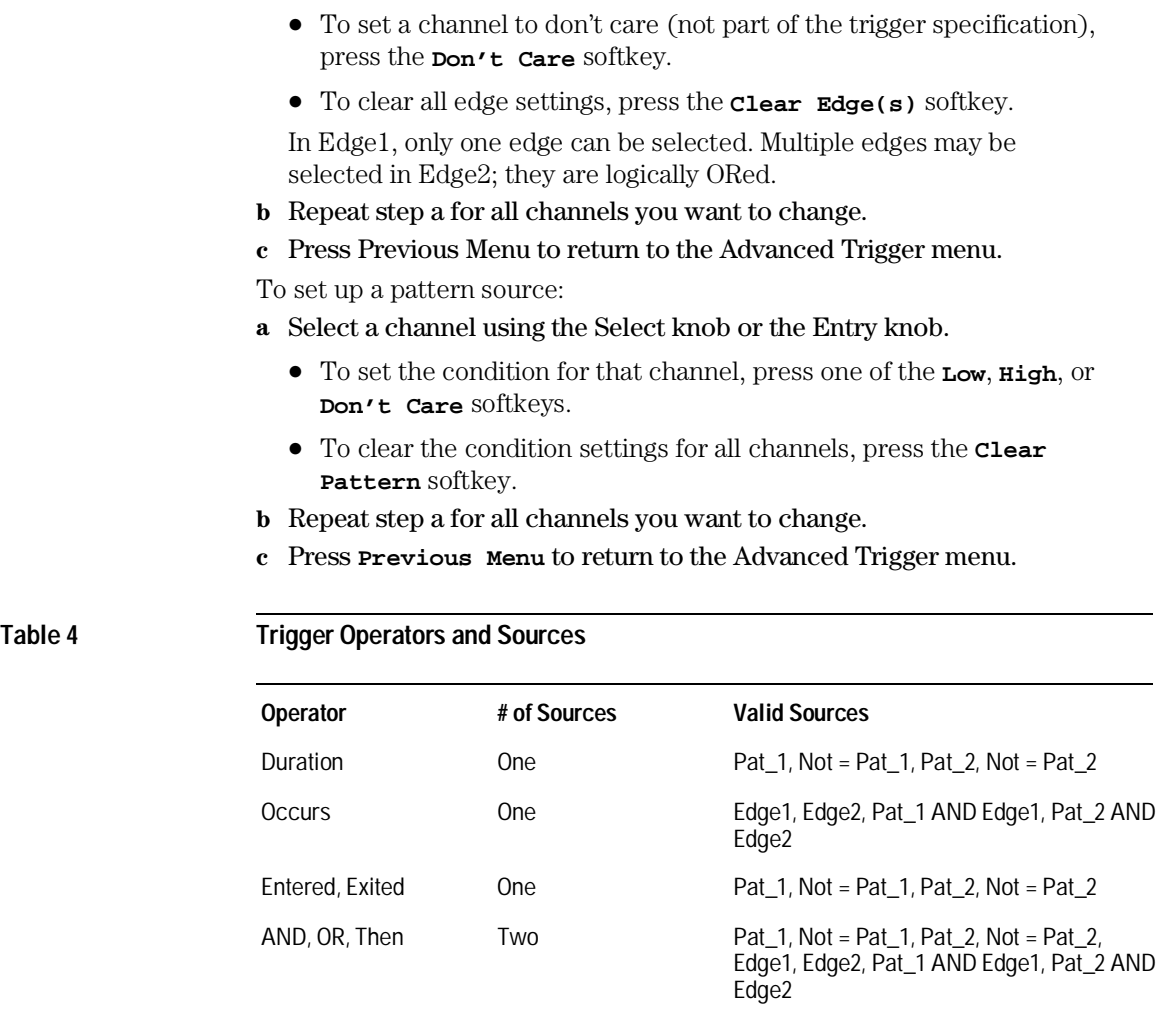

In the table, *entered* means that the trigger qualifier is satisfied as soon as the input waveforms have transitioned from a state not matching the pattern to a state matching that pattern. *Exited* means that the trigger qualifier is satisfied when the input waveforms transition out of a state matching the pattern to a state not matching the pattern.

Advanced trigger can help you solve difficult data acquisition problems. There are two things to remember when setting up an advanced trigger: first, follow the setup rules; second, have a clear picture of the event sequence you

75

are trying to capture and understand how the advanced trigger capabilities relate to those events.

### **Setup rules**

Remembering the following rules will make it easier to work with the advanced triggering capabilities:

- Duration operators are valid when only pattern terms are involved. Duration is *not* selectable when any edge terms are selected as a source. Occurrence operators are valid only when at least one edge term is involved. Occurrence is *not* selectable when only pattern terms are selected as a source.
- When you have selected a combination source, like Pat 1 AND Edge1, you cannot directly define the pattern or edge. You must instead select Pat\_1 as the source, define the pattern, then select Edge1 as the source and define the edge. The softkeys change to reflect this.

### **Understand the waveform events and relate them to analyzer capabilities**

The key to setting up a useful waveform display is picking a known sequence of waveform events to which you can apply the advanced trigger capabilities of the HP 54620A/C.

To find these events, you can ask a series of questions about the waveform, keeping in mind the capabilities of the analyzer.

- Does the input data always repeat with respect to a particular waveform's high or low period of constant duration?
- Is there a sequence of waveform events that define the data of interest? For example, is there a state machine, where the hypothetical sequence "aac" leads to the events of interest, where "aab" does not?
- Are the events of interest defined by a certain number of iterations of a circuit? For example, does the circuit fail (producing the events of interest) on the 38th iteration of a data pattern and edge combination?

Usually, you will want to set the analyzer to Normal trigger mode so that you see a display only when the trigger condition occurs. However, you might want to use Auto trigger mode while experimenting with the trigger definition so you can see a display of the data that is captured by the analyzer.

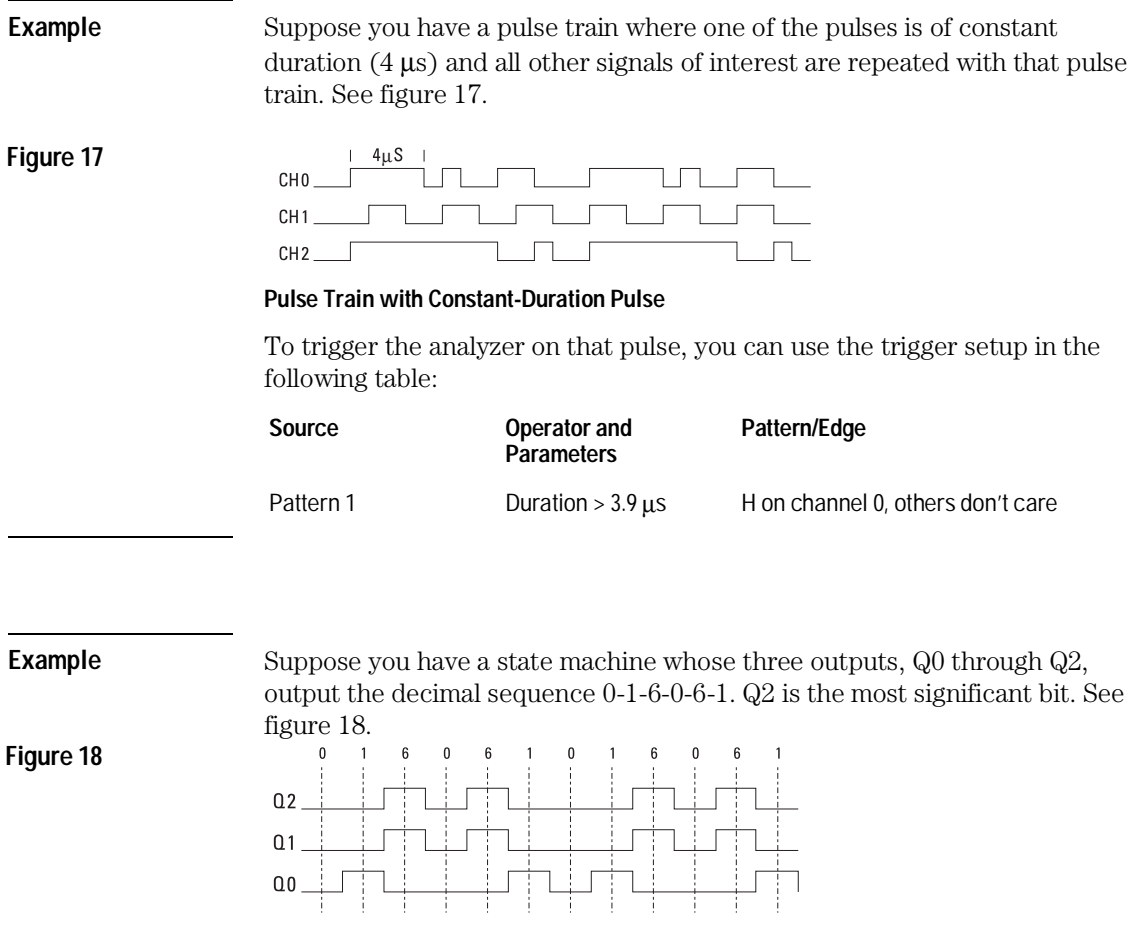

### **Sequential Output from State Machine**

If you try to trigger on any of the single output patterns 0, 1, or 6, the display will not be stable. However, you can use the "Then" operator to trigger on the sequence of pattern "0" followed by pattern "1." If Q2, Q1, and Q0 are connected to channels 2, 1, and 0 respectively, you can use the setup in the following table to trigger the analyzer.

### Making Analyzer Measurements **To define an advanced trigger**

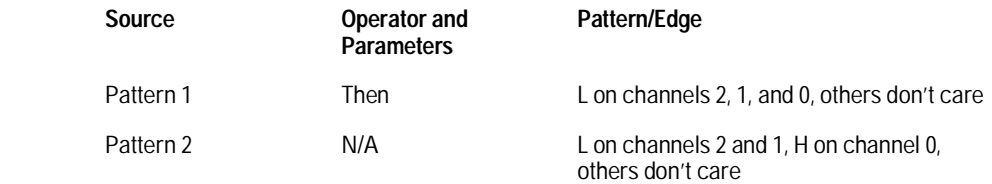

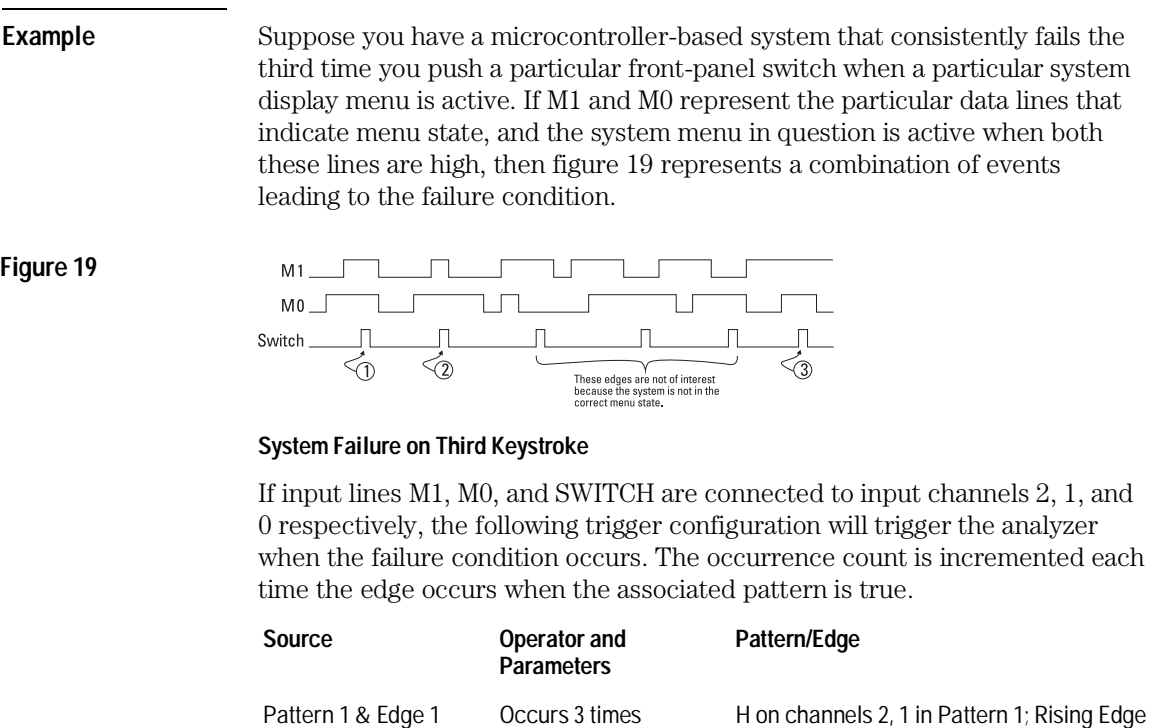

on channel 0 in Edge 1

### **All Qualifiers must be Satisfied to Trigger the Analyzer**

When setting up an advanced trigger, you must remember that all required events must be satisfied to trigger the analyzer. For example, if you set up an occurrence trigger using Pattern 1 and Edge 1, and the occurrence count is 3, then Edge 1 must be satisfied three times, with the pattern valid each time, before the trigger will occur.

### **Pattern 1 and Edge 1 are Shared Sources**

The source definitions for Pattern 1 and Edge 1 are shared with the pattern trigger specification. Thus, changes here will affect that specification, and changes to the simple pattern trigger specification will affect the definitions of [Pattern 1 and Edge 1. Defining patterns for a pattern trigger is different. See "To](#page-73-0) define a pattern trigger."

# Examining the Captured Data

The HP 54620A/C has features to make viewing acquired data easier. These include delayed sweep, the graticule, and printing.

## Viewing acquired data with delayed sweep

Delayed sweep is an analyzer display function that magnifies the contents of sample memory. Using the delayed sweep, you can zoom in on a portion of the waveform and examine it in greater detail. Figure 20 shows a display with delayed sweep.

Because delayed sweep magnifies the contents of sample memory, the data used by both main and delayed sweep windows was acquired on a single acquisition—and, they both correspond to the same trigger event.

Using the delay setting, you can pan through the waveform in either main or delayed mode.

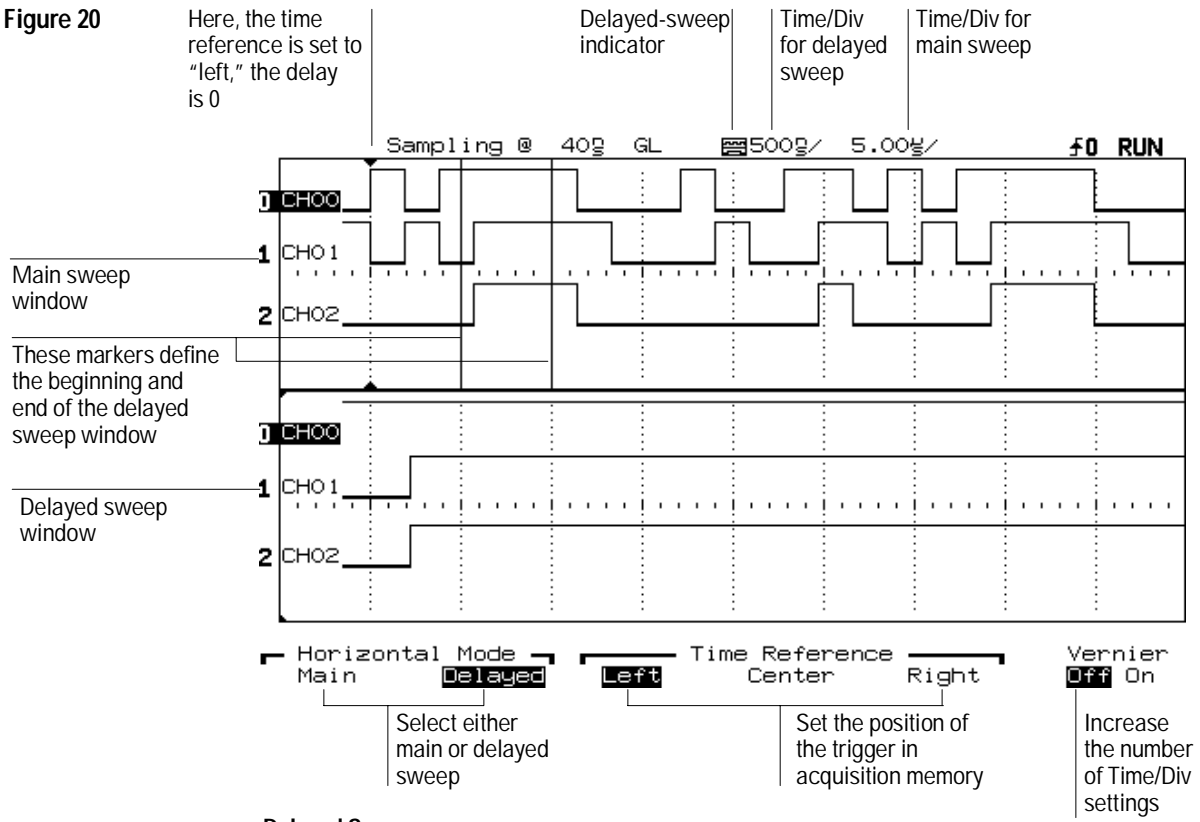

**Delayed Sweep**

### **Graticule**

The graticule on the HP 54620A/C has three settings, Full, None, and Frame, allowing you to change the pattern of hash marks on the display. This can make it easier to view or measure waveform events.

## **Printing**

You can print the status line and the waveform display to an HP- or Epson-compatible printer attached to one of the optional interface modules (HP 54650A—HP-IB, or HP 54651A or HP 54652A/B—RS-232). These printouts can be used for analysis, publication, test reports, and so on.

# To show both main and delayed sweep displays

## 1 Press Main/Delayed .

### **2** Press the **Delayed** softkey.

The display is divided into a main and delayed sweep. The delayed sweep is shown in the bottom half and represents the portion of the waveform indicated by the vertical lines outlining a window in the upper half.

The Time/Div setting for the delayed sweep is independent of the main sweep, except that it can be no slower than twice the speed of the main sweep. It is adjusted using the Time/Div knob. Figure 20 shows the Time/Div indicator for the delayed sweep. If you need to change the Time/Div for the main sweep, you must change back to Main before using the Time/Div knob.

# <span id="page-83-0"></span>To change the time reference position

### 1 Press Main/Delayed .

- **2** Choose the time reference position from the **Time Reference** softkeys:
	- To set the time reference so that most of the acquired data follows the trigger, press the **Left** softkey.

The time reference indicator will be one division in from the left side of the display. The trigger event will be at the same location unless the delay is set to a value other than 0.

• To set the time reference so that the acquired data is centered around the trigger, press the **Center** softkey.

The time reference indicator will be at the middle of the display. The trigger event will be at the same location unless the delay is set to a value other than 0.

• To set the time reference so that most of the acquired data precedes the trigger, press the **Right** softkey.

The time reference indicator will be one division in from the right side of the display. The trigger event will be at the same location unless the delay is set to a value other than 0.

The time reference position sets the initial position of the trigger event within acquisition memory and on the display, with delay set to 0. The delay setting sets the specific location of the trigger event with respect to the time reference position. The time reference setting affects the delayed sweep as described in the following ways.

The point about which the delayed sweep is expanded changes (as Time/Div is varied):

- For a time reference setting of Left, the sweep expands from the left-hand side of the display.
- For a time reference setting of Center, the sweep expands about the center of the display.
- For a time reference setting of Right, the sweep expands from the right-hand side of the display.

### Making Analyzer Measurements **To change the time reference position**

The delay time reference point changes:

- For a time reference setting of Left, the delay time is measured from the trigger to the left-hand edge of the delay window (the marker location).
- For a time reference setting of Center, the delay time is measured from the trigger to the center edge of the delay window.
- For a time reference setting of Right, the delay time is measured from the trigger to the right-hand edge of the delay window.

Figure 21 shows the time reference position set to Center, with horizontal mode set to Main and a delay setting of 15  $\mu$ s. Thus, the trigger position is just slightly before the middle of acquisition memory.

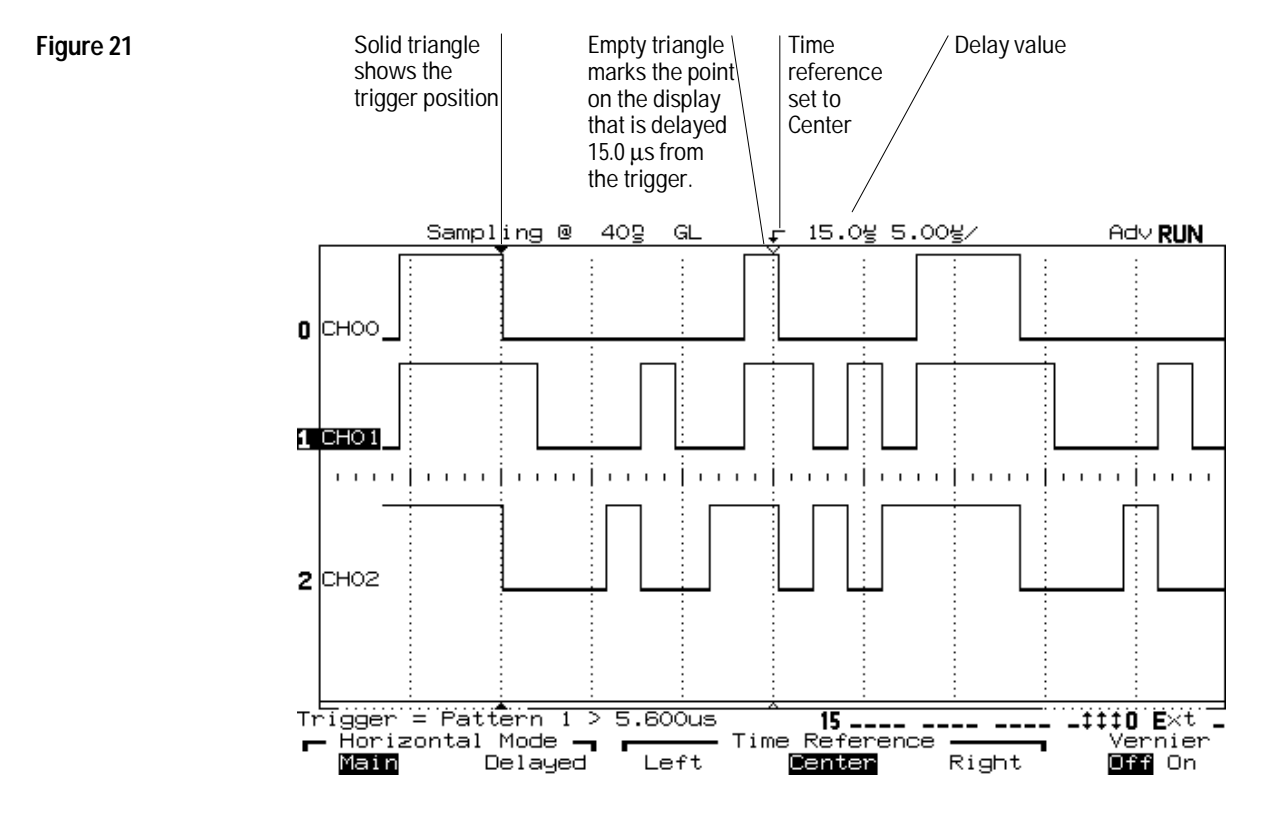

**Time Reference at Center, Delay of 15** µ**s on Main Sweep**

Figure 22 shows the same acquisition with the horizontal mode set to Delayed. Again, the time reference is set to Center. Though the marker (the solid triangle  $\blacktriangledown$ ) points to the trigger event in both the main and delayed sweep, the delay values themselves are independently adjustable. The delay value for the delayed sweep is set to  $8 \mu s$ . This is different than the setting for the main sweep, which remains at  $15 \,\mu s$  in this figure, and is not adjustable with the delay knob (while the delayed sweep is active). In both the main and delayed sweep, the hollowed triangle  $(\nabla)$  indicates the part of the waveform that is delayed by the respective value from the trigger event.

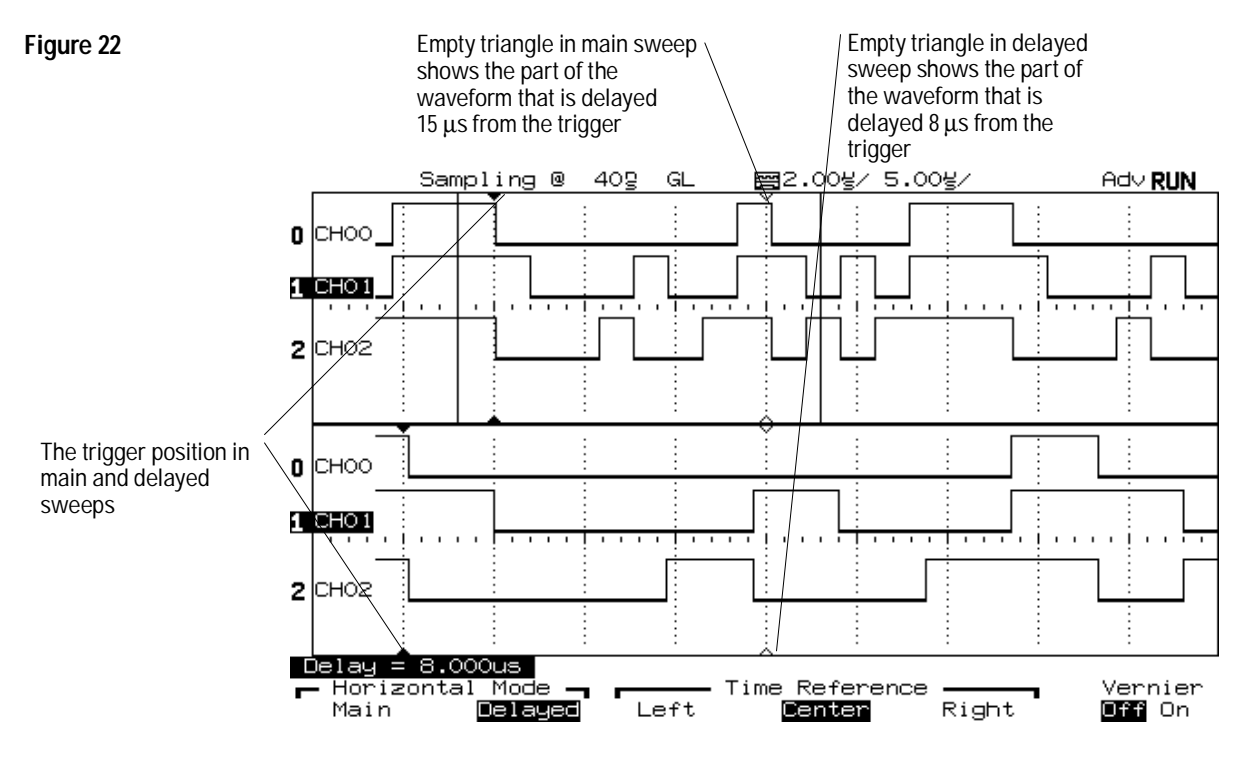

**Delayed Sweep with Delay of 8** µ**s**

# To pan the display

## • Turn the Delay knob.

The Delay knob adjusts the amount of time between the trigger event and the time reference point on the display. When the delay value is positive, the time reference point represents the end of the delay time; when it is negative, the time reference point represents the beginning of the delay time.

Subsequent acquisitions are adjusted to capture sufficient data to fill the Main display; the delayed window is limited to that data available in the Main display.

[See "To change the time reference position" in this chapter](#page-83-0). [Also see "Time](#page-129-0) [base and Acquisition" in chapter 4 f](#page-129-0)or more information about the function of the Delay knob.

# To modify the graticule

- 1 Press Display.
- **2** Press one of the **Grid** softkeys to define the graticule used for the waveform area on the display.
	- **Full** has a set of hash marks through the center of the waveform display area, with major divisions indicated by a full-height dotted line through the waveform display.
	- **None** has only a border around the waveform display area.
	- **Frame** has a set of hash marks along the top and bottom of the display only. Major divisions are indicated by longer hash marks.

Each major division in the graticule corresponds to the time given by the Time/Div setting, shown to the right of the delay value on the display.

# To print the display

1 Press Print/Utility.

## **2** Press **Print Screen**.

The current display is copied to the attached printer. You can stop printing by pressing the **Cancel Print** softkey.

See the documentation for the interface module for information on installing and configuring module interface parameters.

# Measuring Waveform Data

The HP 54620A/C has three features for measuring waveform parameters:

- Cursors
- Single-channel measurements
- Dual-channel measurements

## Ways to measure data

### **Cursors**

The cursors provide a manual way to measure either time between particular points on the display (usually associated with waveform events) or the numeric value of the currently displayed waveforms. Two cursors, t1 and t2, are available. You position these cursors with the Entry knob and read the results, in time or value, from the measurement field.

### Making Analyzer Measurements **Ways to measure data**

Figure 23 shows the cursors used to measure the period of an irregular waveform on channel 4; the period can be read from the ∆t display in the measurement field as 28.50  $\mu$ s.

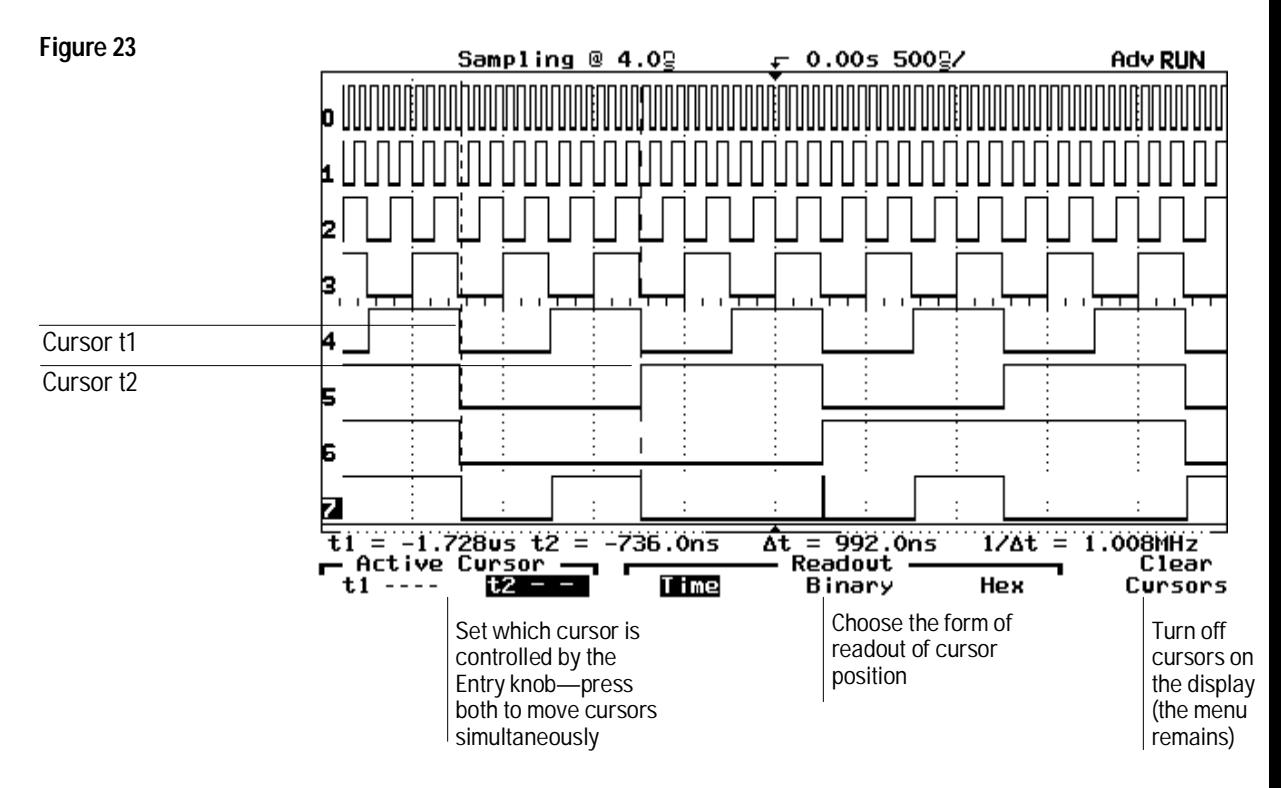

**Measuring the Period of an Irregular Waveform**

### **Single-Channel Measurements**

All five of the single-channel measurements in the HP 54620A/C—period, frequency, duty cycle, positive width, and negative width—are concerned with measuring the time between sets of events on the same channel, then calculating the appropriate values based on the definition of the measurement.

Figure 24 shows frequency, period, and duty-cycle measurements on channel 3 of the input.

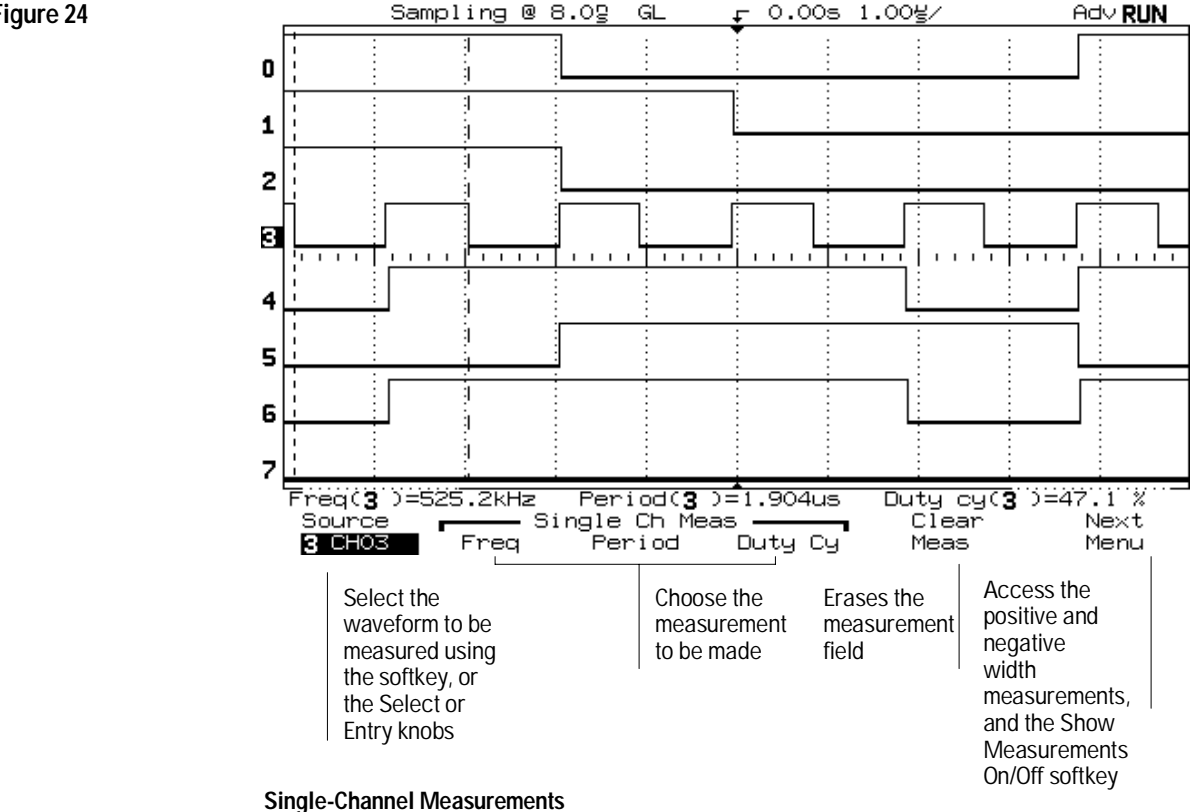

### **Dual-Channel Measurements**

All three of the dual-channel measurements in the HP 54620A/C channel-to-channel delay, setup time, and hold time—are concerned with measuring the time between edges on two different channels.

Figure 25 shows a channel-to-channel delay measurement. Other dual-channel measurements have similar softkey menus.

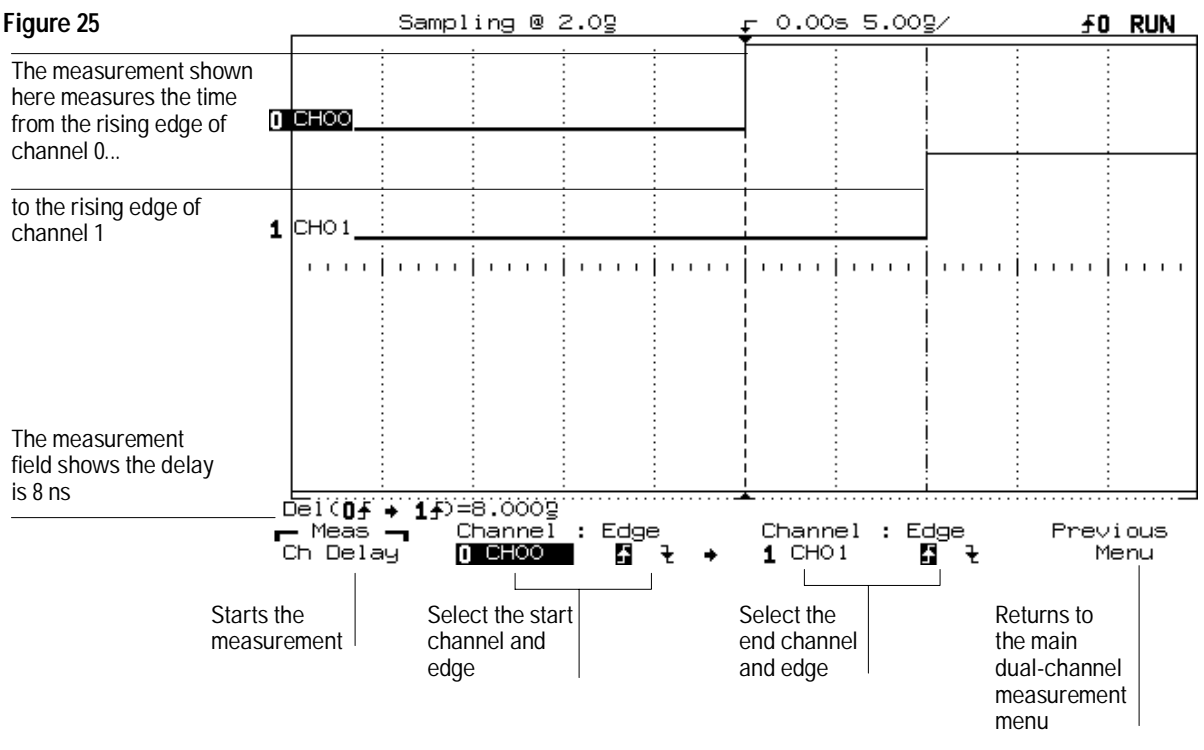

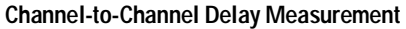

#### **Measurement Process**

To make a measurement, the analyzer searches across the displayed waveform from the left side of the screen to the right until it finds a set of edges that can be used to make the measurement. Thus, you can only measure things that are displayed (except that Autostore data cannot be measured). Parts of the waveform not on screen cannot be measured.

A glitch is counted as having a rising and a falling edge, so if a glitch appears as the first set of edges on screen, it will be treated as part of the waveform for single-channel measurements. For dual-channel measurements, the glitch will be used as a representative edge for either channel in the channel-to-channel delay measurement, and for the data channel in either the setup or hold measurements. It will not be used for a clock edge in the setup or hold measurements. The measurement field will show either ">" or "<" instead of "=" if a glitch was used to calculate the results.

In Delayed mode, if the analyzer can find a set of edges within the delayed sweep window that will satisfy the measurement criteria, then those edges are used for the measurement. Otherwise, edges both inside and outside the window are used to make the measurement. Thus, you can use delayed sweep to window a specific part of the display where you want to make a measurement. To include the desired edges, adjust the delay (Delay knob) and sweep speed (Time/Div) knob for the delayed sweep. See the following figure.

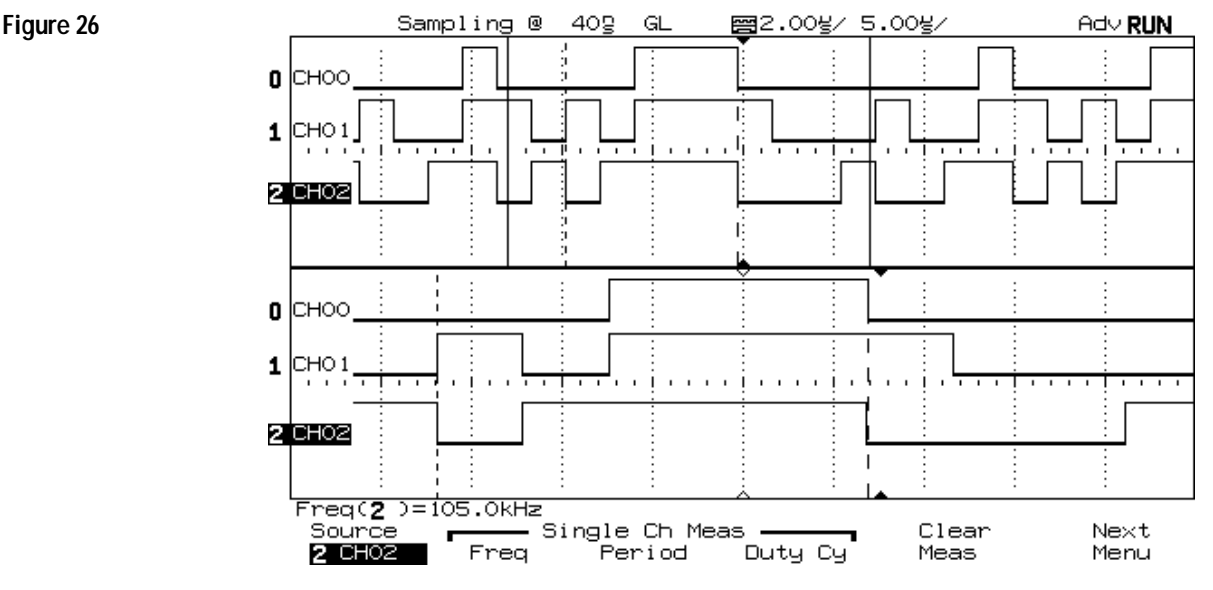

**Measurement Within the Delayed Sweep Window**

93

## <span id="page-94-0"></span>To use the cursors

- 1 Press Cursors .
- **2** Push the **t1** or **t2** softkey to choose which cursor is active. Either t1 or t2 is always active when the cursors are on. To move both cursors simultaneously, press both the t1 and t2 softkeys simultaneously.
- **3** Set the position of the active cursor using the Entry knob.
- **4** Select the type of readout by pressing **Time**, **Binary**, or **Hex**.

The cursors allow you to make measurements on waveforms when a standard single- or dual-channel measurement will not achieve the desired results. You can position the t1 and t2 cursors anywhere on the visible display and see the time from trigger, ∆t between the cursors, and the frequency represented by 1/∆t in the message line of the display. If you want to turn off the cursors, press the **Clear Cursors** softkey.

### **When a Single-Channel Measurement Will Not Work**

If the input waveform has an irregular pattern that repeats, you can accurately measure the frequency or period by positioning the cursors at the beginning of the first and second cycles. Then, read the frequency or period in the measurement field.

## **Table 5**

## **Readout Settings**

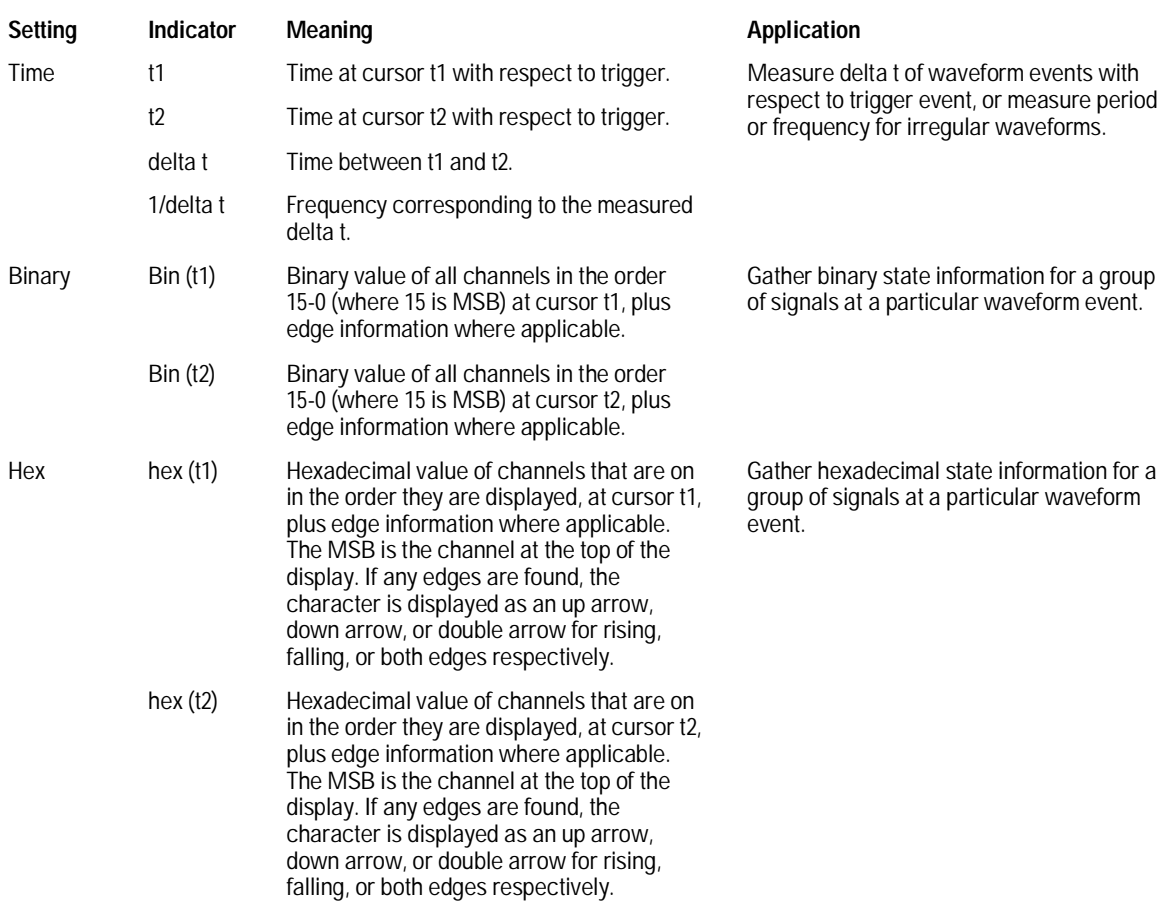

## To measure waveform parameters on a single channel

- 1 Press Single Channel.
- **2** Select the channel on which you want to make a measurement by using the Entry knob or Select knob, or by pressing the **Source** softkey.

If you want to measure a parameter for a channel that is off, first turn the channel on.

### **3** Select a measurement.

- To measure frequency, press the **Freq** softkey.
- To measure period, press the **Period** softkey.
- To measure duty cycle, press the **Duty Cy** softkey.
- To measure positive width, press the **Next Menu** softkey, then press the **+Width** softkey.

The *positive width* of a waveform is the time for which that waveform is high (logic 1).

• To measure negative width, press the **Next Menu** softkey, then press the **–Width** softkey.

The *negative width* of a waveform is the time for which that waveform is low (logic 0).

The selected measurement appears in the measurement field of the display. The measurement field shows a maximum of three measurements. If you select additional measurements beyond those three, the left-hand measurement is deleted and others are moved left to make room for the new measurement. If you select a measurement that is already displayed, it is moved to the rightmost position in the measurement field.

You must select the desired channel before pressing the softkey to start the measurement.

You may repeat the above steps as desired to measure parameters of different input channels. The three most recent single- or dual-channel measurements (of any kind) will be shown on the message line of the display. The measurement algorithms are as follows:

- To calculate input frequency, the analyzer selects the first and third transitions at the left side of the visible display, measures the delta time between these two transitions, then calculates the frequency as  $1/\Delta$  time.
- To calculate input period, the analyzer selects the first and third transitions at the left side of the visible display and measures the ∆ time between these two transitions.
- To calculate the duty cycle, the analyzer measures the period and positive width. It then calculates duty cycle by dividing the period into the pulse width, multiplying the result by 100%.
- To calculate the positive width, the analyzer measures the time between the first set of transitions that begin and end a logic high from the left side of the visible display.
- To calculate the negative width, the analyzer measures the time between the first set of transitions that begin and end a logic low from the left side of the visible display.

To show the parameters of the most recent measurement, which is the rightmost one in the measurement results line, press the **Show Meas** softkey until **On** is highlighted. The analyzer will activate the cursors to show which transitions were selected for that measurement. To clear the current measurement results, press the **Clear Meas** softkey. With the HP 54620C, the tracked measurement results will be displayed in the cursor color.

### **Ensuring Transitions for Input Waveforms having Irregular Patterns**

For input waveforms having an irregular pattern (such as PCM signals), you must ensure that the transitions for which you want to measure a parameter are at the left side of the display. For some waveforms of this type, using the cursors to make the measurement may be a better solution. [See "To use the cursors."](#page-94-0)

# To measure channel-to-channel delay

Channel-to-channel delay is the time between a particular event on one channel and another event on another channel. For example, you might use this measurement to check skew between two signals in your circuit; in this case, you would measure the time between the same event occurring on each channel.

- 1 Press Dual Channel.
- **2** Press the **Ch Delay** softkey.
- **3** Press the leftmost **Channel** softkey to highlight the start channel.

The *start channel* is the reference point for the delay measurement. That is, the *delay time* is the time between the first transition on the start channel and the first transition on the end channel. (Each transition must meet the rising- or falling-edge specification as defined by the setup.)

- **4** Select the start channel by using the Entry knob or Select knob, or by repeatedly pressing the leftmost **Channel** softkey.
- **5** Select whether the measurement should be referenced to the rising or falling edge of the start signal by pressing the leftmost **Edge** softkey to highlight the rising or falling edge symbol.
- **6** Press the rightmost **Channel** softkey to highlight the end channel.

The *end channel* is the channel for which you want to measure delay time.

- **7** Select the end channel by using the Entry knob or Select knob, or by repeatedly pressing the rightmost **Channel** softkey.
- **8** Select whether the measurement should be referenced to the rising or falling edge of the end signal by pressing the leftmost **Edge** softkey to highlight the positive or negative edge symbol.

You must select the desired channels and clock edge before pressing the **Measure Chan Delay** softkey to start the measurement in the next step.

### **9** Press **Measure Chan Delay**.

The channel-to-channel delay time appears on the message line of the display.

You may repeat the above steps as desired to measure the delay time between different sets of input channels. The three most recent single- or dual-channel measurements (of any kind) will be shown on the message line of the display.

To calculate the delay time, the analyzer measures the time between the first transition of the selected type (rising or falling) on the start channel and the first transition of the selected type (rising or falling) on the end channel. When looking for the transition on the start channel, the analyzer begins at the left side of the visible display. So, if the correct transition is found first on the start channel, the result will be positive; otherwise, it will be negative. In delayed mode, the analyzer uses the part of the waveform shown by the delayed sweep.

## To measure setup time

*Setup time* is usually defined as the time for which a data input to a clocked device must remain stable before the active edge of the clock occurs. Violating the setup time specification of a device can lead to unstable circuit operation. You can use the Setup Time measurement in the HP 54620A/C to verify that your circuit design meets the device specifications.

- 1 Press Dual Channel .
- **2** Press the **Setup** softkey.
- **3** Press the softkey under the heading **Data** to highlight the data channel.

The *data channel* is the channel for which you want to measure setup time.

- **4** Select the data channel by using the Entry knob or Select knob, or by repeatedly pressing the **Data** softkey.
- **5** Press the **Clock** softkey to highlight the clock channel.

The *clock channel* is the reference point for the setup time measurement. That is, the setup time is the time between a transition on the data channel and a subsequent transition on the clock channel.

- **6** Select the clock channel by using the Entry knob or Select knob, or by repeatedly pressing the **Clock** softkey.
- **7** Select whether the measurement should be referenced to the rising or falling edge of the clock signal by pressing the **Edge** softkey to highlight the positive or negative edge symbol.

You must select the desired channels and clock edge before pressing the **Meas Setup** softkey to start the measurement in the next step.

**8** Press **Meas Setup**.

The setup time appears on the message line of the display.

You may repeat the above steps as desired to measure the setup time between different sets of input channels. The three most recent single- or dual-channel measurements (of any kind) will be shown on the message line of the display.

To calculate the setup time, the analyzer measures the time between the first transition of the selected type (rising or falling) on the clock channel and the nearest previous transition on the data channel. A glitch on the data channel will be considered a transition for measurement purposes.

### **Example** The following display shows a setup time measurement, where the data channel is channel 1, and the clock channel is channel 0.

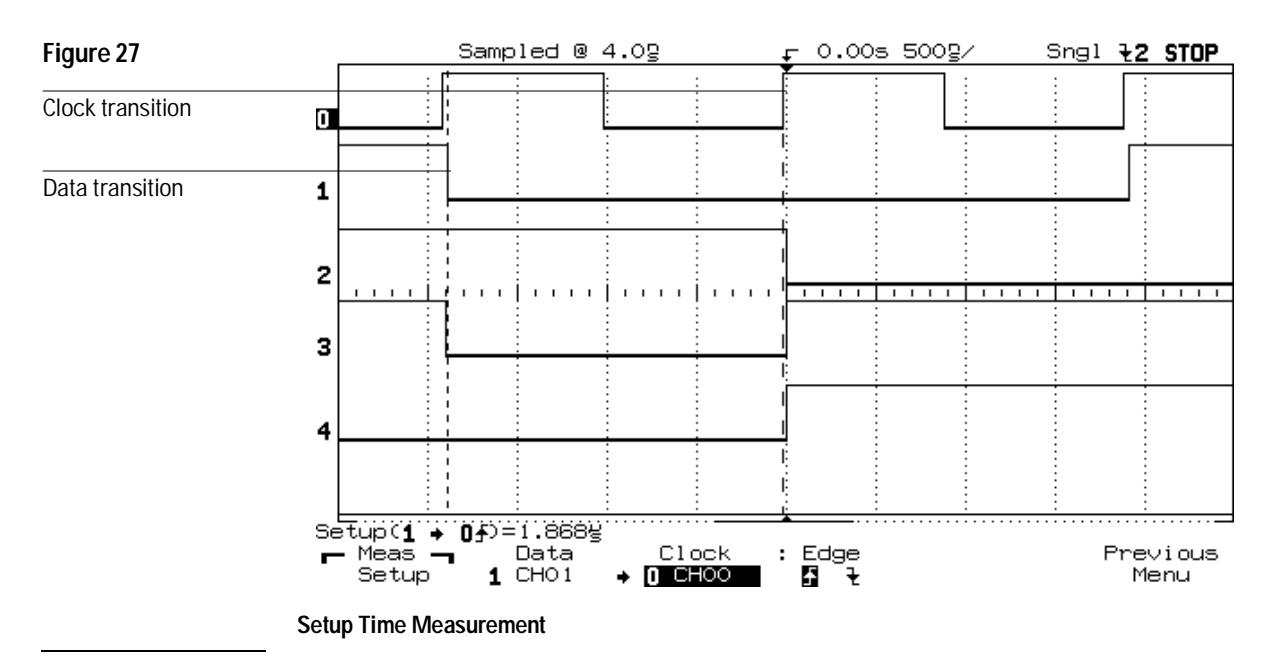

# To measure hold time

*Hold time* is usually defined as the time for which a data input to a clocked device must remain stable after the active edge of the clock occurs. Violating the hold-time specification of a device can lead to unstable circuit operation. You can use the Hold Time measurement in the HP 54620A/C to verify that your circuit design meets the device specifications.

- 1 Press Dual Channel .
- **2** Press the **Hold** softkey.
- **3** Press the **Clock** softkey to highlight the clock channel.

The *clock channel* is the reference point for the hold time measurement. That is, the *hold time* is the time between a transition on the clock channel and a subsequent transition on the data channel.

- **4** Select the clock channel by using the Entry knob or Select knob, or by repeatedly pressing the **Clock** softkey.
- **5** Select whether the measurement should be referenced to the rising or falling edge of the clock signal by pressing the **Edge** softkey to highlight the positive or negative edge symbol.
- **6** Press the **Data** softkey to highlight the data channel.

The *data channel* is the channel for which you want to measure hold time.

**7** Select the data channel by using the Entry knob or Select knob, or by repeatedly pressing the **Data** softkey.

You must select the desired channels and clock edge before pressing the **Meas Hold** softkey to start the measurement in the next step.

**8** Press **Meas Hold**.

The hold time appears on the message line of the display.

You may repeat the above steps as desired to measure the hold time between different sets of input channels. The three most recent single- or dual-channel measurements (of any kind) will be shown on the message line of the display.

To calculate the hold time, the analyzer measures the time between the first transition of the correct type (positive- or negative-going) on the data channel and the previous clock transition. A glitch on the data channel will be considered a transition for measurement purposes.

### **Example** The following display shows a hold time measurement, where the clock channel is channel 0, and the data channel is channel 1:

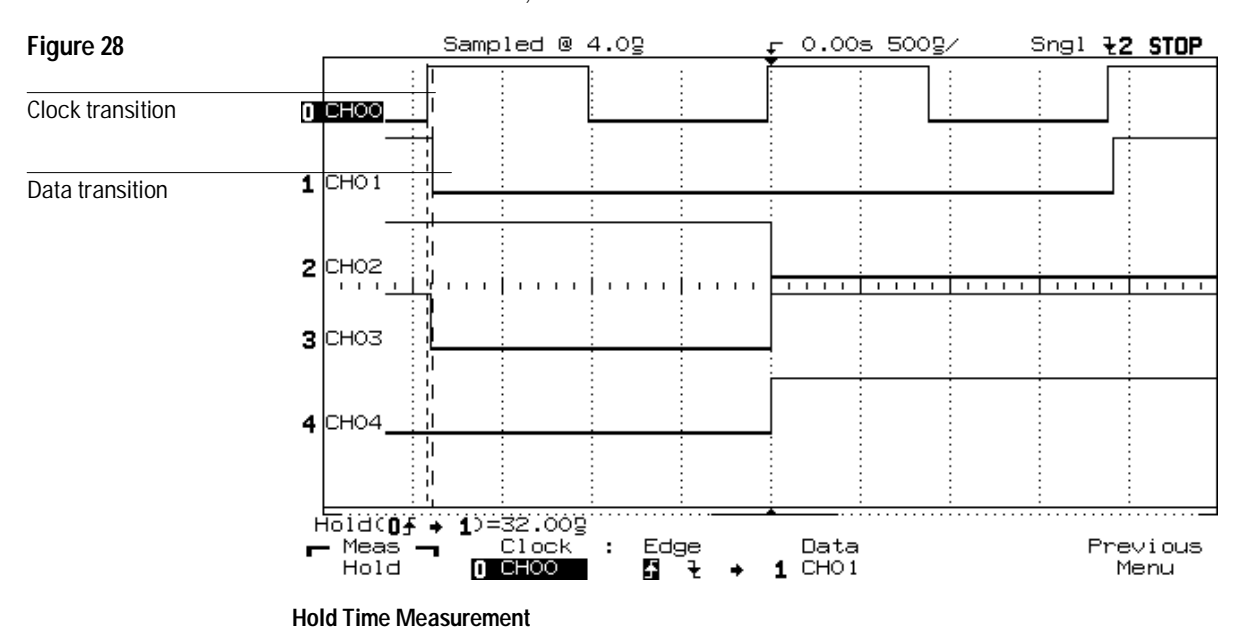

# Using the Analyzer with Other Instruments

The HP 54620A/C provides two features that help extend the triggering capabilities of the analyzer and allow you to use it with other instruments:

- External trigger input
- Trigger output

## Extending trigger capabilities

### **External Trigger Input**

The external trigger input allows you to trigger the HP 54620A/C from another instrument or another signal in the circuit under test.

- In the first case, you may be using the capability of the other instrument to help qualify the trigger condition before triggering the analyzer.
- In the second case, you may simply need a "17th channel" or need to trigger from an analog signal where the inputs are not directly appropriate for analyzer input, but which can be input safely using a 10:1 divider probe.

The external trigger signal is available in edge, pattern, and advanced trigger to use as either an edge or pattern qualifier for the trigger condition.

Figure 29 shows the first case, where you might trigger the analyzer by using the trigger output of an emulator. Figure 30 shows the second case, using an oscilloscope probe to route the signal to the external trigger input.

**Figure 29**

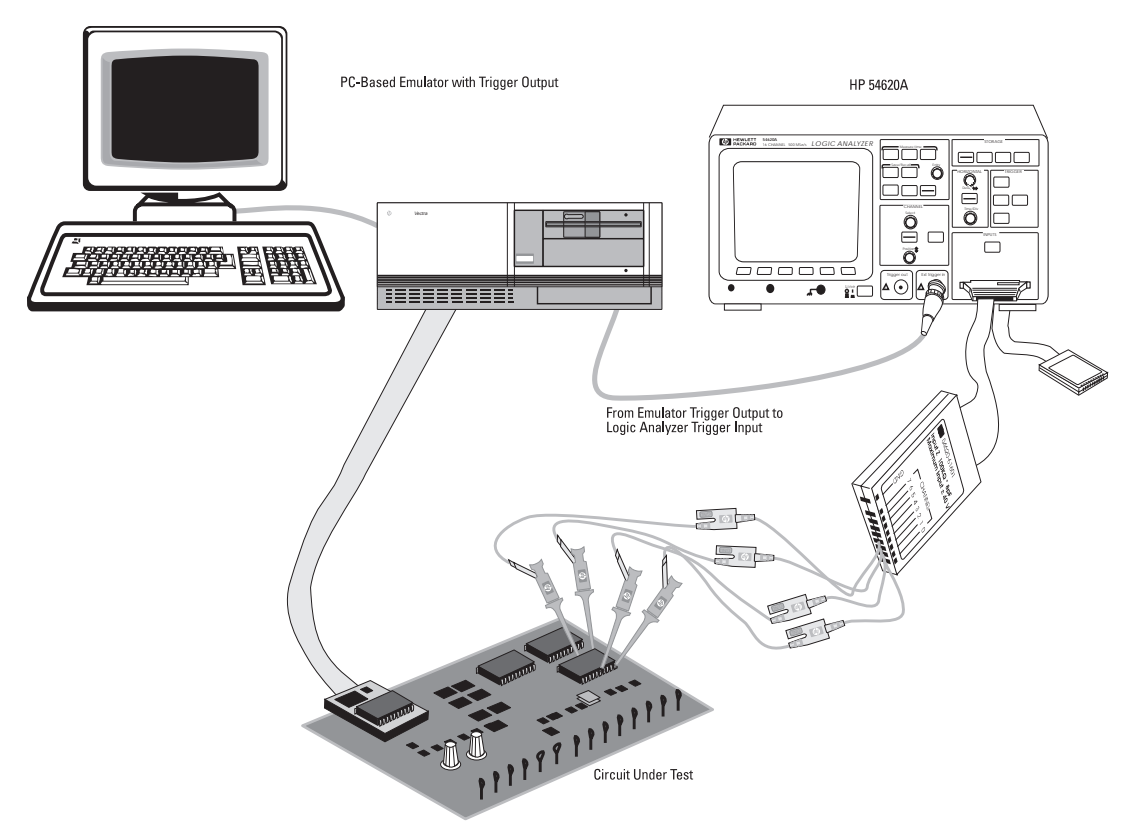

**Connections for External Trigger from an Emulator**

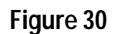

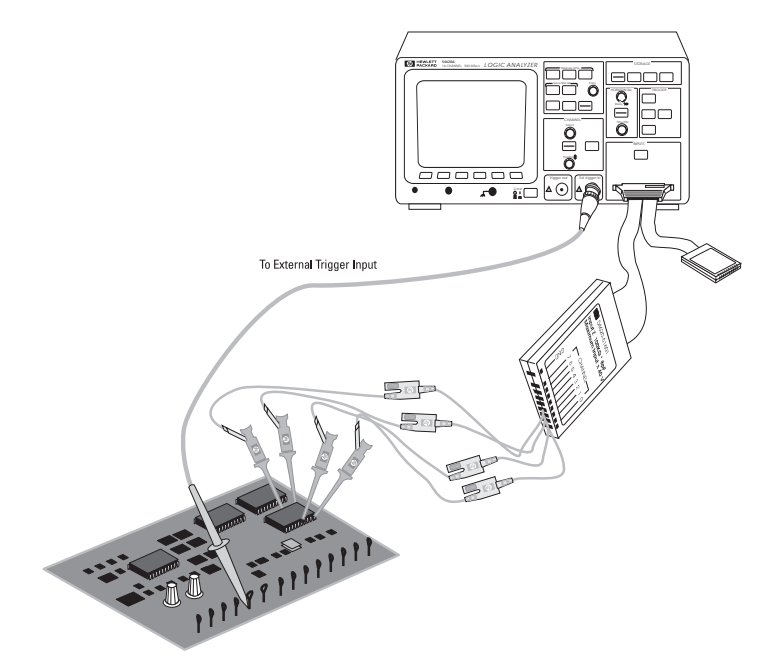

#### **Connections for External Trigger using an Oscilloscope Probe**

The external trigger input can have a logic threshold setting independent of channels 0-15. You may use a divider probe if needed to adjust the input signal to a range compatible with the analyzer. However, you need to ensure that you do not reduce the signal swing to less than the 500 mV required swing about the threshold voltage. For example, if the input signal is 3 V, and you use a 10:1 divider probe, the input swing will be 300 mV, which is insufficient.

The waveform present at the external trigger input cannot be displayed.

### **Trigger Output**

The trigger output is pulsed when the analyzer's trigger condition is satisfied and the analyzer begins acquiring data. Thus, it can be used to trigger an external measurement system or other device. For example, you might want to use the trigger output to trigger an oscilloscope, or even to trigger another HP 54620A/C for complex problems requiring more channels. The trigger output signal cannot be viewed on the waveform display.

A rising edge at the trigger output indicates that the trigger condition was satisfied. The trigger output occurs shortly after the trigger data occurs, typically 85 ns. Because of the overhead of acquisition and display, the trigger is not driven every time the trigger condition occurs in the target system. It is driven as often as is practical. If the logic analyzer is in Run mode (continuous acquisition), you can speed repetition of the trigger output by pressing the Run/Stop key to stop acquisition.

You can also use the trigger output for single-shot events. When you press the Single key, the analyzer will drive the trigger output high when the trigger condition is found. The trigger output will not go low again until another acquisition begins; the signal is driven low while the analyzer searches for the trigger condition. If you stop the analyzer before the trigger is found, there will not be a trigger output.

Figure 31 shows the connections required for triggering an oscilloscope from the HP 54620A/C.

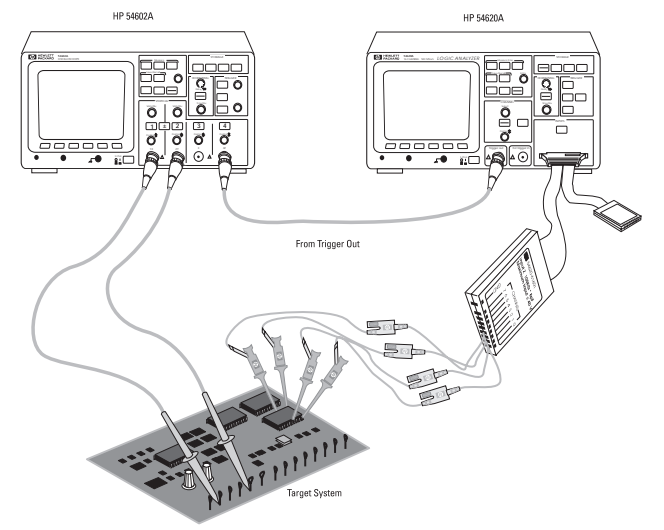

**Connections for Triggering an Oscilloscope**

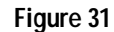
### To use the external trigger input

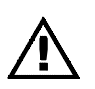

**1** Connect a signal to the BNC labeled "Ext trigger in."

The "Ext trigger in" BNC is the rightmost one on the HP 54620A/C front panel. It has an input impedance of 1  $\mathbf{M}\Omega$  and can accept a maximum signal of ±40 V. You can connect the trigger output of other instruments to the external trigger input, or use an oscilloscope probe, such as the HP 10071A.

**2** Set up the proper threshold voltage for the input using the Logic levels menu.

[See "To change the logic threshold for input signals."](#page-54-0) The external trigger threshold is represented as **E Trg In** under the **Set** softkey.

**3** Set up an edge, pattern, or advanced trigger specification using the external trigger input as part of the specification.

The external trigger input is labeled as "Ext" in the pattern, and is selectable with either the Select knob or the Entry knob during pattern or edge definition. See ["To define an edge trigger,"](#page-72-0) ["To define a pattern trigger,"](#page-73-0) or ["To define an advanced trigger."](#page-74-0)

The external trigger input is useful when it is not practical to completely qualify the desired trigger pattern using only the logic inputs. For example, you may want to trigger the analyzer only after another instrument has found a trigger. Or, you may need to use all logic channels for input data, and need just one additional channel for an edge trigger. Or, you may want to use a scope probe to examine a system signal with larger signal swings than allowed by the logic inputs.

**Figure 32**

**Example** Consider a situation where you have a squarewave that swings from 0 V to +60 V; thus, it is too large for the logic inputs *or* the external trigger input. However, by using a 10:1 divider probe, such as are in the HP 54620A/C, you can safely apply the squarewave to the external trigger input. You can then set the threshold for the external trigger to  $+3.0$  V (60 divided by 2 divided by 10). Then, set an edge trigger for the rising or falling edge as desired.

#### **Signal Margin on External Trigger**

The above example uses a 10:1 divider probe because of the large swing of the analog signal. But, consider the situation where the analog signal swing is 0 to 4 V. The 10:1 divider will reduce this to a 400 mV swing. However, the minimum input swing required by the analyzer is 500 mV about the threshold. Thus, the analyzer input will not reliably recognize the signal transitions. The solution is to use a 1:1 probe[. See chapter 7, "Performance Characteristics](#page-195-0)," for more information on the input characteristics of the analyzer.

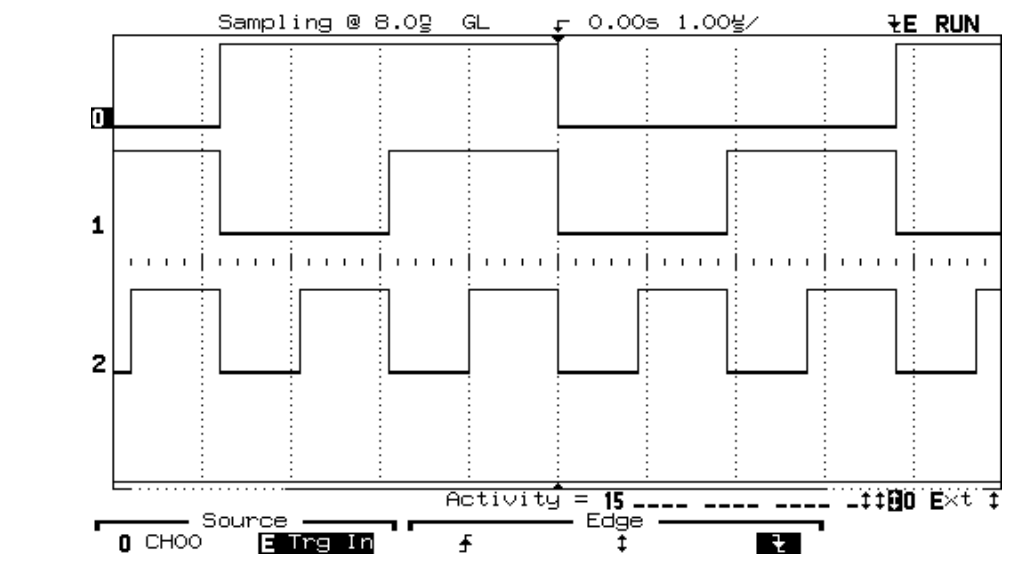

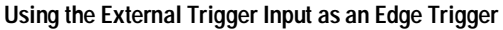

### To use the trigger output

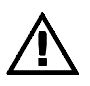

**1** Connect the trigger output to the instrument or device you want to trigger.

The trigger output is labeled "Trigger out" on the front panel of the HP 54620A/C. Usually, you will connect this to the external trigger input of another instrument, using a BNC cable. Output signal swings are 0 to 2.7 V at an output impedance of 50  $\Omega$ .

#### **2** Set the desired trigger condition for the HP 54620A/C.

[See "To define an edge trigger,"](#page-72-0) ["To define a pattern trigger,"](#page-73-0) or ["To define](#page-74-0) [an advanced trigger."](#page-74-0)

**3** Set the desired trigger condition for the external trigger input of the target instrument.

This usually consists of setting trigger level and edge, but may include other parameters. See the manual for the instrument in question.

**4** Start an acquisition on the HP 54620A/C by pressing Run , Single , or Autostore .

As the HP 54620A/C finds its trigger condition, it pulses the trigger output signal.

#### **Stop Acquisition to Increase Trigger Output Rate**

While in Run mode, the HP 54620A/C can only generate trigger outputs as fast as it can acquire the data and update the waveform display. This is normally fast enough to trigger digital oscilloscopes. However, it is not fast enough to ensure a usable display for analog oscilloscopes. To obtain a faster trigger for these instruments, stop acquisition on the HP 54620A/C by pressing the Stop key. The HP 54620A/C will continue to recognize its trigger condition and will drive the trigger output, but does not have the overhead of data capture display updates. Thus, the trigger output is generated at a much higher rate. The trigger status is still valid.

## Saving and Recalling the Configuration

The HP 54620A/C allows you to save a visual record of measurement results (*trace memory*) and instrument configurations (*setup memory*).

### Using memories to save and recall configurations

#### **Trace memory**

Two trace memories, also called pixel memories, are available in the HP 54620A/C. These allow you to save the visible portion of the acquisition—the displayed waveform—for later recall and comparison with other measurements. To ensure repeatability of the measurement, should you decide to repeat it after recalling a result from trace memory, the setup is saved with the waveform, and can be independently recalled. The two setup memories associated with the trace memories are independent of the 16 regular setup memories.

The normal application for trace memory is quick comparison of measurement results. For example, you might make a measurement on a known good system, save the result in trace memory, then make the same measurement on a known bad system and recall trace memory to see the differences.

#### **Add an Interface Module to Make Memory Non-Volatile**

Trace memory is normally volatile. Adding an interface module, such as the HP 54650A HP-IB Interface, or HP 54652A/B or HP 54651A RS-232 Interface, makes the trace memory non-volatile.

Figure 33 shows the trace memory softkey menu.

**ETERUN** Sampling @ 8.0g GL  $0.005$  1.00%  $\overline{a}$ Π  $\mathbf{1}$  $1 - 1 = 1$  $\mathbf{I}$  $\overline{1}$  $\mathbf{I}$ 2 Channel **Activity**  $15 -1100$  Ext --- ---<br>Recall Trace Mem1 Clear Trace Save to Mem<sub>1</sub> Mem<sub>2</sub> Off On Mem<sub>1</sub> Mem 1 Mem1 Setup **Saves** Erases the **Selects Selects** Sets the whether the selected HP 54620A/C to memory current 1 or 2 memory is on waveform to the configuration memory (displayed) or the selected saved with the off waveform memory

#### **Figure 33**

**Trace Memory Save/Recall**

#### **Setup memory**

The HP 54620A/C has 16 separate setup memories that allow you to save the current configuration of the instrument, including time base, threshold, channel settings, measurement definitions, and labels (but not as 16 independent label lists). These memories are non-volatile. They are best used for saving instrument configurations that you need later to verify the results of a change, or need regularly for test and troubleshooting.

For example, suppose that you use the HP 54620A/C in field testing of a system where ten separate tests are used. You can predefine the test configurations and save them in setup memories 1-10. You might also record the expected results as part of field test documentation. Then, a field service engineer can take the instrument, connect it to a customer system, recall each setup in turn, and compare the results to the expected results. This will save test time and will increase accuracy, because preconfiguration minimizes the chance for error.

The current acquisition results are not saved in the setup memory. To save acquisition results for later review and comparison, use the trace memory. Figure 34 shows the setup memory softkey menu.

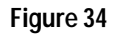

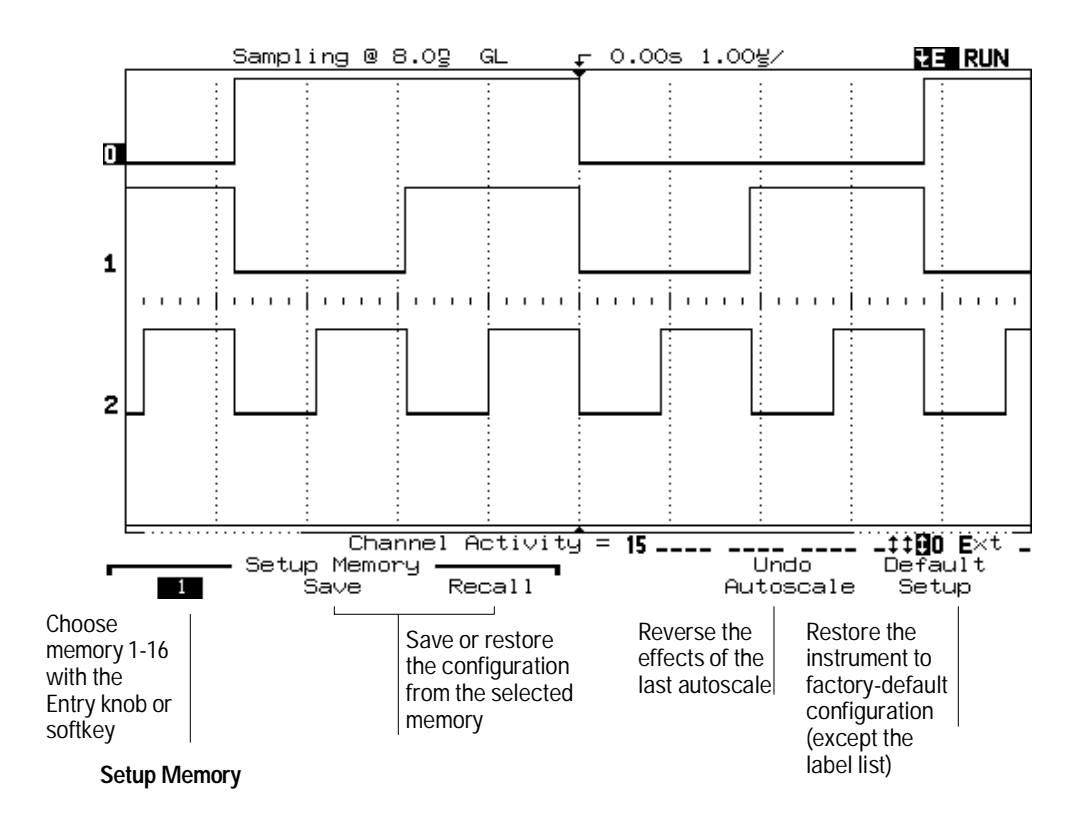

### To save a trace waveform

- 1 Press Trace .
- **2** Press the **Trace** softkey to choose either **Mem1** or **Mem2**.

**Mem1** and **Mem2** correspond to the two pixel memories where you can save the waveform.

**3** Press **Save to Mem** to save the currently displayed waveform.

**Save to Mem** will appear as either **Save to Mem1** or **Save to Mem2**, depending on the pixel memory you selected in step 2.

The analyzer saves the current trace waveform display and the instrument setup in the selected memory.

### To recall a trace waveform

- 1 Press Trace .
- **2** Press the **Trace** softkey to choose either **Mem1** or **Mem2**.

**Mem1** and **Mem2** correspond to the two pixel memories in which a waveform might have been saved.

- **3** Recall the contents of pixel memory:
	- To recall the waveform and the instrument setup that was in effect when the waveform was stored, press **Recall Setup**.

The Recall Setup softkey will be either **Recall Mem1 Setup** or **Recall Mem2 Setup**, depending on the memory chosen in step 2.

• To recall only the stored waveform, press the **Trace Mem** softkey until **On** is highlighted.

Trace Mem will be either **Trace Mem1** or **Trace Mem2**, depending on which memory was chosen in step 2. You can turn off the memory by pressing the Trace Mem softkey until **Off** is highlighted.

### To clear a previously saved trace

- 1 Press Trace .
- **2** Press the **Trace** softkey to choose either **Mem1** or **Mem2**.

**Mem1** and **Mem2** correspond to the two pixel memories in which a waveform might have been saved.

**3** Press the **Clear Mem** softkey.

**Clear Mem** will be either **Clear Mem1** or **Clear Mem2**, depending on which memory you selected in Step 2.

The waveform is cleared from the selected trace memory. However, the setup information is not cleared from that memory. So, if you press **Recall Setup** after pressing **Clear Mem**, the setup in effect at the time that memory was saved is restored.

### To save the instrument setup

- 1 Press Setup .
- **2** Select the setup memory using the Entry knob.

or

Toggle the leftmost key under the **Setup Memory** banner. You can store and recall sixteen different setups, numbered 1 through 16.

**3** Press the **Save** softkey.

The current measurement configuration is stored in the specified memory.

Because the setup memories are non-volatile, they are convenient for storing test configurations that you might use repeatedly in different field test and repair situations. The analyzer also stores the label settings in the setup.

### To recall the instrument setup

- 1 Press Setup .
- **2** Select the setup memory using the Entry knob.

or

Toggle the leftmost key under the **Setup Memory** banner. You can store and recall sixteen different setups.

**3** Press the **Recall** softkey.

The measurement configuration of the instrument is set based on the information stored in the specified memory.

### To reset the instrument setup

- To reset the instrument to the factory-preset defaults, press the **Default Setup** softkey.
- To reset the instrument to the configuration that was present before autoscale, press the **Undo Autoscale** softkey.

#### **Table 6**

#### **HP 54620A/C Factory-Preset Default Configuration Settings**

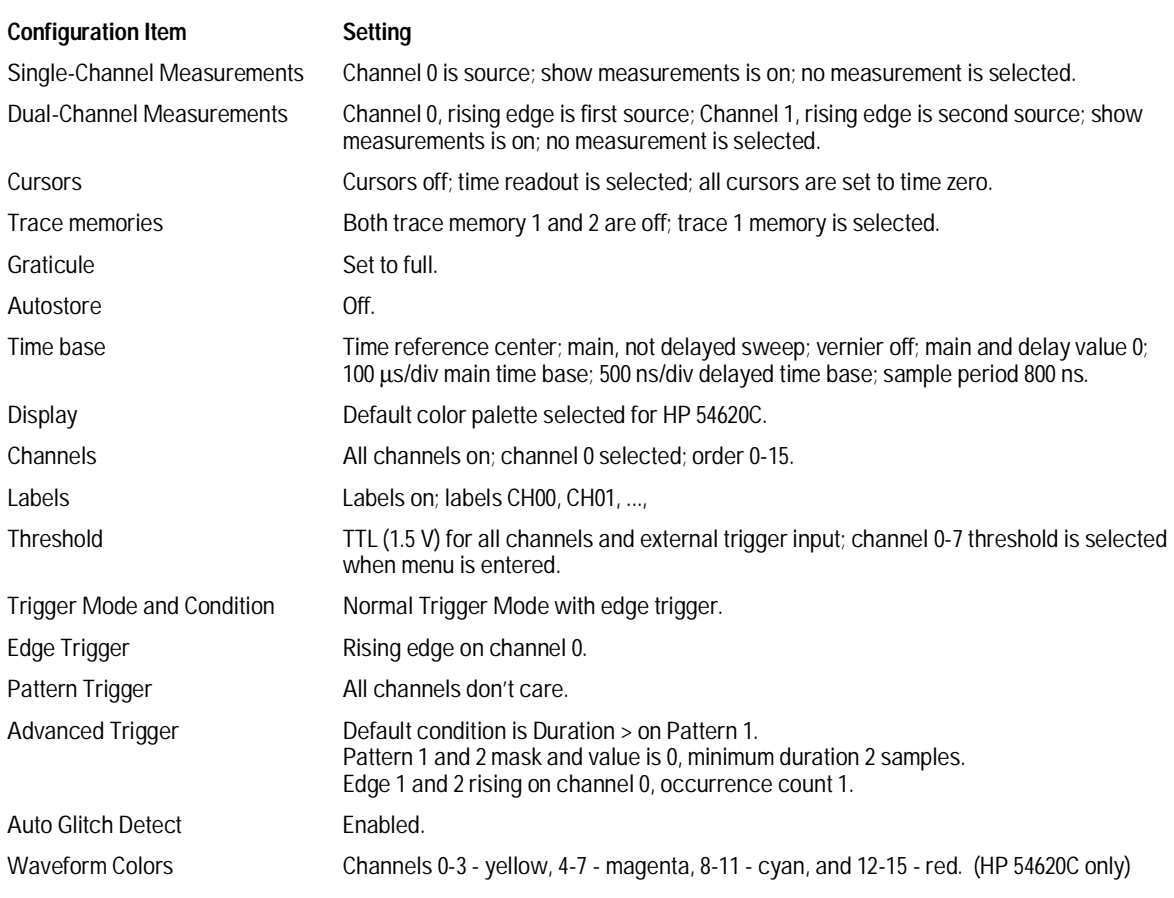

3

Solving Problems

# Solving Problems

This chapter describes possible solutions if you encounter problems while making measurements with the instrument. If you need to verify instrument functionality and performance, refer to chapter 5, ["Testing, Adjusting, and Troubleshooting the Analyzer."](#page-149-0)

### If there is no trace display

- $\Box$  Check that the power cord is connected to the HP 54620A/C and to a live power source.
- $\Box$  Check that the front-panel power switch is set to 1 (on).
- $\Box$  Check that the display is on and the brightness is adjusted correctly.

[If there is no display, see the troubleshooting procedures in chapter 5,](#page-164-0) "Testing, Adjusting, and Troubleshooting the Analyzer."

- $\Box$  Check that the analyzer probe cable is securely connected to the input connector. The key on the probe cable should be facing down.
- $\Box$  Check that the analyzer probe lead wires are securely inserted into the connector assembly and that the grabbers make good contact with the probe lead wires.
- $\Box$  Check that the grabbers are securely connected to the nodes of the circuit under test.
- $\Box$  Check that the circuit under test is powered on.
- □ Press Autoscale.

If the activity indicators do not show any activity on any input channels, the circuit under test may be powered off, inactive, or malfunctioning.

- $\Box$  Reset the logic analyzer.
	- To reset the analyzer without initializing the label list, press and hold any front-panel key (except the Label key) and switch the analyzer power on. Release the key when the measurement display appears.
	- To reset the entire analyzer, press and hold the two rightmost softkeys and switch the analyzer power on. Release the two keys when the measurement display appears.

or

Press and hold the Label key and switch the analyzer power on. Release the key when the measurement display appears.

 $\Box$  Obtain HP service, if necessary.

### If the trace display is unusual or unexpected

 $\Box$  Check that the Time/Div setting is correct for the expected frequency range of the input signals.

The sampling speed of the analyzer depends on the Time/Div setting. Thus, when the Time/Div setting is slower than  $1 \mu s$ /div, the analyzer may be sampling too slowly to capture all the transitions on the waveform. If Auto Glitch Detect mode is disabled, the display might be an alias.

- $\Box$  Check that all analyzer probes are connected to the correct signals in the circuit under test.
- $\Box$  Check to see that the ground lead from the cable is securely connected to ground in the circuit under test. For high-speed measurements, each probe's individual ground should also be connected to a ground point closest to the signal point in the circuit under test.

[See chapter 4 for more information on probing considerations](#page-139-0).

 $\square$  Check that the threshold setting for the analyzer inputs is correct for the logic family in use in the circuit under test.

If the activity display does not show the channel toggling, either there is no signal or the threshold setting is incorrect. (Very slow signals will not show a double arrow for activity; instead, the dash will switch from low to high or vice-versa whenever the signal toggles.)

 $\Box$  Check that the trigger setup is correct.

A correct trigger setup is probably the most important factor in helping you capture the desired data. [See chapter 2, "Making Analyzer Measurements,"](#page-51-0) for information on triggering, particularly pattern and advanced triggers. See [chapter 4, "Ensuring Accurate Measurements,"](#page-127-0) for information on logic analyzer triggering concepts.

- $\Box$  Check that Autostore is turned off, then press Erase.
- □ Press Autoscale.
- $\Box$  Check the activity indicators to be sure there are active signals on the analyzer input channels.

### If you can't see a channel

- $\Box$  Check that the analyzer probe cable is securely connected to the input connector. The key on the probe cable should be facing down.
- $\Box$  Check that the analyzer probe lead wires are securely inserted into the connector assembly and that the grabbers make good contact with the probe lead wires.
- $\Box$  Check that the grabbers are securely connected to the nodes in the circuit under test.
- $\Box$  Check that the circuit under test is powered on.

You may have pressed Autoscale with no input signal available.

Performing the checks described above ensures that the signals from the circuit under test are seen by the analyzer.

 $\Box$  Check that the threshold setting for the analyzer inputs is correct for the logic family in use in the circuit under test.

If there is no activity on the channel activity indicators, the ground lead may not be connected, the threshold setting may be incorrect, or there may be no activity on that signal in the circuit under test.

- $\Box$  Check that the desired channels are on.
	- **1** Press On/Off.
	- **2** Make sure the selected desired channels are on by using the Entry knob or Select knob to scroll through the channels. Then press On for each channel that should be on, but is off.
- $\Box$  Use Autoscale to obtain an automatic setup for all channels.

<span id="page-127-0"></span>4

Ensuring Accurate Measurements

# Ensuring Accurate Measurements

This chapter gives an overview of some analyzer concepts that will help you make better measurements. It discusses the relationship between the time base setting and other time-dependent analyzer functions, explains how to achieve the most accurate signal fidelity through good probing practices, and describes how glitch detection works.

### <span id="page-129-0"></span>Time base and Acquisition

The analyzer acquires data by sampling the voltage on each input channel and comparing it to the threshold voltage to determine whether the input was a logic high or logic low. The interval at which the input is sampled is called the *sample period.*

Because there is a finite amount of acquisition memory in the HP 54620A/C, the instrument is optimized to deliver the smallest sample period possible, while still acquiring enough data to provide at least a full screen of waveform at any Time/Div (or *time base*) setting. To achieve this goal, the analyzer must vary the sample period as a function of the time base setting. Other analyzer functions that depend on the sample period, such as duration trigger, are therefore affected when the time base setting is changed.

Consider what would happen if the sample period were not varied with respect to the time base setting. If the sample period remained constant at 2 ns, at 1 s/div, the waveform would occupy a little over 16 µs (for 8 Ksamples). Thus, it would not be visible on the screen, because 16  $\mu$ s is only a small fraction of a single division at this sweep speed. This would defeat the goal of switching to a larger Time/Div value, which is to see data over a larger span of time.

However, because acquisition mode, trigger functions, delayed sweep, and measurement functions depend on the sample period, you must be aware of the relationships to ensure that you achieve the desired measurement results.

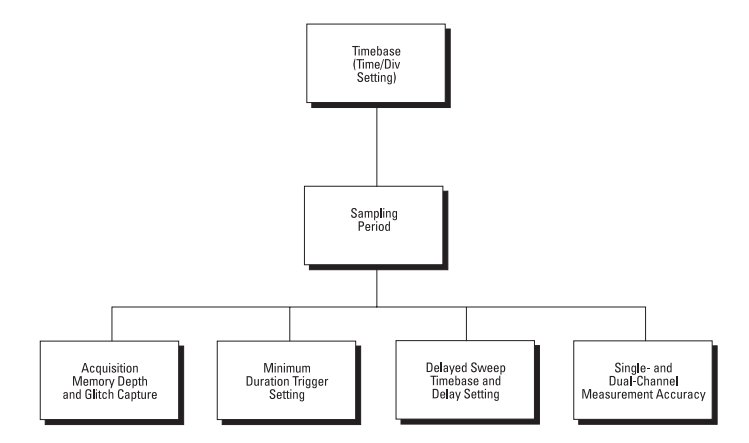

#### **Relationship Between Time base and Analyzer Functions**

#### Ensuring Accurate Measurements **Time base and Acquisition**

The following table shows how the sampling intervals vary with sweep speed when Auto Glitch Detect is enabled and disabled. The vernier function is off.

#### **Table 7**

#### **Sweep Speed and Sampling Interval**

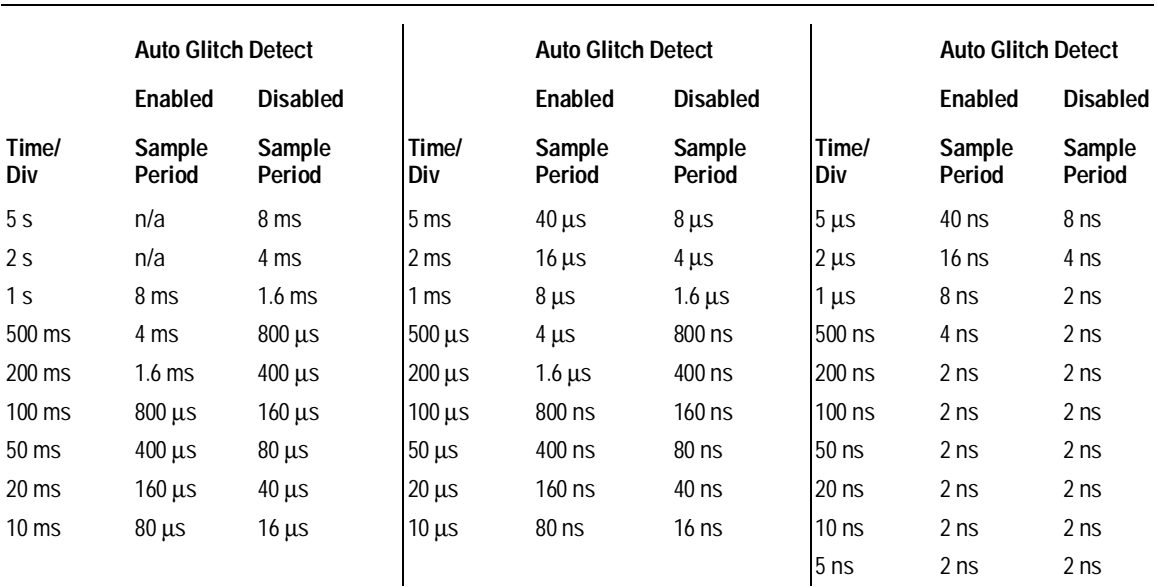

#### **Acquisition Memory**

At sweep speeds from 1 s/div to 1 µs/div, the analyzer has acquisition memory that is 16 bits wide and 2048 samples deep, and automatic glitch detection is enabled. Part of the analyzer memory is consumed by automatic glitch detection circuitry. When the sweep speed becomes faster than 1 µs/div, the glitch detection circuitry is disabled, and acquisition memory is 16 bits wide and 8192 samples deep[. See "Glitch Detection"](#page-143-0) in this chapter for more information.

**Storage of Samples** The following figure shows a conceptual representation of acquisition memory. You can think of the trigger event as dividing acquisition memory into a pre-trigger and post-trigger buffer. The position of the trigger event in acquisition memory is defined by the trigger reference point and the delay setting.

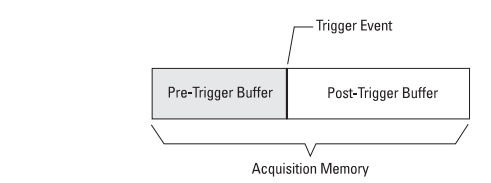

#### **Acquisition Memory**

**Figure 36**

**Normal Mode** In Normal trigger mode, the analyzer behaves the same when the acquisition was initiated by pressing either Run or Single. The analyzer begins filling the pre-trigger buffer with data. As soon as that buffer is full, the analyzer will begin searching for the trigger event, and will flash the trigger condition indicator. While searching for the trigger, the analyzer overflows the pre-trigger buffer, with the first data put into the buffer being the first pushed out (FIFO).

When the trigger event is found, the analyzer will fill the post-trigger buffer and display the acquisition memory. If the acquisition was initiated by Run/Stop, the process repeats.

**Auto Mode** The analyzer fills the pre-trigger buffer, then searches for the trigger event for a predetermined interval. This interval is a function of the Time/Div setting, but is never less than 40 ms. If no trigger is found, the analyzer forces a trigger and displays the data as though a trigger occurred. The subsequent behavior depends on whether the acquisition was initiated by pressing Single or Run:

- Single—the analyzer will fill acquisition memory, stop, and display the results.
- Run—the analyzer will fill the pre-trigger buffer after drawing a trace. When the pre-trigger buffer is full, the analyzer repeats the search for a trigger. If no trigger is found, a free-running trace is displayed, much like that of an oscilloscope on auto trigger.

In either Auto or Normal mode, the trigger may be missed completely under certain conditions. This is because the analyzer will not recognize a trigger event until the pre-trigger buffer is full. Suppose you set the Time/Div knob to a slow sweep speed, such as 500 ms/div. If the trigger condition always occurs before the analyzer has filled the pre-trigger buffer, the trigger will not be found.

Some measurements you want to make will require you to take some action in the circuit under test to cause the trigger event. Usually, these are single-shot acquisitions, where you will use the Single key. If you use Normal mode and wait for the trigger condition indicator to flash before causing the action in the circuit, the analyzer will always find the trigger condition correctly.

The Memory bar at the bottom of the waveform display shows the part of acquisition memory that is displayed, and that which is off-screen. The following figure shows how to interpret the Memory bar.

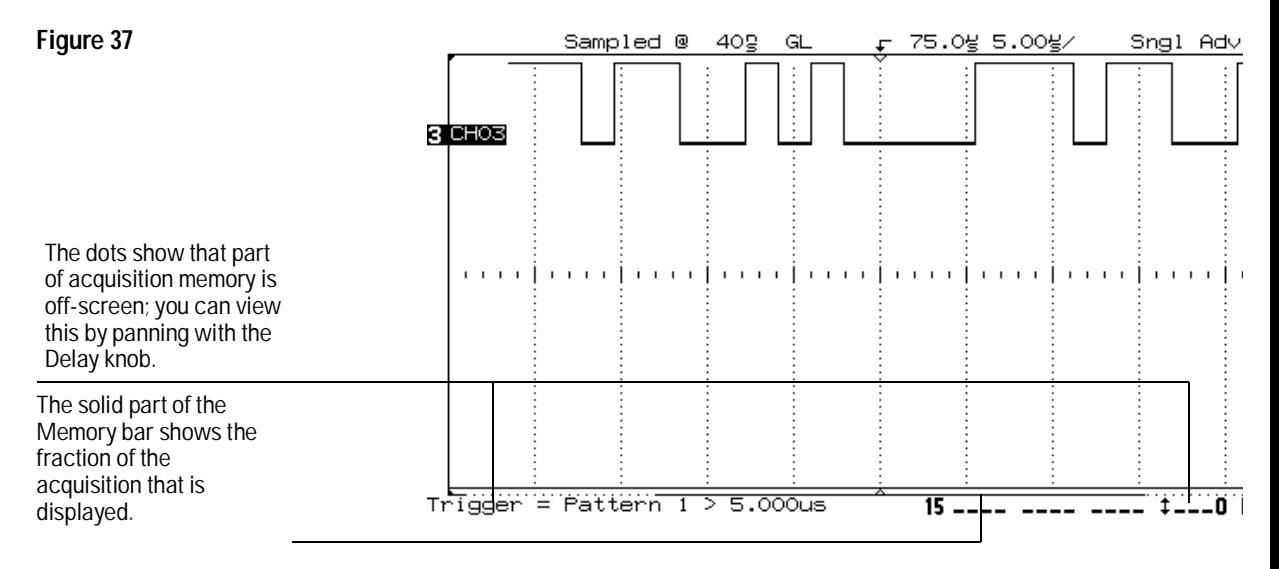

#### **Memory Bar**

#### **Trigger Functions**

Both the minimum detectable pattern width and the minimum duration trigger setting depend on the current sample period. These are two different things. The minimum detectable pattern width defines the minimum time for which the input must remain stable so that the analyzer can recognize it as matching a pattern trigger specification. The minimum duration trigger setting specifies the shortest duration value that the analyzer can use.

At very fast sweep speeds (small Time/Div settings), the minimum detectable pattern width is nearly a constant value. At Time/Div settings 2 µs/div and slower, the minimum detectable pattern width is approximately a constant value plus one sample period.

The *minimum* duration trigger setting is two sample periods or 16 ns, whichever is greater. And, the *resolution* of the duration trigger is one sample period. How might this affect your measurement? Suppose you have the sweep speed set to 2 µs/div, and have a duration trigger set up for duration  $>$  48 ns (three sample periods of 16 ns). If you then set the sweep speed to 10 µs/div, the trigger will be lost, because the minimum duration trigger value at the new sweep speed is 160 ns (two sample periods of 80 ns). [See chapter 7, "Performance Characteristics," for more information.](#page-195-0)

#### **Delayed Sweep and the Time Reference**

When you enable the delayed sweep view, the analyzer divides the window into two vertical portions. The upper part shows the waveform according to the main time base; the lower shows a small portion of the waveform magnified according to a second time base (the delayed sweep). In delayed sweep, the Time/Div knob adjusts the magnification of the delayed sweep portion. The delayed sweep time base must be at least twice as fast the main time base and can vary up to the maximum sweep speed of 5 ns/div. For example, at a main time base setting of  $500 \mu s$  div, the delayed sweep time base will be adjustable from 200 µs/div to 5 ns/div.

You must be careful not to expand the delayed sweep time base such that no useful data is displayed. If the main time base setting is  $500 \mu s$  div, the data was obtained at a sampling interval of 4  $\mu$ s. Expanding the delayed time base so that no original samples appear in the delayed sweep will not yield any useful information. For this example, expanding the delayed sweep time base to 1 µs/div yields two or three samples in the delayed sweep window. Expanding the delayed sweep time base beyond 1 µs/div will not be useful. There are two different delays: Main and Delayed. The horizontal mode determines which delay is used. When the horizontal mode is set to Main, the delay positions the main sweep relative to the trigger. This delay is a fixed number of samples in the positive and negative directions, so the time value of this delay is a function of sampling interval and therefore a function of sweep speed. Changing this delay value does not affect the sampling interval or sweep speed, however. When the horizontal mode is set to Delayed, the delay controls the position of the delayed sweep window inside the main sweep display. This delay value is independent of sampling interval and sweep speed.

#### Ensuring Accurate Measurements **Time base and Acquisition**

The time reference position sets the general location of the trigger event within acquisition memory. A time reference position of Left sets the event to a few locations after the beginning of acquisition memory, Center sets the event to the middle of acquisition memory, and Right sets the event to a few locations before the end of acquisition memory. The delay setting sets the specific location of the trigger event with respect to the time reference position. *Thus, because the delay can be adjusted in the positive direction to greater than the depth of acquisition memory, the trigger event may or may not be stored in acquisition memory*. (The range of available negative delay is less.)

Consider a measurement where the time reference is set to Center, the sweep speed is set to  $5 \mu s$ /div (sample interval 40 ns), and the delay is set to 75 µs. A single acquisition is performed. The result looks like the following:

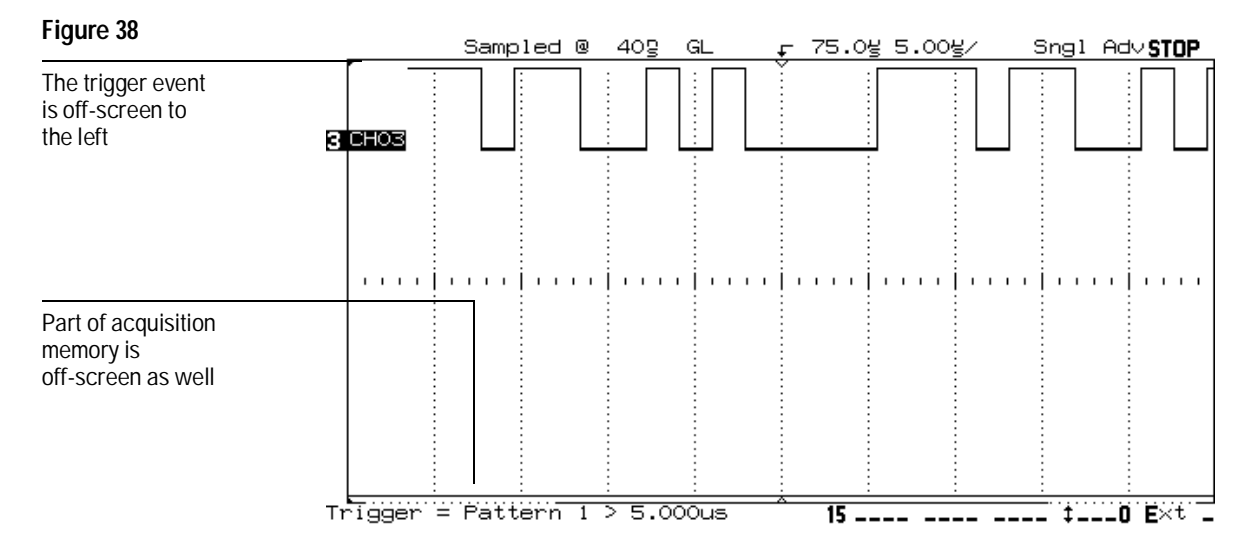

**Single Acquisition, Time Reference Center, Positive Delay of 75** µ**s**

In the previous figure, the trigger point is off-screen to the left—that is why the solid triangle is at the left edge of the graticule. If you now pan the display back by setting the delay to  $20 \mu s$ , the result looks like the following:

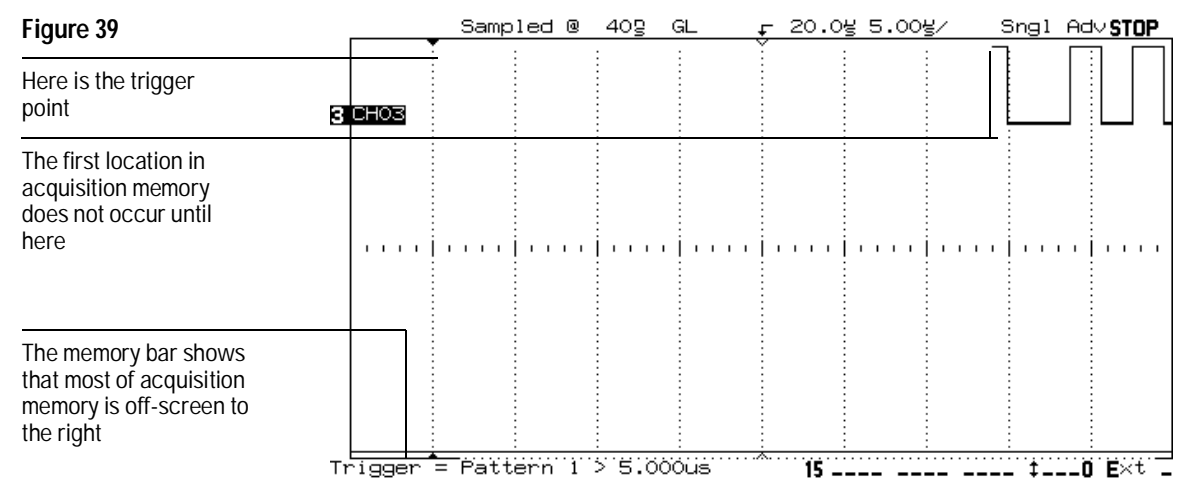

#### **Panning the Display to View the Start of Acquisition**

Note that the trigger point (the solid triangle at the top of the graticule), while visible on-screen, occurs sometime before the first acquisition in memory. Also, you must be careful when interpreting the time reference point here—panning the display with no acquisition in process is simply panning the display—it does not change the reference point. If you start a new acquisition after stopping and panning, the delay value to which you panned will be used in determining the trigger location for the new acquisition. For example, if you acquired data with a delay value of 100 µs, then stop and pan the display to  $50 \mu s$ , the new acquisition will position the trigger 50 µs before the time reference point. Panning *is* a useful way to see the relationship between the trigger point and relative locations in acquisition memory.

#### Ensuring Accurate Measurements **Time base and Acquisition**

The range of available delay is different with negative delay values. Suppose you set the time reference to Right, at a sweep speed of 5 ms, with a delay value of -80 µs, and you perform a single acquisition. The display would look like the following:

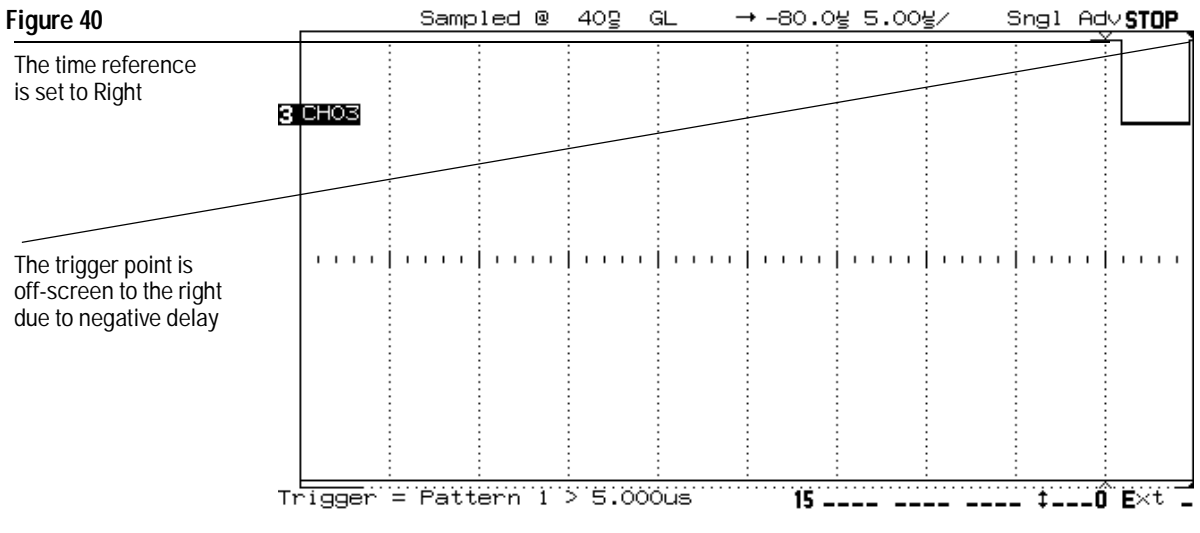

**Single Acquisition, Time Reference Right, Negative Delay of 80** µ**s**

The trigger point is off-screen to the right—that is why the solid triangle is at the right edge of the graticule. If you now stop and pan the display back by setting the delay to  $\theta$  µs, the result looks like the following:

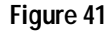

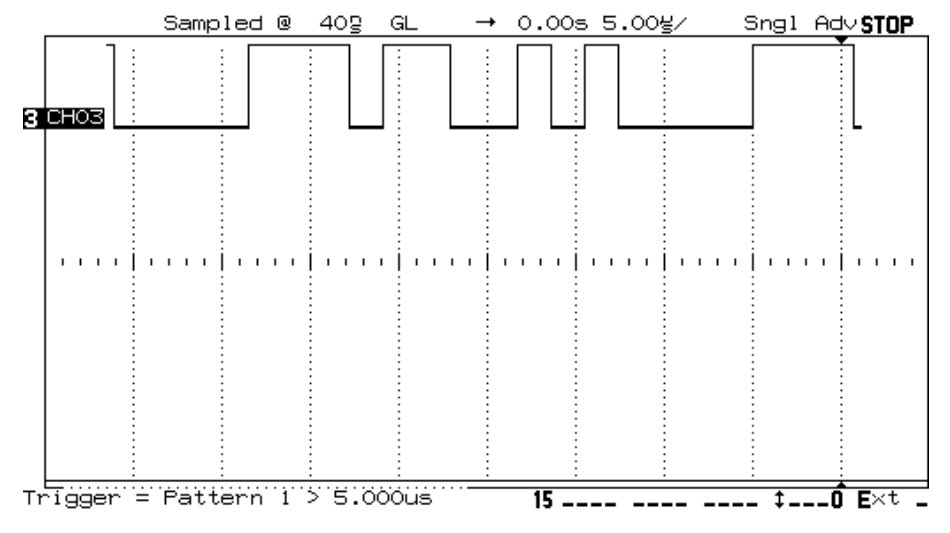

#### **Panning the Display to View the Trigger Point**

Here, the trigger point is in memory. Note the memory bar position and that the delay value is 0. [See chapter 7, "Performance Characteristics,"](#page-195-0) for more information on the specific limits available under delayed sweep.

#### **Measurement Functions**

The analyzer's single- and dual-channel measurement functions cannot be more accurate than the current sampling period. Suppose that you are trying to measure a skew value believed to be in the range of 5 to 10 ns, using the channel-to-channel delay function. If you have the sweep speed set to 5 µs/div, the current sampling period is 40 ns. Thus, you will see a measurement result of either 0 ns or 40 ns, depending on where the waveform edges fall in relation to sampling.

The solution is to compare the current sample period against the expected measurement results, and change to lower Time/Div values (faster sweep speeds) if necessary to achieve the desired accuracy. In the example above, to accurately measure the value, you need to select a sweep speed of at least 500 ns/div or faster. Remember, however, that all measurements require that the events being measured be displayed on screen.

#### Ensuring Accurate Measurements **Time base and Acquisition**

#### **Varying the Time/Div Setting**

When you vary the Time/Div setting during Run mode, remember that the sample period is also being adjusted. If, for example, you rapidly change the Time/Div setting to a higher value (slower sweep speed), the sample period is also lengthened, and it will take longer to fill acquisition memory. Thus, there may be a short delay before a complete screen full of data is displayed.

### <span id="page-139-0"></span>Probing the Circuit Under Test

You may encounter problems during your use of the HP 54620A/C that are related to probing. These problems fall into two categories: probe loading and probe grounding. Probe loading problems generally affect the circuit under test, while probe grounding problems affect the accuracy of the data to the measurement instrument. The design of the HP 54620A/C probes minimizes the first problem, while the second is easily addressed by good probing practices.

#### **Input Impedance**

The probes used in the HP 54620A/C are passive probes, which offer high input impedance and high bandwidths. They usually provide some attenuation of the signal to the analyzer. This is typically 20 dB.

Passive probe input impedance is generally specified in terms of a parallel capacitance and resistance. The resistance is the sum of the tip resistor value and the input resistance of the test instrument (see figure 42). The capacitance is the series combination of the tip compensating capacitor and the cable plus instrument capacitance in parallel with the stray tip capacitance in parallel with the stray tip capacitance to ground. While this results in an input impedance specification that is an accurate model for DC and low frequencies, the high-frequency model of the probe input is more useful [\(see figure 43\).](#page-140-0) This high-frequency model takes into account pure tip capacitance to ground as well as series tip resistance, and the cable's characteristic impedance  $(Z<sub>O</sub>)$ .

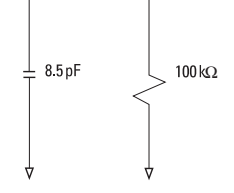

**DC and Low-Frequency Probe Equivalent Circuit**

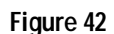

#### Ensuring Accurate Measurements **Probing the Circuit Under Test**

<span id="page-140-0"></span>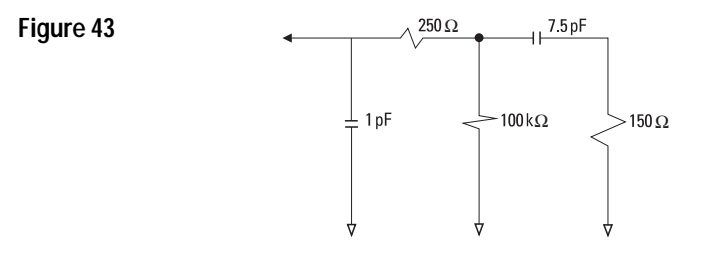

**High-Frequency Probe Equivalent Circuit**

The impedance plots for the two models are shown in figure 44. By comparing the two plots, you can see that both the series tip resistor and the cable's characteristic impedance extend the input impedance significantly. The stray tip capacitance, which is generally small (1 pF), sets the final break point on the impedance chart.

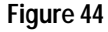

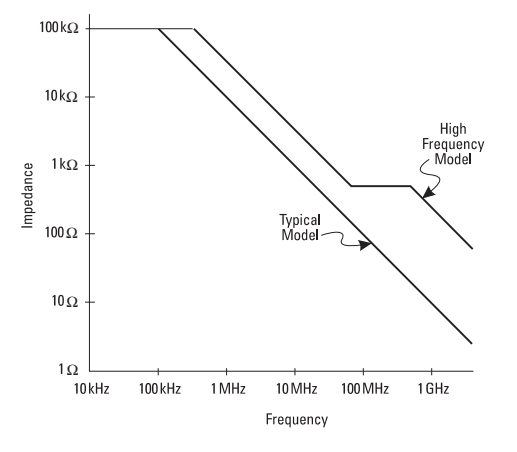

**Impedance versus Frequency for Both Probe Circuit Models**

The HP 54620A/C probes are represented by the high-frequency circuit model shown in figure 43. They are designed to provide as much series tip resistance as possible. Stray tip capacitance to ground is minimized by the proper mechanical design of the probe tip assembly. This provides the maximum input impedance at high frequencies.

#### **Probe Grounding**

A probe ground is the low-impedance path for current to return to the source from the probe. Increased length in this path will, at high frequencies, create large common mode voltages at the probe input. The voltage generated behaves according to the equation:

$$
V = L \frac{di}{dt}
$$

Increasing the ground inductance (*L*), increasing the current (*di*) or decreasing the transition time (*dt*), will all result in increasing the voltage (*V*). When this voltage exceeds the threshold voltage defined in the logic analyzer, a false data measurement will occur.

Sharing one probe ground with many probes forces all the current that flows into each probe to return through the same common ground inductance of the probe whose ground return is used. See figure 45. The result is increased current (*di*) in the above equation, and, depending on the transition time (*dt*), the common mode voltage may increase to a level that causes false data generation.

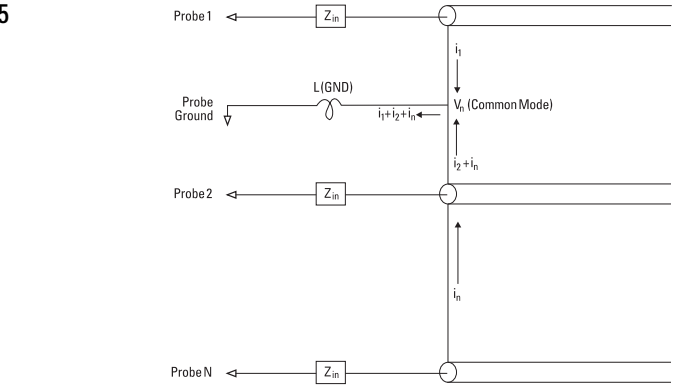

#### **Common Mode Input Voltage Model**

In addition to the common mode voltage—*ground bounce*—longer ground returns also degrade the pulse fidelity of the probe system. Risetime is increased, and ringing, due to the undamped LC circuit at the input of the probe, is also increased. Because logic analyzers display reconstructed waveforms, they do not show ringing and perturbations. You will not find ground problems through examination of the waveform display. In fact, it is likely you will discover the problem through random glitches or inconsistent data measurements.

### **Figure 45**

#### **Best Probing Practices**

Because of the variables *L*, *di*, and *dt*, you may be unsure how much margin is available in your measurement setup. The following are guidelines for good probing practices:

- The ground lead from each channel group (0-7 and 8-15) should be attached to the ground of the circuit under test if any channel within the group is being used for data capture.
- When capturing data in a noisy environment, every third probe's ground should be used in addition to the channel group's ground.
- High-speed timing measurements  $(T_R < 3 \text{ ns})$  should make use of each probe's own ground.

When designing a high-speed digital system, you should consider designing dedicated test ports that interface directly to the instrument's probe system. This will ease measurement setup and ensure a repeatable method for obtaining test data.

### <span id="page-143-0"></span>Glitch Detection

In digital system design, a *glitch* is an unintentional or unexpected signal transition, which may or may not pass through the logic threshold. The HP 54620A/C Logic Analyzer provides support for capturing glitches during acquisition. However, because the analyzer cannot determine whether the transition was valid, it defines the concept of a glitch differently. The analyzer considers a glitch to be any set of two or more edges that pass through the logic threshold and fall between logic analyzer samples.

#### **Why Glitch Capture?**

When the analyzer is sampling at its maximum rate (2-ns sample period), all pulses within the bandwidth of the probes will be captured by the analyzer. As the sweep speed is decreased, the sample period is increased to make best use of acquisition memory. [\(See "Time base and Acquisition" in this chapter.\)](#page-129-0) The longer sample period increases the probability that a pulse will fall between samples, and will therefore be missed.

To prevent missing these pulses, the analyzer automatically enables glitch capture once the Time/Div setting is  $1 \mu s$ /div or slower. Auto Glitch detection is disabled for time base settings where the sampling interval is 4 ns or faster. At these sweep speeds, the analyzer can reliably sample all signals that are within the bandwidth of its probing system, thus preventing aliases. In glitch capture, the analyzer uses memory resources to record an event where at least two transitions occurred between sample periods. (Those transitions must pass through the logic threshold.) Thus, because of the glitch capture circuitry, the analyzer can capture pulses as narrow as 3.5 ns.

#### **Glitch Display**

Glitches displayed by the analyzer fall into one of four categories, depending on the relationship between input waveform events and acquisition samples. Figure 46 shows input waveforms and the resulting display for each of these categories.

In category 1, the pulse transitions high and then low between two samples. The reconstructed waveform simply shows this pulse as a glitch. In category 2, the pulse transitions high, low, then back to high again, and is still high when the next sample occurs. The reconstructed waveform shows the transition as a disjoint line, indicating that a glitch and some other transition occurred some time before the sample. Categories 3 and 4 are simply the inversions of categories 1 and 2.
#### Ensuring Accurate Measurements **Glitch Detection**

If several transitions occur between samples, the analyzer displays only one glitch. Also, when multiple samples are mapped to a single display pixel—which is often the case—a display in category 2 or 4 will be the likely result, if any glitches occurred between those samples.

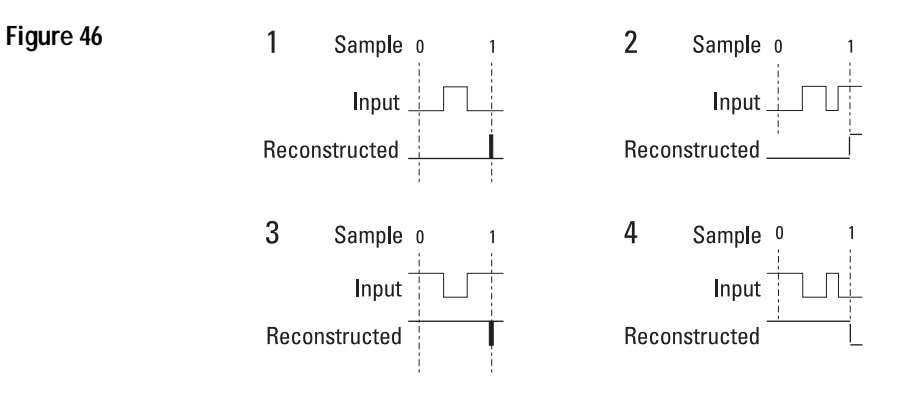

#### **Glitch Display**

#### **Aliasing and Glitch Capture**

In a sampled device, aliasing occurs when the same set of sampled data could be used to reconstruct many different waveforms, because of insufficient data. See figure 47, where, because of insufficient sampling rate, the reconstructed waveform would be only one-third the frequency of the original.

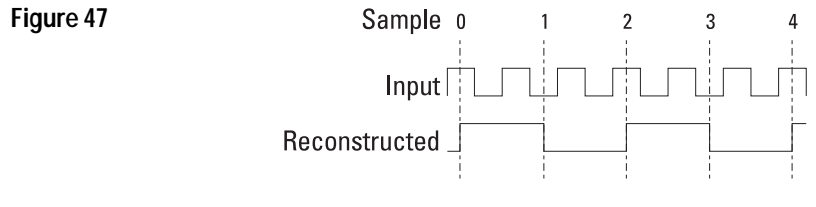

**Aliasing**

The HP 54620A/C glitch capture circuitry helps prevent aliasing by identifying additional transitions that occur between samples (for the HP 54620A/C, this is true when Auto Glitch Detect is on; when it is disabled, aliasing occurs). Figure 48 shows how the logic analyzer would reconstruct the waveform from figure 47, given the same sampling rate.

#### **Figure 48**

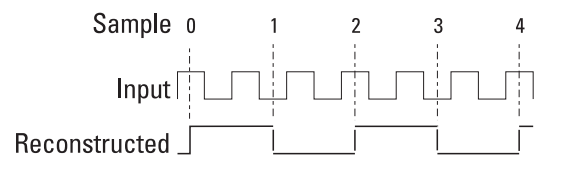

#### **Reconstruction of Waveform with Glitch Capture**

Notice that the analyzer identifies the other waveform events, though it cannot be as precise about the location and duration of those events as it could be with a faster sampling rate.

#### **Choosing a Time base Setting**

Because the Time/Div setting and the sampling rate are related, and because sampling rate determines the fidelity of reconstruction of the input waveform, you need to choose a Time/Div setting that will best represent the events on the input waveform. Usually, you will start with a setting that represents all the inputs you want to examine simultaneously. You can then examine the display and decide whether the sweep speed should be increased, based on the following:

- If the sampling rate is too slow compared to the number of waveform transitions, the display will show several glitches. You need to increase the sweep speed by at least a factor of two.
- If the sampling rate is much too slow compared to the number of waveform transitions, the displayed waveform will be a white bar. You need to increase the sweep speed by a factor of four to ten.

Figure 49 shows a waveform display with the main sweep as a solid bar, indicating that the sampling rate is too slow. The delayed sweep in the same display shows several glitches. Note the disjoint edges on other pulses, indicating that the analyzer detected the waveform to be in a different state after a glitch occurred.

#### Ensuring Accurate Measurements **Glitch Detection**

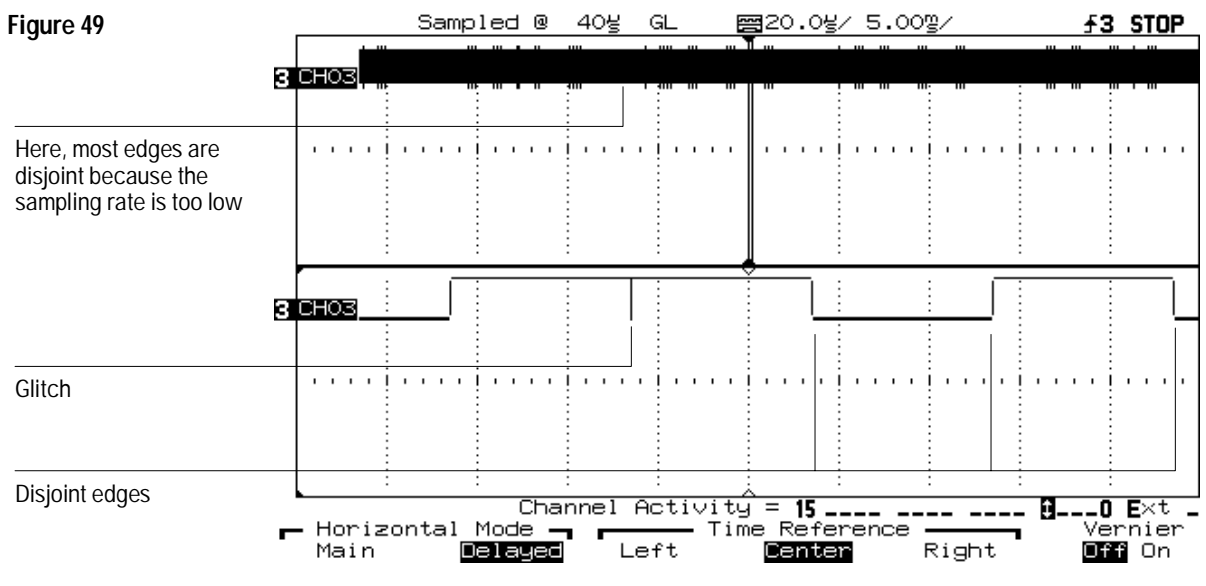

**Waveform Display with Sampling Rate Too Low**

Figure 50 shows the same waveform, this time captured at a much faster sweep speed and corresponding sampling rate. Notice that both the main and delayed sweeps show the waveform as a clearly defined series of pulses and that the disjoint waveform display has disappeared.

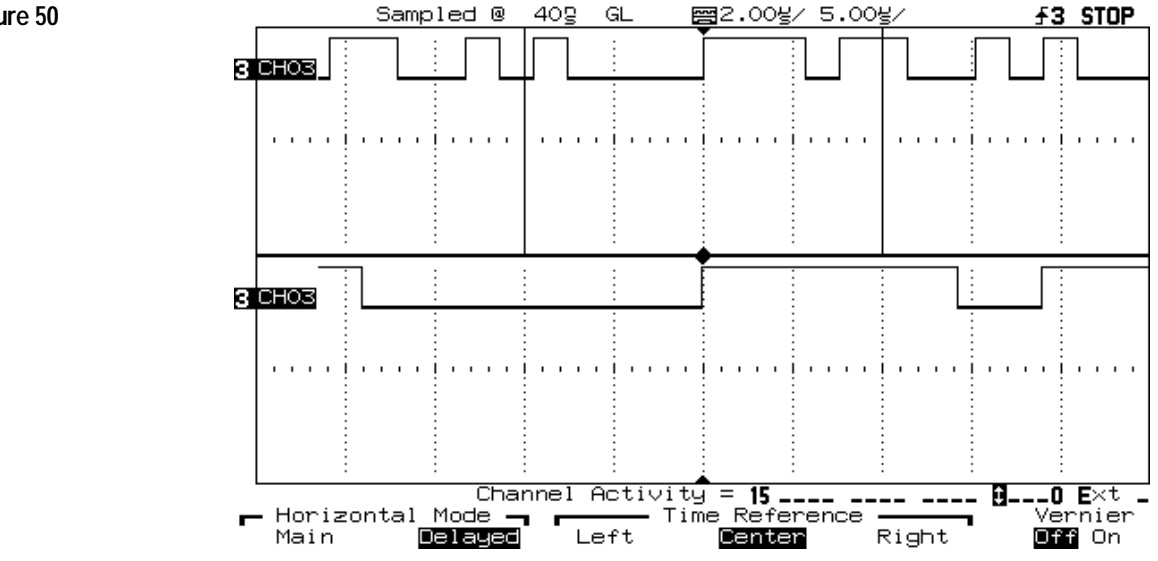

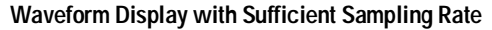

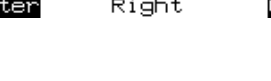

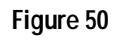

#### Ensuring Accurate Measurements **Glitch Detection**

Another way to approach the choice of sampling rate is to consider the amount of margin designed into your system. Consider the following figure, which shows a composite data output from a state machine in relation to the system clock.

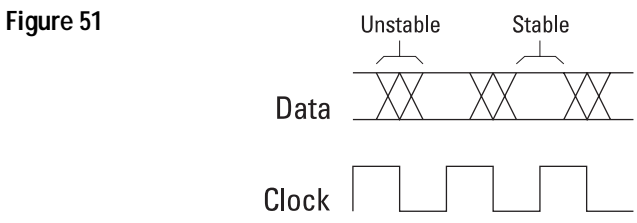

#### **Data Output Relative to Clock**

Here, we define the *margin* to be the ratio of the stable data time to unstable data time. If the system margin is large, a sampling rate that is 4 times the system clock rate is probably sufficient, but a sampling rate 10 times the system clock rate will deliver best results.

If the margin is small, you will need to increase the sampling rate to at least 10 to 20 times the system clock rate; this ensures that you will have enough data samples (3 or 4 during the stable data time) to determine whether your system is behaving correctly. (If the margin is too small, it is likely that the system works only intermittently or not at all.)

5

Testing, Adjusting, and Troubleshooting the Analyzer

### Testing, Adjusting, and Troubleshooting the Analyzer

This chapter explains the general procedures for verifying correct analyzer operation, adjusting the analyzer display and power supply, correcting malfunctions in the analyzer, and performing tests to ensure that the analyzer meets performance specifications.

### Testing the Analyzer

#### WARNING [Hazardous voltages are on the CRT, power supply, and display sweep board.](#page-241-0) To avoid electrical shock, disconnect the power cord from the logic analyzer. Wait at least three minutes for the capacitors in the logic analyzer to discharge before you begin disassembling the logic analyzer. Read the Safety Summary at the back of this manual before beginning disassembly.

A set of built-in tests helps you verify general analyzer performance. These include the following:

- ROM and RAM self-tests
- Keyboard test
- Acquisition system test

### To perform self-tests

### 1 Press Utility .

Print and Utility are on the same key. A softkey menu appears at the bottom of the display.

**2** Press **Self Tst Menu**.

#### **3** Press **ROM**

The HP 54620A/C performs the ROM self test.

#### **4** Press **RAM**.

The HP 54620A/C performs the RAM self test.

If either of these tests fail, it is likely that the system board is defective. See [chapter 6, "Replaceable Parts," f](#page-186-0)or instructions on replacing the board. If your HP 54620A/C is under warranty, or you want to have HP perform the repair, contact your local Hewlett-Packard Sales Office.

#### **5** Press **Previous Menu** to return to the Print/Utility menu, or press any other front-panel key to select a different function.

#### **Self-Tests when using HP 54652B and HP 54659B Modules**

When using the HP 54652 and HP 54659 "B-series" modules, you must press the Service Menu softkey after Utility to enter the self-tests.

### To test the keyboard

1 Press Utility .

Print and Utility are on the same key. A softkey menu appears at the bottom of the display.

**2** Press **Self Tst Menu**.

#### **3** Press **Keyboard**.

**a** Press each key on the front panel.

A key is responding correctly if the corresponding rectangle on the display is filled in.

**b** Turn each knob on the front panel in both directions.

The knob is responding correctly if a bidirectional arrow appears in the corresponding circle on the front panel.

**4** When the  $\sqrt{\text{Run}/\text{Stop}}$  key has been pressed three times, the test will exit.

If any of the keys fail, you must replace the keyboard. See chapter 6, ["Replaceable Parts,"](#page-188-0) for instructions. If your HP 54620A/C is under warranty, or you want to have HP perform the repair, contact your local Hewlett-Packard Sales Office.

#### **Keyboard Tests when using HP 54652B and HP 54659B Modules**

When using the HP 54652 and HP 54659 "B-series" modules, you must press the Service Menu softkey after Utility to enter the keyboard tests.

### <span id="page-154-0"></span>To test the display

- 1 Press Utility .
- **2** Press **Self Tst Menu**.

#### **3** Press **Display**.

The analyzer will prompt you to press any key to continue through the test. If any of the tests fail, you must replace the display. See chapter 6, ["Replaceable Parts," for instructions.](#page-185-0) If your HP 54620A/C is under warranty, or you want to have HP perform the repair, contact your local Hewlett-Packard Sales Office.

#### **Display Tests when using HP 54652B and HP 54659B Modules**

When using the HP 54652 and HP 54659 "B-series" modules, you must press the Service Menu softkey after Utility to enter the display tests.

### To test the acquisition system

Testing the acquisition system does not check a specification, but does provide confidence that the system is functioning correctly.

- **1** Disconnect probes from the circuit under test or other input source.
- **2** Connect channels 0, 1, 2, and 3 to the calibration test point on the HP 54620A/C front panel, using probe leads and grabbers.
- **3** Press Autoscale .

If four square waves appear, the acquisition system is functioning correctly.

- **4** Repeat steps 2 and 3 with the following sets of channels.
	- $\bullet$  4, 5, 6, 7
	- 8, 9, 10, 11
	- 12, 13, 14, 15

Be sure to disconnect each set of channels from the calibration test point before connecting the next.

### Building Test Accessories

To completely test and troubleshoot the analyzer, you will need to fabricate two test accessories:

- The test connectors make it easy to hook the analyzer probes to function generators and measurement equipment with minimum electrical distortion. These connectors are used in the threshold and time interval tests.
- The dummy load is used to troubleshoot the power supply.

This section explains how to build these accessories.

### To make the test connectors

The test connectors connect the logic analyzer to the test equipment.

#### **Table 8 Materials Required**

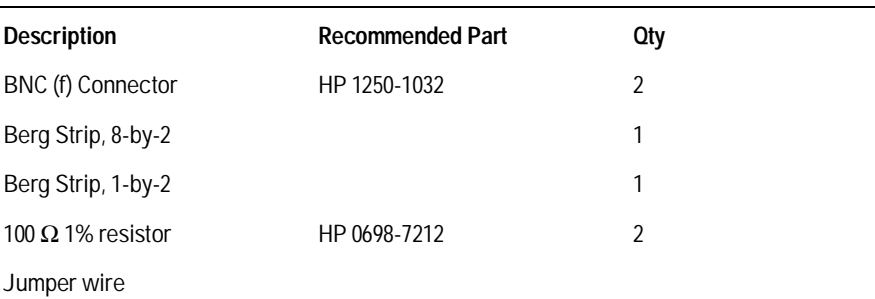

- **1** Build the first test connector using a BNC connector and an 8-by-2 section of Berg strip.
	- **a** Solder a jumper wire to all pins on one side of the Berg strip.
	- **b** Solder a jumper wire to all pins on the other side of the Berg strip.
	- **c** Solder the center of the BNC connector to the center pin of one row on the Berg strip.
	- **d** Solder the ground tab of the BNC connector to the center pin of the other row on the Berg strip.

#### **Figure 52**

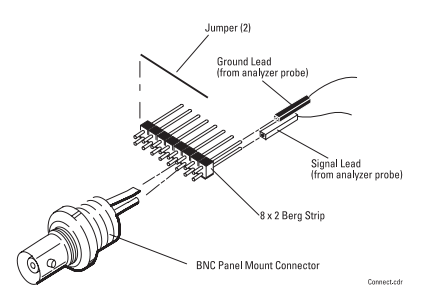

**8-by-2 Connector Setup**

- **2** Build the second test connector using a BNC connector and a 1-by-2 section of Berg strip.
	- **a** Solder two resistors to the Berg strip, in parallel across the two pins.
	- **b** Solder the center of the BNC connector to the center pin of one row on the Berg strip.
	- **c** Solder the ground tab of the BNC connector to the center pin of the other row on the Berg strip.

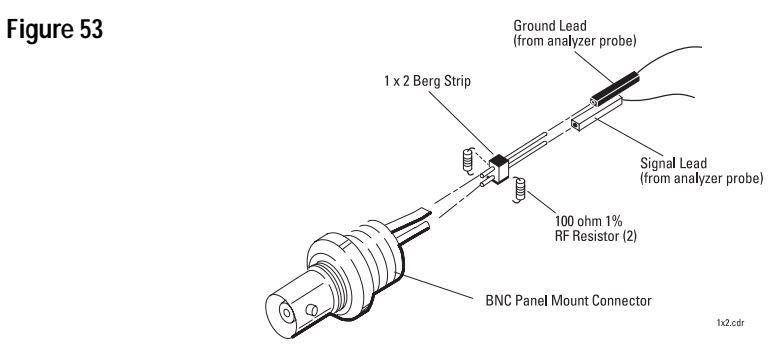

**1-by-2 Connector Setup**

### To make the dummy load

You can build the dummy load for the power supply, or purchase it from Hewlett-Packard using HP P/N 54600-66504. HP 54600-66504 consists of a cable, HP P/N 8120-1506, and a test connector, HP P/N 1251-6981.

- **1** Obtain a connector compatible with the connector on the LVPS.
- **2** Connect the following load resistors to the connector.
	- $+5.1$  V requires a 3 A load,  $1.7 \Omega$  and 15 W on pin 15, 17, or 19.
	- +15.75 V requires a 1.3 A load,  $12.2 \Omega$  and  $20.5$  W on pin 11 or 13.
	- With the fan operating,  $-15.75$  V requires a 0.6 A load, 26.25  $\Omega$  and 9.5 W on pin 5 or 7.
	- Without the fan operating,  $-15.75$  V requires a 0.8 A load, 26.25  $\Omega$  and 13 W on pin 5 or 7.
- **3** Connect the other end of the resistors to ground pins 2, 4, 6, and 8.

## Adjusting the Logic Analyzer

This section explains how to adjust the logic analyzer so that it is at optimum operating performance. You need to perform the adjustments every 24 months or 4000 hours of operation.

Make sure you allow the logic analyzer to warm up for at least 30 minutes before you start the adjustments.

<span id="page-160-0"></span>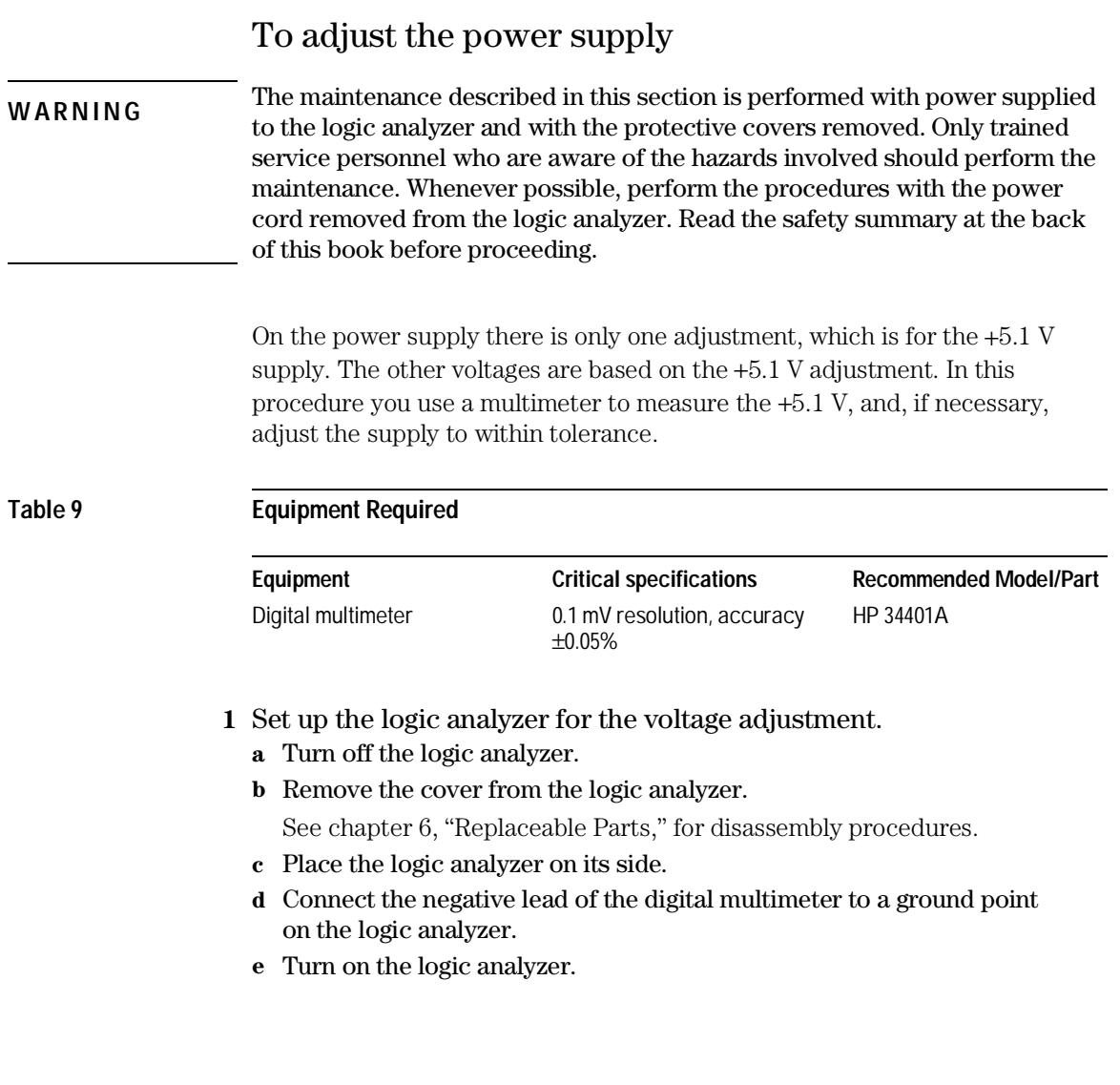

#### **2** Measure the power supply voltages at L1, L2, and L3 on the system board.

Make sure that the voltage measurements are within the following tolerances.

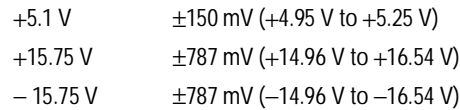

If the +5.1 V measurement is out of tolerance, adjust the +5.1 V adjustment on the power supply. The ±15.75 V supplies are not adjustable and are dependent upon the +5.1 V supply. If adjusting the power supply does not [bring all the voltages within tolerance, see "Troubleshooting the Logic](#page-164-0) Analyzer" in this chapter.

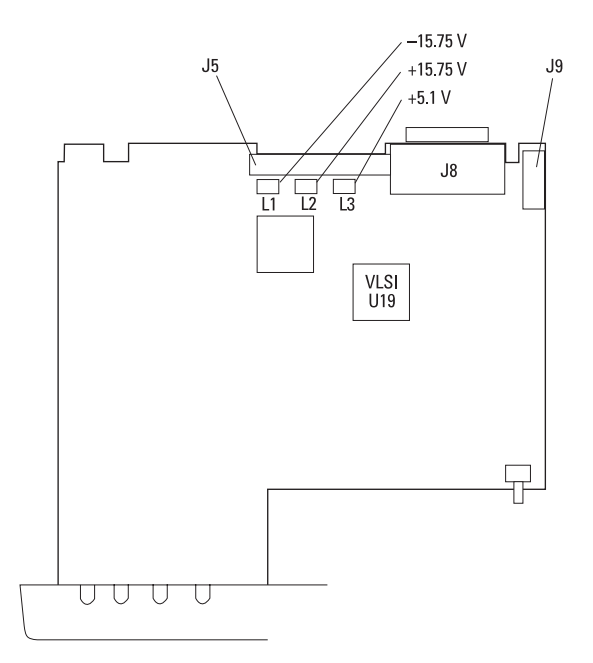

**Power Supply Adjustment**

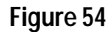

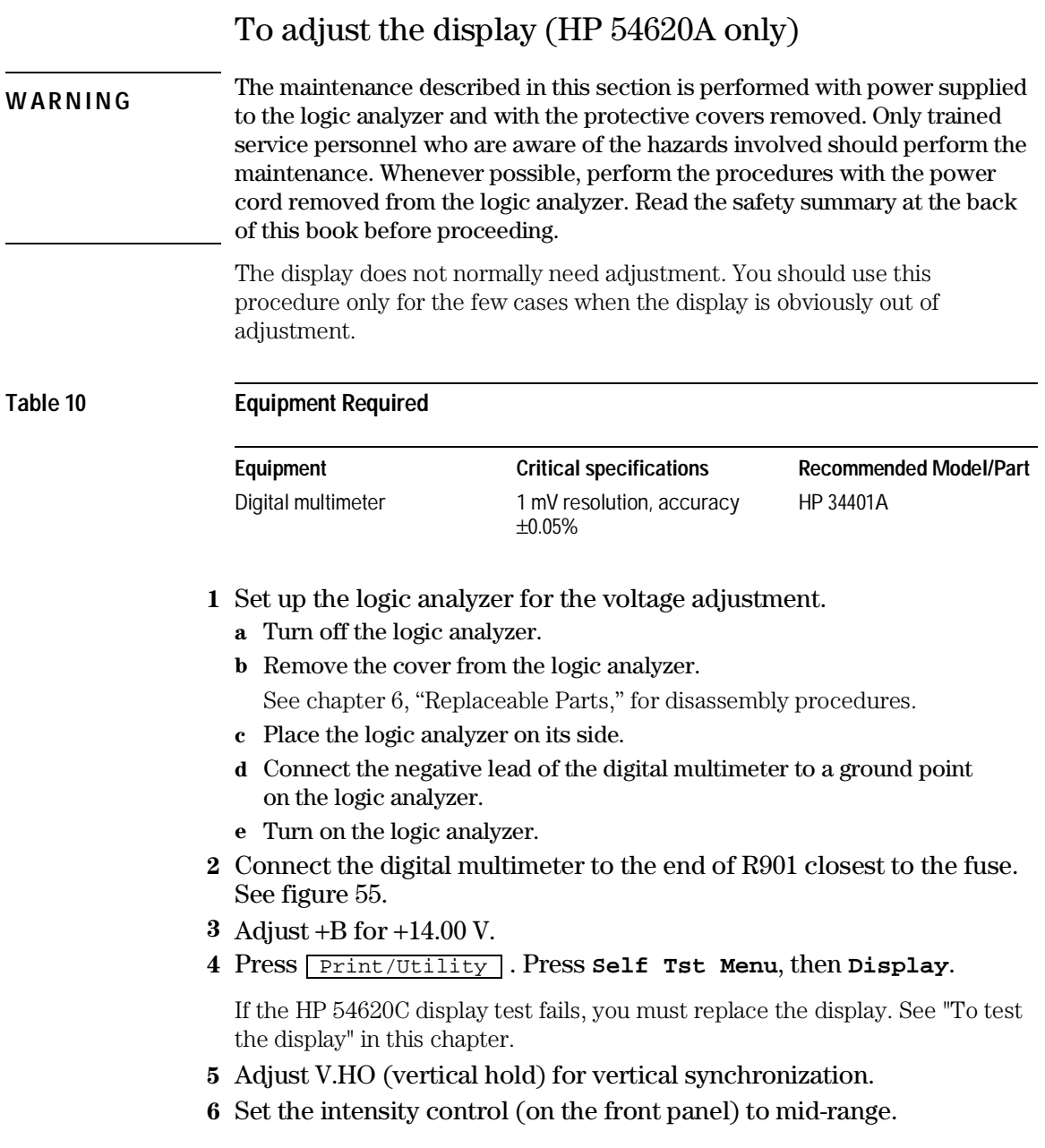

- <span id="page-163-0"></span>**7** Adjust Sub Bri (sub bright) to the lowest setting so that the half-bright blocks on the display are visible.
- **8** Increase the intensity control to a comfortable viewing level.

This is usually about 3/4 of its maximum range.

**9** Adjust HB Cont (half-bright contrast) for the best contrast between the half-bright and full-bright blocks.

You can re-adjust Sub Bri, intensity control, and HB Cont to suit your individual preference.

- **10** Press any key to continue to the next test pattern. Then, adjust H.Hold (horizontal hold) to center the display horizontally.
- **11** Adjust Focus for the best focus.
- **12** Press any key to continue to the normal display pattern. Then adjust V.Lin (vertical linearity) for equal sizing of all four corner squares.
- **13** Adjust V.Size (vertical size) to center the display vertically at the maximum allowable size without losing the text.

Adjustments V.Lin and V.Size interact so you may need to re-adjust sizing and vertical centering of the display.

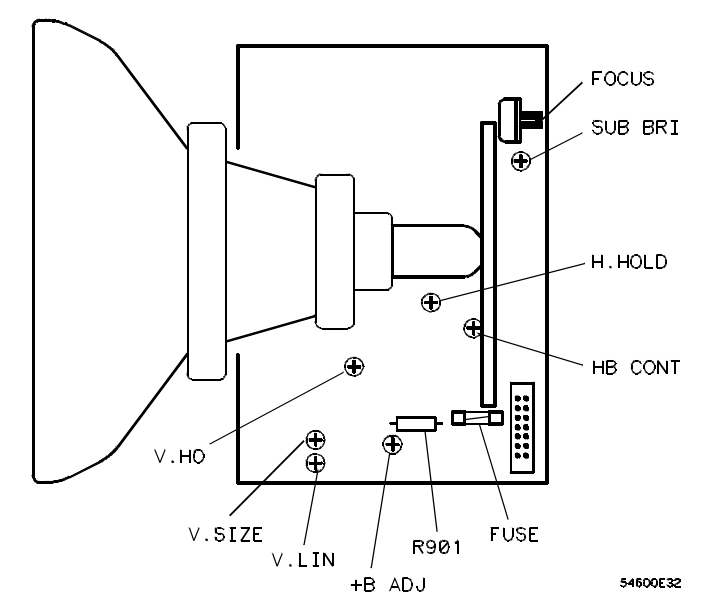

**Display Adjustment**

#### **Figure 55**

# Troubleshooting the Logic Analyzer

<span id="page-164-0"></span>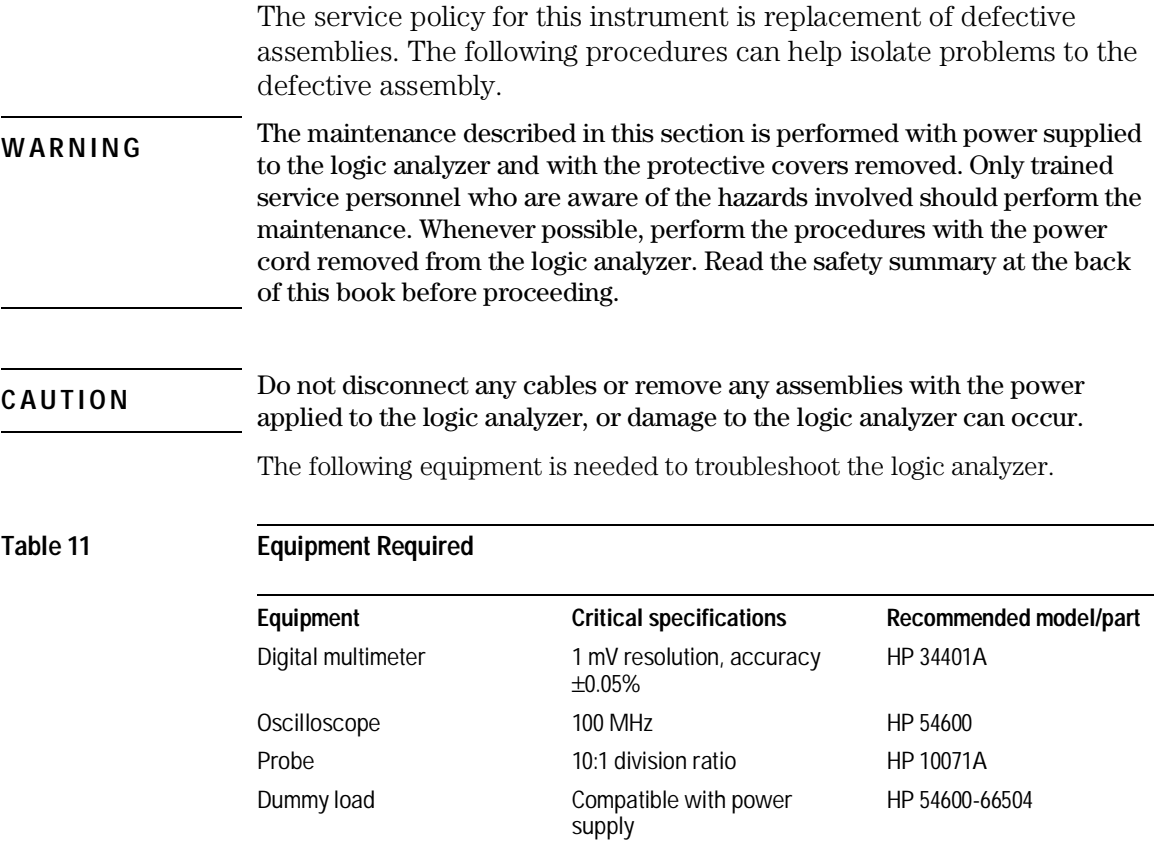

### To troubleshoot the logic analyzer

**1** Ensure that the analyzer is connected to a live power source.

If not, connect to a live power source and turn on the analyzer. If the symptoms recur, go to step 2.

**2** Is there an interface module connected to the logic analyzer?

If yes, do the following steps. If not, go to step 3.

- **a** Turn off the logic analyzer.
- **b** Remove the module.
- **c** Turn on the logic analyzer, then check for the failing symptom. If the failing symptom disappears, replace the module. If not, go to step 3.
- **3** Disconnect any external cables from the front panel.
- **4** Disconnect the power cord, then remove the cover.

[See chapter 6, "Replaceable Parts,"](#page-182-0) for disassembly procedures.

**5** Connect the power cord, then turn on the logic analyzer.

If the display comes on after a few seconds, (HP logo and copyright text, followed by a graticule with text at top of the display) go to "To check the LVPS." If after checking the LVPS the voltages are within the test limits, go to step 9. If not, go to step 7. If the display did not come on, do the steps below.

- **a** Check the intensity knob to verify whether the setting is too low.
- **b** If there is still no display, disconnect the power cord.
- **c** Check all cable connections.
- **d** Go to "To check the LVPS."

If the voltages are within the limits go to step 6. If not, go to step 7.

**6** Disconnect the display cable, then check the following signals on the system board, using an oscilloscope.

#### **Table 12 Display Signals**

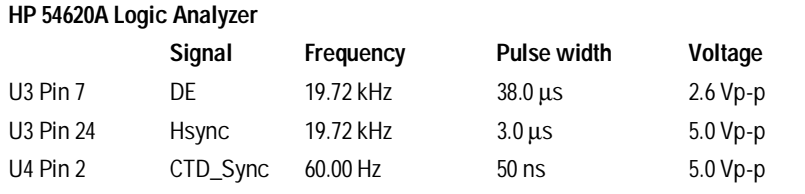

#### **HP 54620C Color Logic Analyzer**

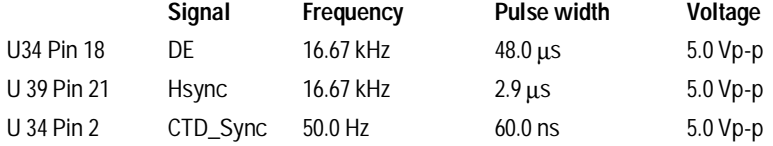

If the signals are good, replace the display assembly. If not, replace the system board.

- **7** Disconnect the LVPS ribbon cable from the display board.
- **8** Measure the power supply voltages again (steps 2-4).

If the voltages are within the test limits, replace the display assembly. If not, do the steps below.

- **a** Disconnect the power cord.
- **b** Disconnect the ribbon cable from the power supply.
- **c** Connect the dummy load to the power supply connector.
- **d** Connect the power cord, then measure the power supply voltages again, using a voltmeter (see new tolerances below).

 $+5.1$  V (4.95 V to  $+5.25$  V) +15.75 V (+15 V to +16.5 V) −15.75 V (−15 V to −16.5 V)

If the voltages are now within the test limits, replace the system board. If not, replace the power supply.

#### **9** Is the fan running?

If yes, go to "To perform self-tests." If not, do the steps below.

The LVPS has a thermal cut-out circuit. If the fan is defective, the LVPS shuts down when it gets too hot for safe operation.

- **a** Disconnect the fan cable from the power supply.
- **b** Measure the fan voltage at the connector on the power supply, using a voltmeter.

If the fan voltage is less than –5.0 Vdc, replace the fan. If not, replace the power supply.

### To check the LVPS

- **1** Disconnect the power cord, then set the logic analyzer on its side.
- **2** Connect the negative lead of the multimeter to a ground point on the logic analyzer. Connect the power cord and turn on the logic analyzer.
- **3** Measure the power supply voltages at L1, L2, and L3 on the system [board, using a voltmeter. See "To adjust the power supply" in this](#page-160-0) chapter.

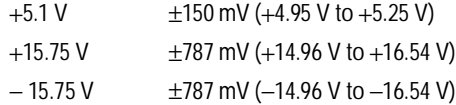

If the +5.1 V measurement is out of the test limits, adjust the +5.1 V power supply. The  $\pm 15$  V supplies are not adjustable; they depend upon the  $+5.1$  V supply.

#### **Blown Fuse**

If the fuse is blown in the power supply, the power supply is defective. Replace the power supply.

### Testing Threshold Accuracy

Testing the threshold accuracy verifies the data channel threshold accuracy specification. You should perform this test every 24 months or 4000 hours of operation, whichever comes first.

These instructions include detailed steps for testing the threshold settings of channels 0-7. After testing channels 0-7, connect and test channels 8-15, then the external trigger input. Use the detailed steps for channels 0-7, substituting channels 8-15 or external trigger for channels 0-7 in the instructions.

Each threshold test tells you to record the voltage reading in the [Performance Test Record located at the end of this chapter.](#page-178-0) To check if each test passed, verify that the voltage reading you record is within the limits listed on the Performance Test Record.

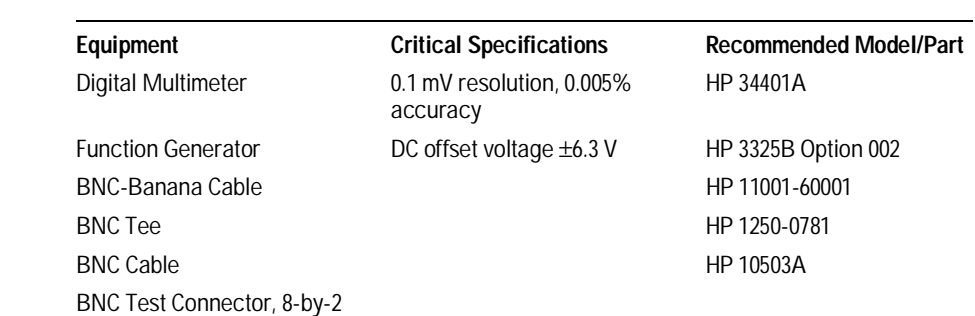

#### **Table 13 Equipment Required**

### Step 1. To set up the equipment

- **1** Turn on the test equipment and the logic analyzer. Let them warm up for 30 minutes before beginning the test.
- **2** Set up the function generator.
	- **a** Set up the function generator to provide a DC offset voltage at the Main Signal output.
	- **b** Disable any AC voltage to the function generator output, and enable the high voltage output.
	- **c** Monitor the function generator DC output voltage with the multimeter.

### Step 2. To connect the logic analyzer

- **1** Using the 8-by-2 test connector and BNC cable assembly, connect channels 0-7 to one side of the BNC Tee.
- **2** Using a BNC-banana cable, connect the voltmeter to the other side of the BNC Tee.
- **3** Connect the BNC Tee to the Main Signal output of the function generator.

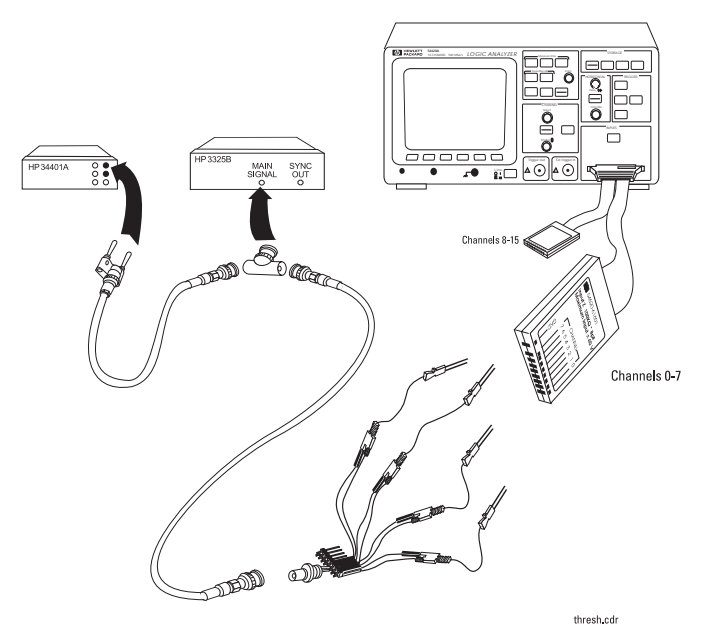

**Threshold Test Setup**

**Figure 56**

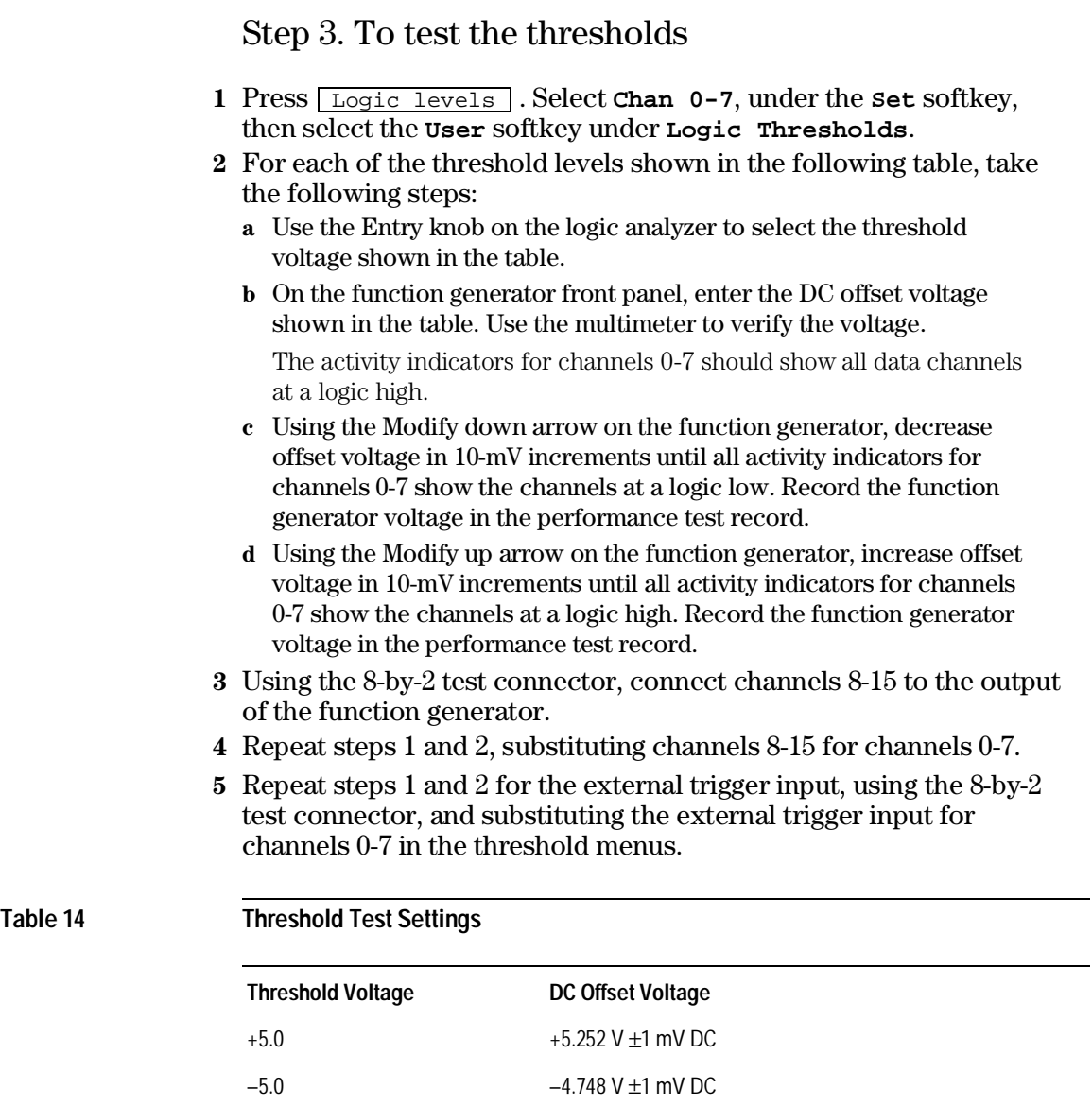

### Testing Time Interval Accuracy

**Table 15 Equipment Required**

Testing the time interval accuracy does not check a specification, but does verify proper operation of the 125-MHz oscillator.

This test verifies that the 125-MHz timing acquisition synchronizing oscillator is operating within limits.

**Equipment Critical Specifications Recommended Model/Part** Time Mark Generator Rise time < 10 ns; device under test error is indicated to within one least significant digit Tektronix TG 501A or equivalent Oscilloscope 100 MHz bandwidth HP 54600 BNC Tee HP 1250-0781 BNC Cable (Qty 2) HP 10503A BNC Test Connector, 1x2

### Step 1. To connect the logic analyzer

- **1** Using the 1-by-2 test connector and a BNC cable assembly, connect channel 0 to one side of the BNC Tee.
- **2** Using a second BNC cable, connect the oscilloscope to the other side of the BNC Tee.
- **3** Connect the BNC Tee to the Mark output of the time mark generator.

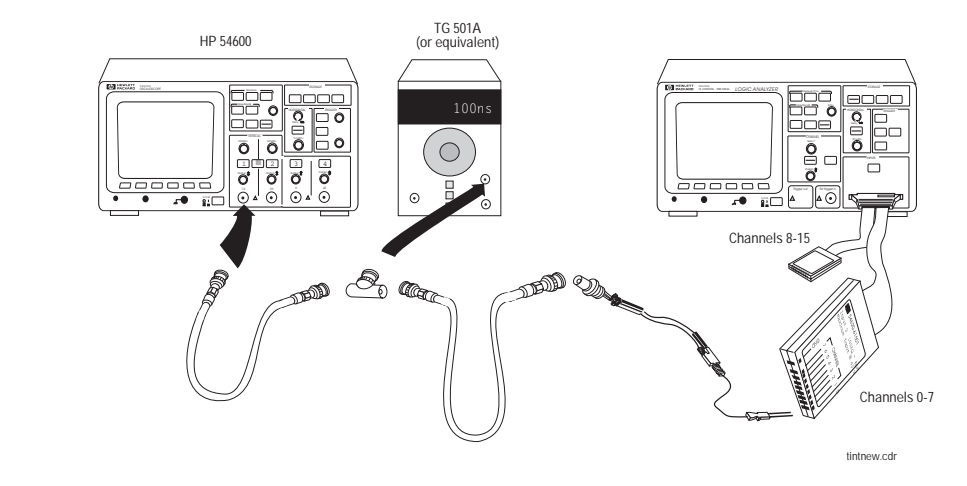

**Time Interval Accuracy Setup**

**Figure 57**

### Step 2. To set up the equipment

- **1** Turn on the test equipment and the logic analyzer. Let them warm up for 30 minutes if you have not already done so.
- **2** Set the time mark generator for a mark output of 100 ns.
- **3** Press **Autoscale** on the oscilloscope.

If you are not using an HP 54600-Series oscilloscope, adjust the oscilloscope to achieve the best waveform display.

**4** Measure the high and low output levels (in dc volts) of the mark generator by reading them from the oscilloscope display.

You will need these values when setting the threshold level for the logic analyzer.

### Step 3. To set up the logic analyzer

- 1 Press Autoscale .
- 2 Press Logic levels .
- **3** Press the **Set** softkey to select **Chan 0-7**.
- **4** Press the **User** softkey, then use the Entry knob to set the threshold voltage to the 50% level of the mark generator pulse, based on the voltages you measured previously.
- **5** Set the Time/div knob to 20 ns/div.

### Step 4. To make the measurement

- 1 Press single channel.
- **2** Press **Period**.

The mark period should be 100 ns  $\pm 2$  ns. Record the results in the Performance Test Record.

<span id="page-178-0"></span>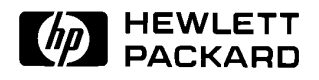

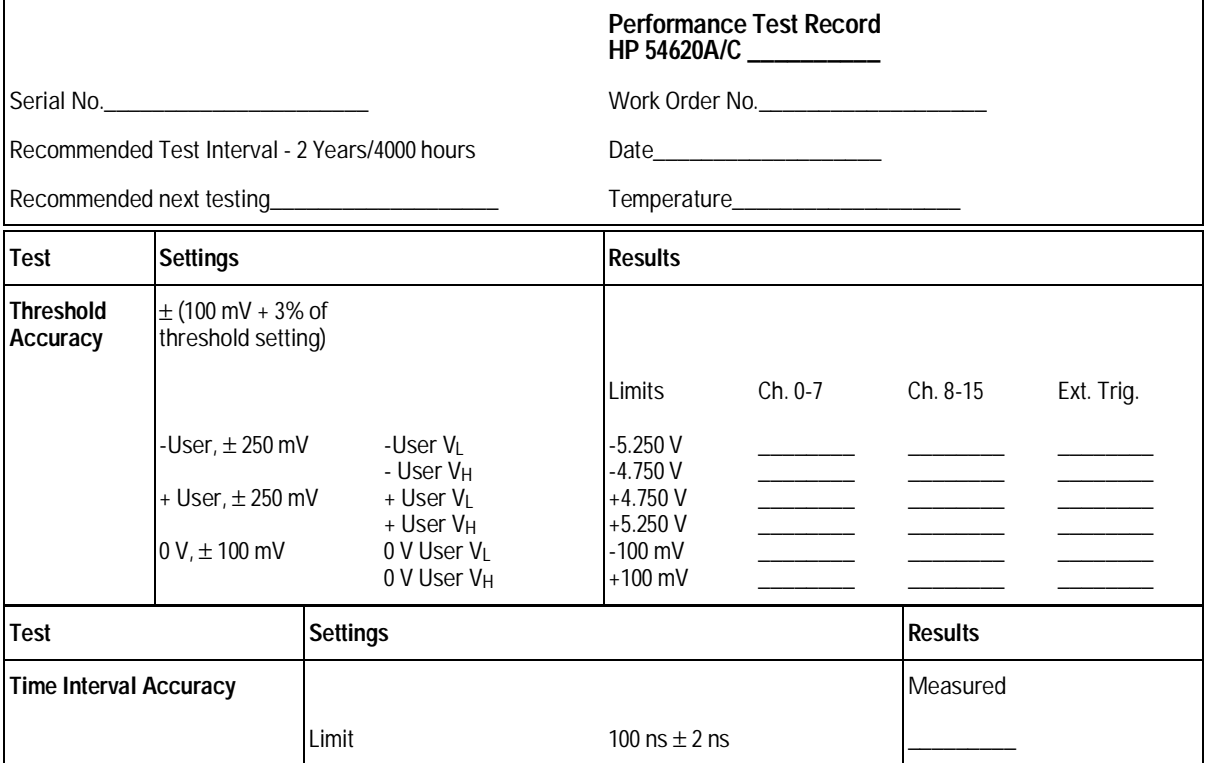

6

Replaceable Parts
# Replaceable Parts

This chapter contains instructions for removing and ordering replaceable assemblies. Also in this section is a parts list for the assemblies and hardware of the logic analyzer that you can order from Hewlett-Packard.

If you need a component for one of the printed circuit boards, refer to the parts list included with the component information packet for this logic analyzer. For more information on these packets, contact your nearest Hewlett-Packard Sales Office.

# Removing and Replacing Assemblies

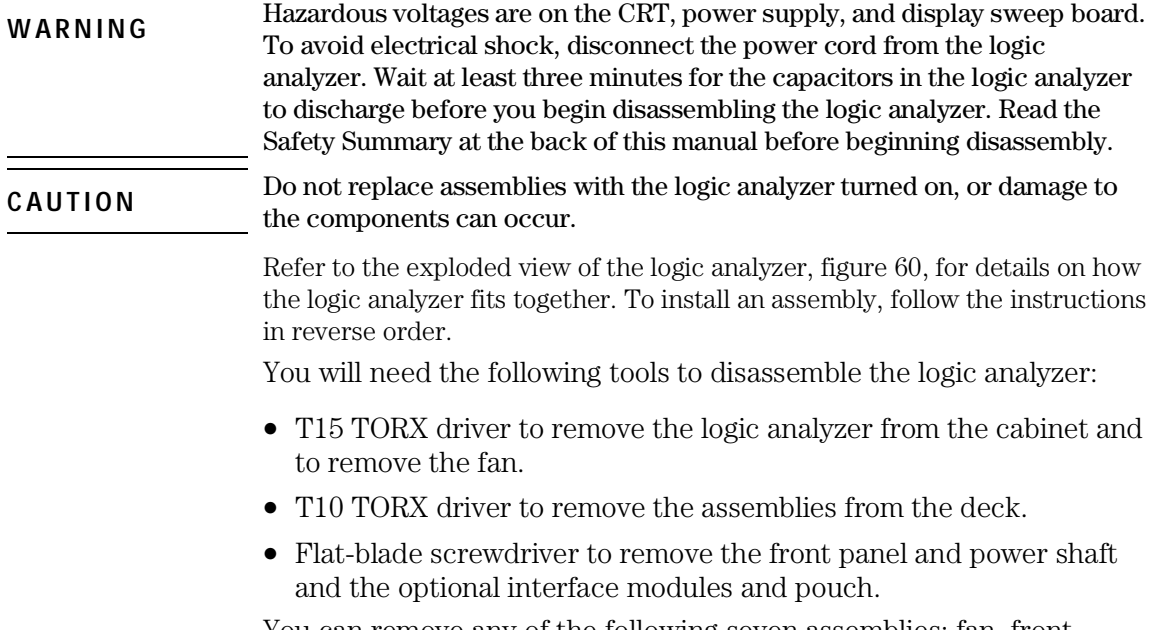

You can remove any of the following seven assemblies: fan, front panel, display, system board, power supply, keyboard, and handle. Replaceable Parts **To remove the cabinet**

# To remove the cabinet

- **1** Turn off the logic analyzer and disconnect the power cable.
- **2** If a module is installed, remove it from the logic analyzer.
- **3** Using the T15 TORX driver, remove the two screws from the rear of the cabinet.
- **4** Using your thumbs, gently push on the rear-panel connector to slide the logic analyzer out of the cabinet.

# To remove the fan

- **1** Disconnect the fan cable from the power supply board.
- **2** Using the T15 TORX driver, remove the three screws that hold the fan to the deck.

# To remove the front panel

- **1** Remove the intensity knob by pulling straight out.
- **2** Disconnect the keyboard ribbon cable from the system board.
- **3** Use a screwdriver to release retainer tab A, and your finger to release retainer tab B. See figure 58.

#### **Releasing front panel from deck of instrument**

When tab B is released, be careful that the sheet metal tab of front-panel ground input clears the softkey circuit board. The circuit board may be depressed slightly with a screwdriver to avoid damage to the circuit board.

#### **4** Rotate the front panel out until the bottom clears the rear of the assembly, then lift the front panel to free the hooks on top.

When installing the front panel, make sure that the power switch shaft is aligned with its mating hole in the front panel.

The front panel swings in to engage the two retainer tabs. Before attempting to engage the retainer tabs, make sure that the six hooks on top of the front panel are fully engaged with their mating holes in the sheet metal.

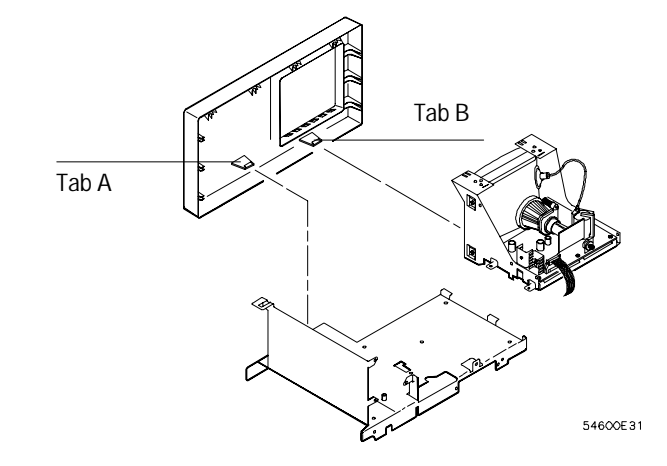

**Front Panel Removal**

**Figure 58**

# To remove the display

- **1** Remove the front panel on the HP 54620A/C.
- **2** Disconnect the ribbon cable and the calibration cable from the display.
- **3** Using the T10 TORX driver, remove the two screws that hold the display to the deck.

Make sure that when you re-install these screws that you use the correct parts. If longer screws are used, they can short the system board to ground.

**4** As you lift the display, rotate it off the two tabs on the side of the deck.

# To remove the system board

- **1** Using the T10 TORX driver, remove the eight screws that hold the system board to the deck.
- **2** Remove the two screws from the rear-panel interface connector.
- **3** Disconnect the three ribbon cables and the calibration cable.
- **4** As you remove the system board, rotate the system board so that the BNCs clear the front panel.

# To remove the power supply

- **1** Remove the fan.
- **2** Disconnect the ground wire (green wire with the yellow stripe) from the deck.
- **3** Disconnect the ribbon cable from the power supply board.
- **4** Use a screw driver to gently unhook the latch that holds the white shaft to the power switch, then disconnect the shaft from the power switch. After you disconnect the shaft, make sure you position it in the recess along the side of the display bracket.
- **5** Using the T10 TORX driver, remove the screw holding the power supply board to the deck.
- **6** Slide the power supply board towards the front panel about a half an inch. Slip the keyhole slots on the power supply board off of the pins on the deck.

**Figure 59**

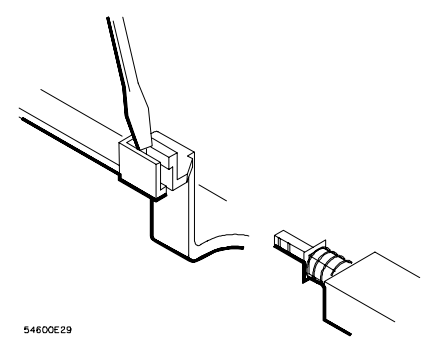

**Unhooking the Power Switch Shaft**

# To remove the keyboard

- **1** Remove the front panel.
- **2** Remove all the knobs by pulling straight out.
- **3** Flex the bezel of the front panel to unsnap the small keyboard under the display opening.
- **4** Using the T10 TORX driver, remove the three screws from the large keyboard.

Make sure that when you reinstall these screws that you use the correct parts. If longer screws are used, they can damage the front-panel label.

**5** Press down on the top of the keyboard, and rotate the bottom of the keyboard out.

# To remove the handle

• Rotate the handle down until it is just past the last detent position (about 1/2 inch before the handle touches the bottom of the logic analyzer), then pull the sides of the handle out of the cabinet.

# Replaceable Parts

The system board is part of an exchange program with Hewlett-Packard. The exchange program allows you to exchange a faulty assembly with one that has been repaired and performance verified by Hewlett-Packard.

After you receive the exchange assembly, return the defective assembly to Hewlett-Packard. A United States customer has 30 days to return the defective assembly. If you do not return the faulty assembly within the 30 days, Hewlett-Packard will charge you an additional amount. This amount is the difference in price between a new assembly and that of the exchange assembly. For orders not originating in the United States, contact your nearest Hewlett-Packard Sales Office for information.

# To order a replacement part

- To order a part in the material list, quote the Hewlett-Packard part number, indicate the quantity desired, and address the order to your nearest Hewlett-Packard Sales Office.
- To order a part not listed in the material list, include the model number and serial number of the logic analyzer, a description of the part (including its function), and the number of parts required. Address the order to your nearest Hewlett-Packard Sales Office.
- To order using the direct mail order system, contact your nearest Hewlett-Packard Sales Office.

Within the USA, Hewlett-Packard can supply parts through a direct mail order system. The advantages to the system are direct ordering and shipment from the HP Parts Center in Mountain View, California. There is no maximum or minimum on any mail order. (There is a minimum amount for parts ordered through a local Hewlett-Packard Sales Office when the orders require billing and invoicing.) Transportation costs are prepaid (there is a small handling charge for each order) and there are no invoices.

For Hewlett-Packard to provide these advantages, a check or money order must accompany each order. Mail-order forms and specific ordering information are available through your local Hewlett-Packard Sales Office. Addresses and telephone numbers are located in a separate document shipped with the instrument.

#### Replaceable Parts **To order a replacement part**

**Figure 60**

<span id="page-192-0"></span>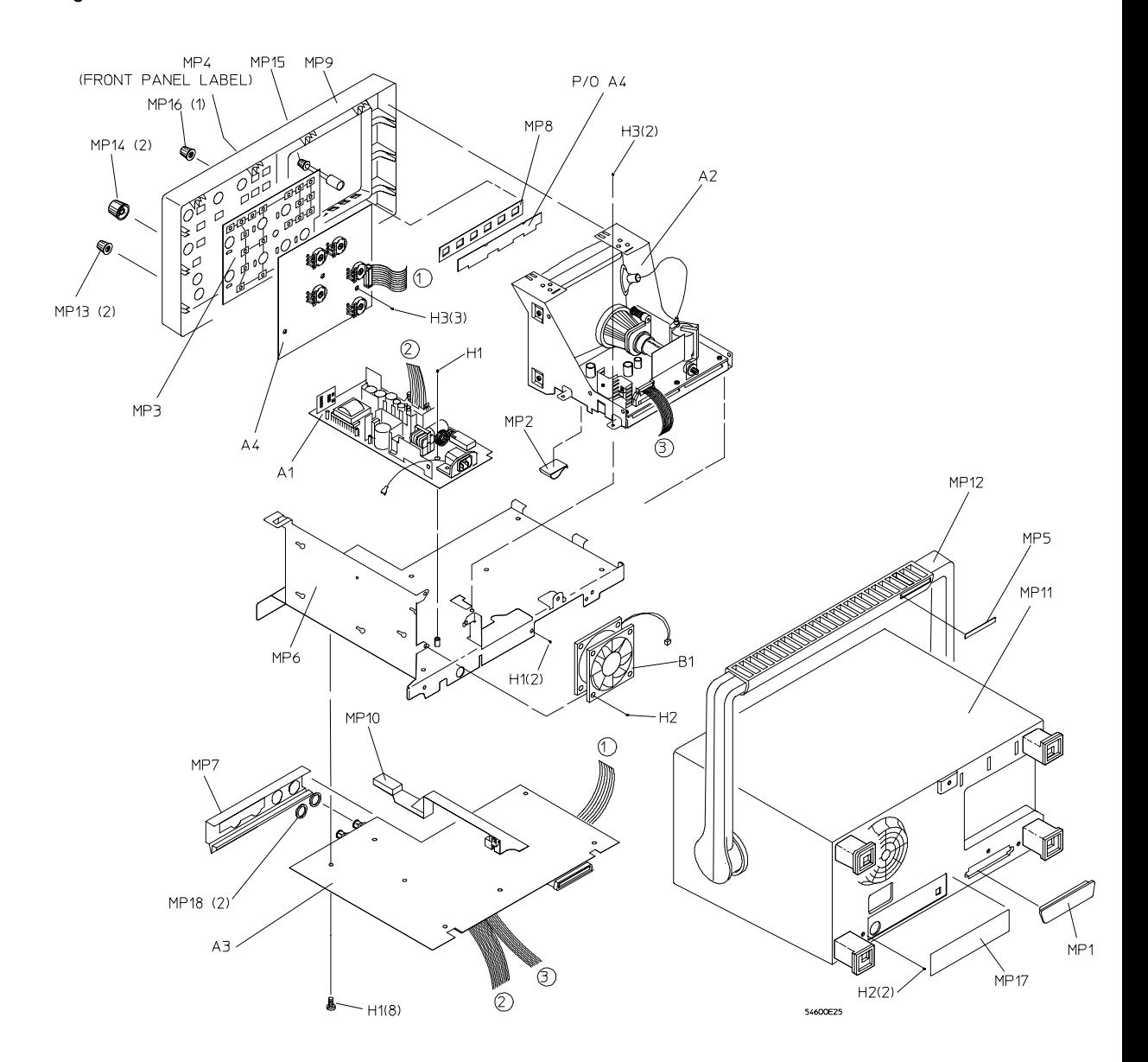

**Exploded View of Logic Analyzer**

### **Table 16 HP 54620A/C Replaceable Parts**

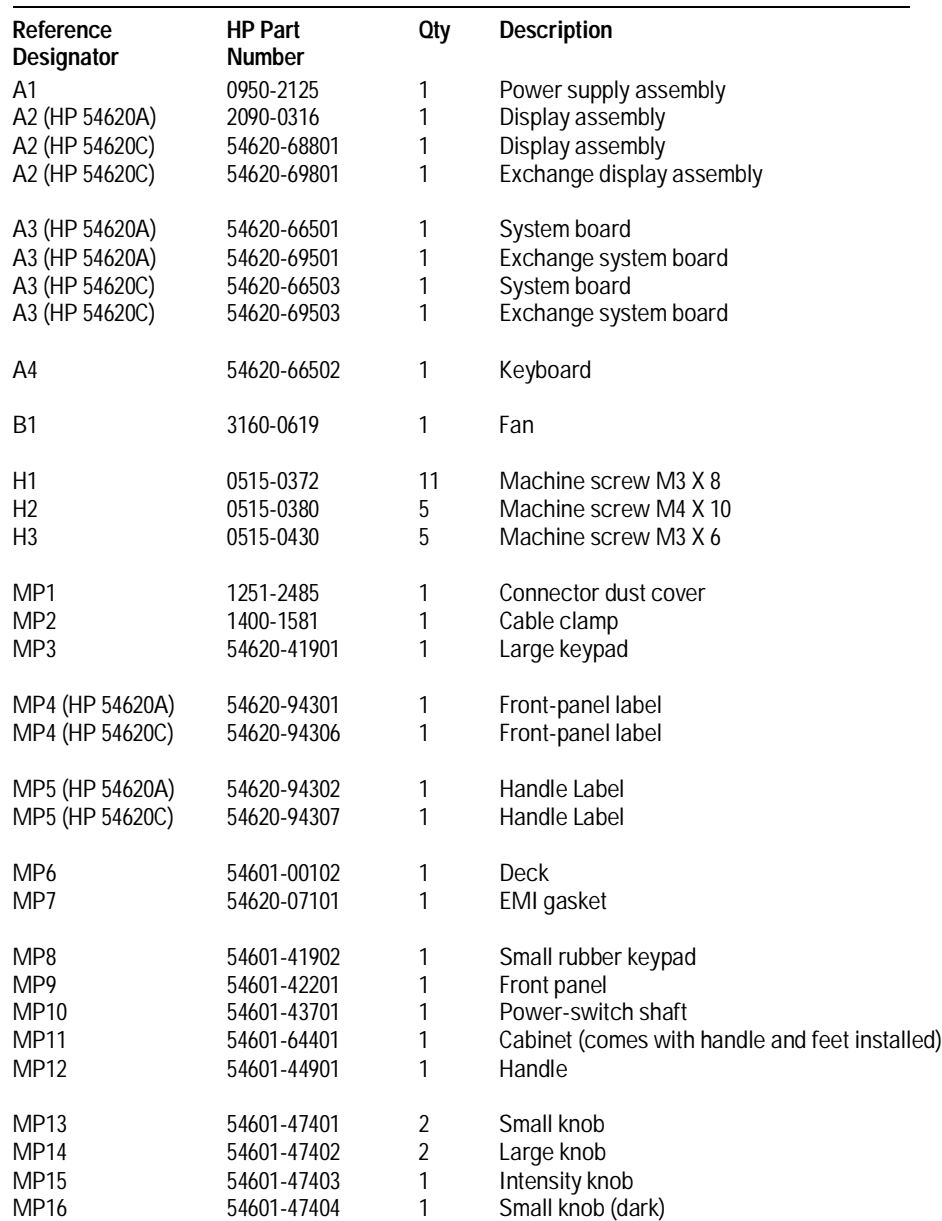

### Replaceable Parts **To order a replacement part**

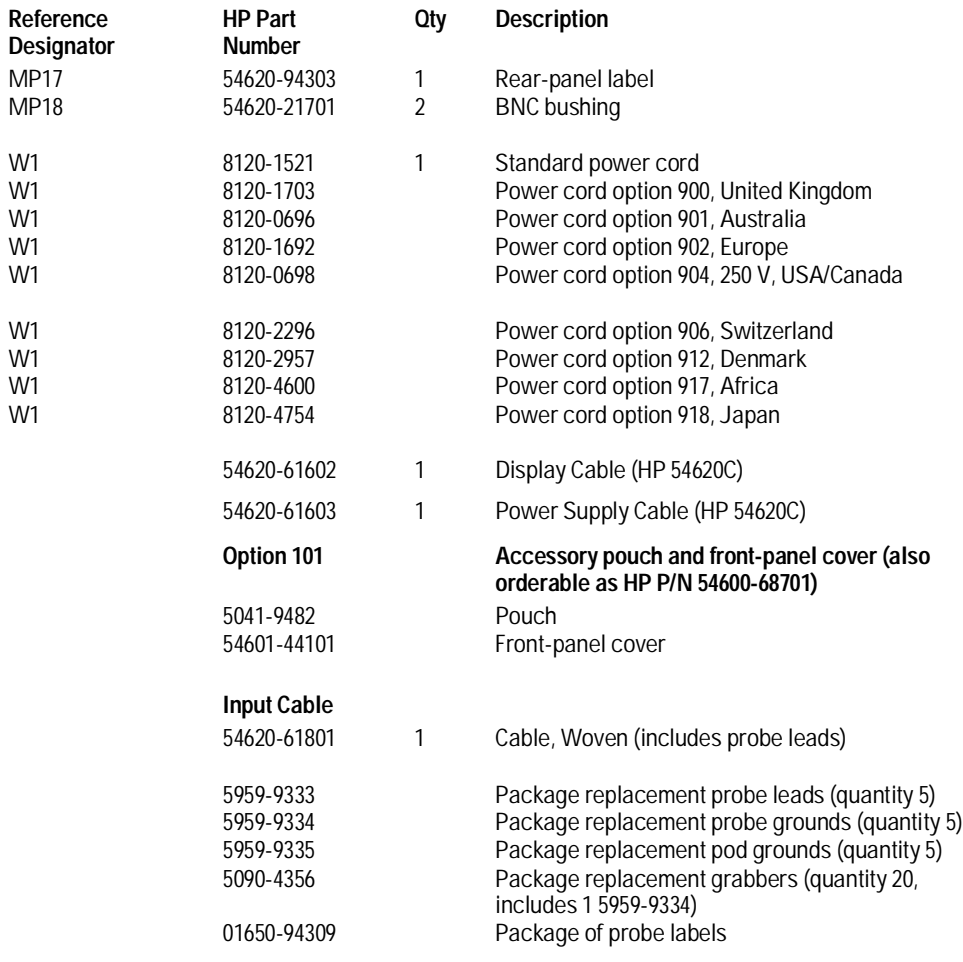

Performance Characteristics

7

# Performance Characteristics

This chapter lists the operating characteristics and performance specifications for the HP 54620A/C Logic Analyzer.

## **Table 17 Input channels**

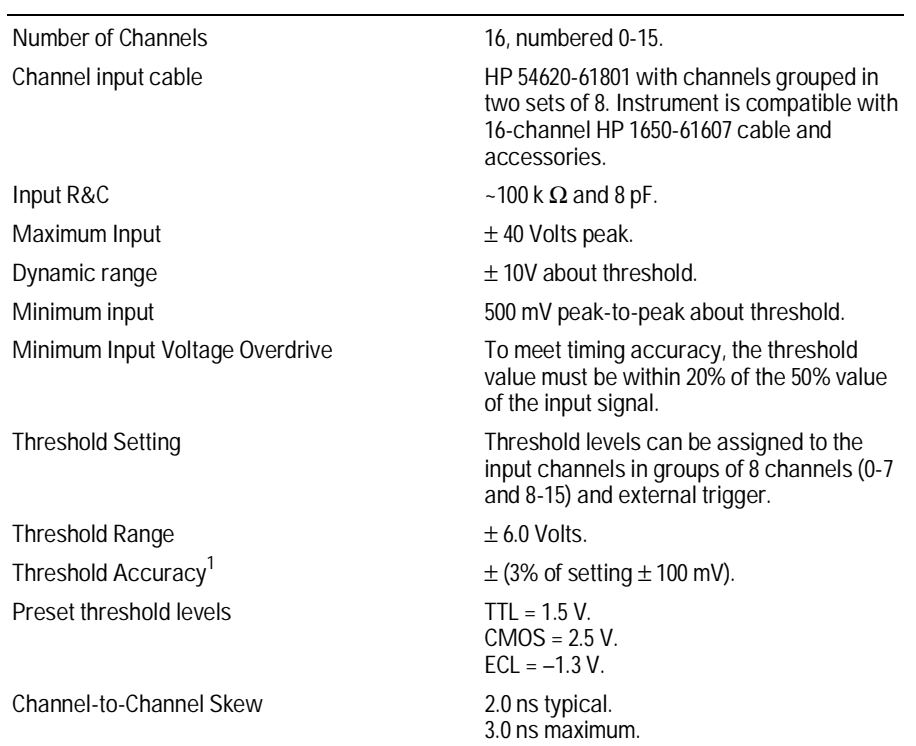

<sup>1</sup>[Performance specification, tested by threshold test. See Chapter 5, "Testing, Adjusting, and Troubleshooting](#page-169-0) the Analyzer."

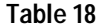

# **Horizontal System**

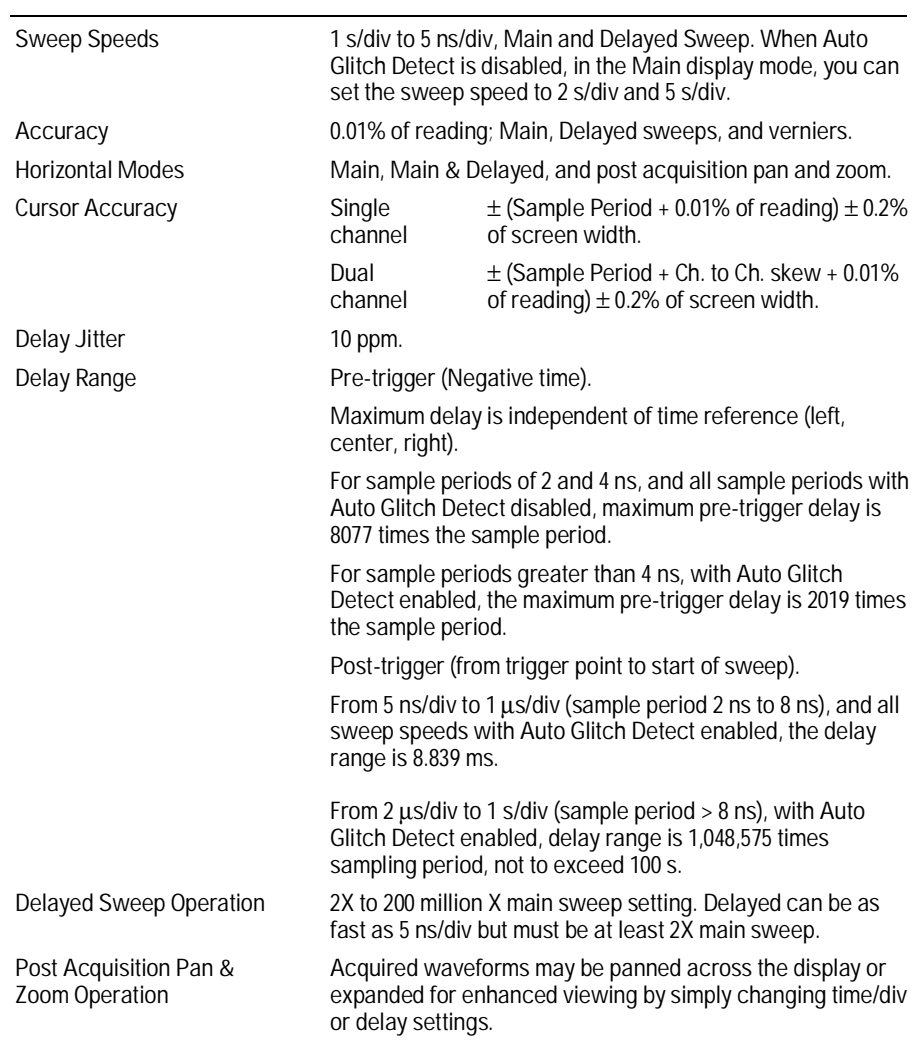

# **Table 19 Acquisition System**

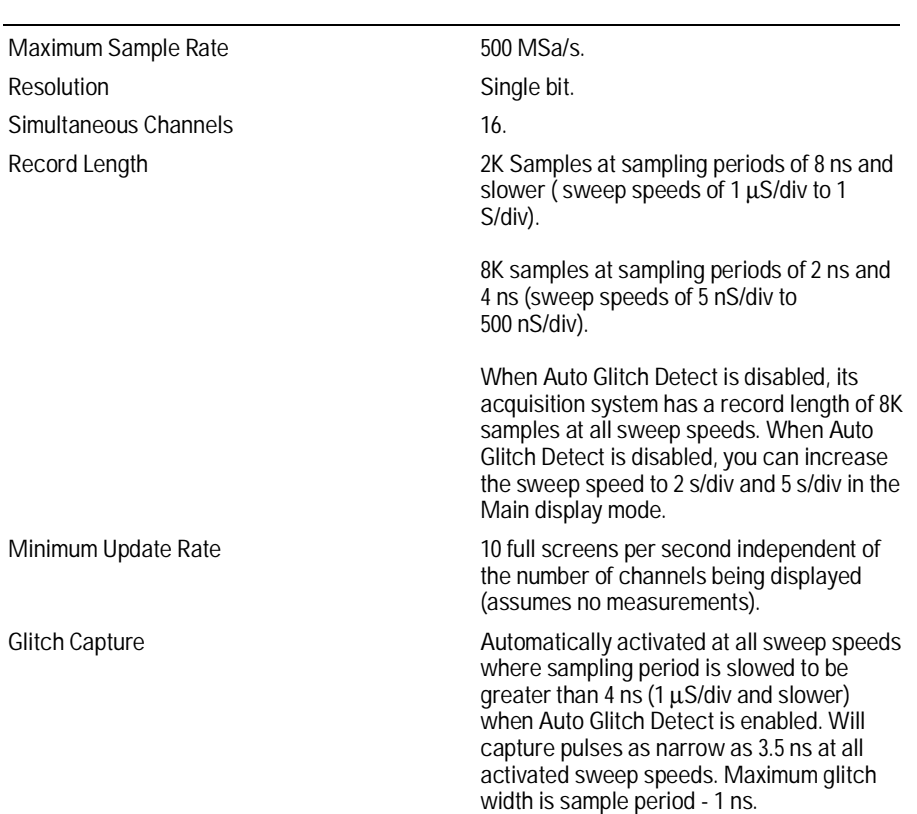

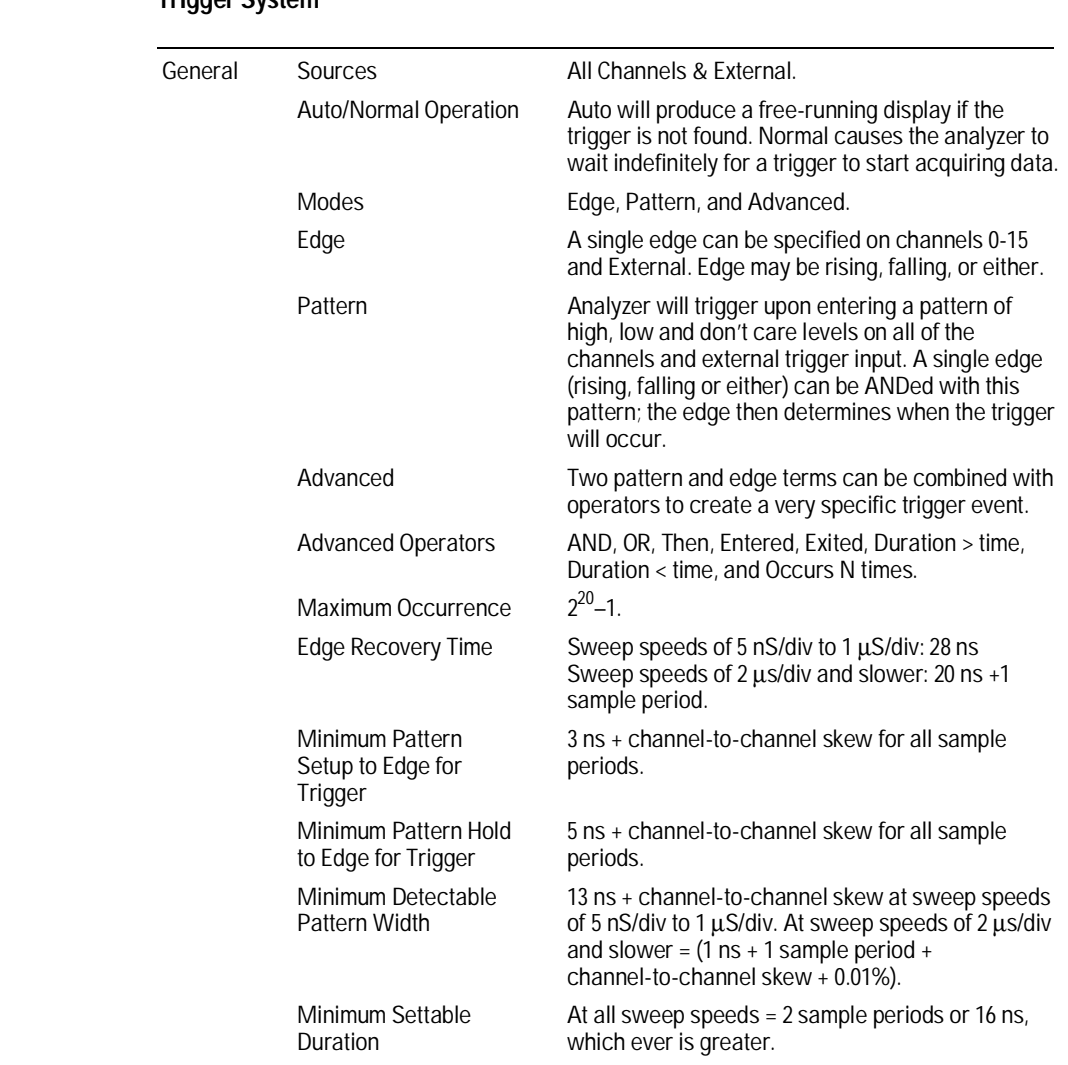

#### **Table 20 Trigger System**

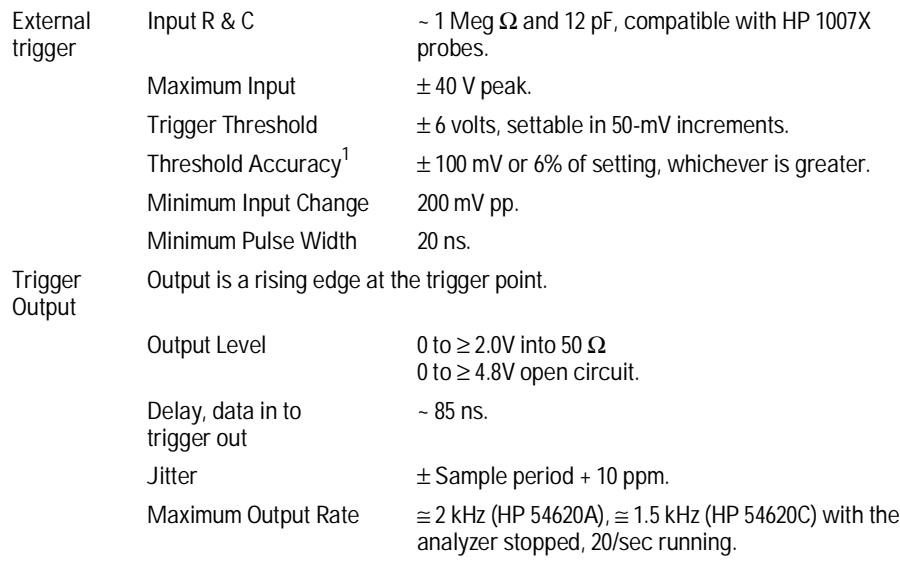

<sup>1</sup> [Performance specification, tested by threshold test. See Chapter 5, "Testing, Adjusting, and Troubleshooting](#page-169-0) the Analyzer."

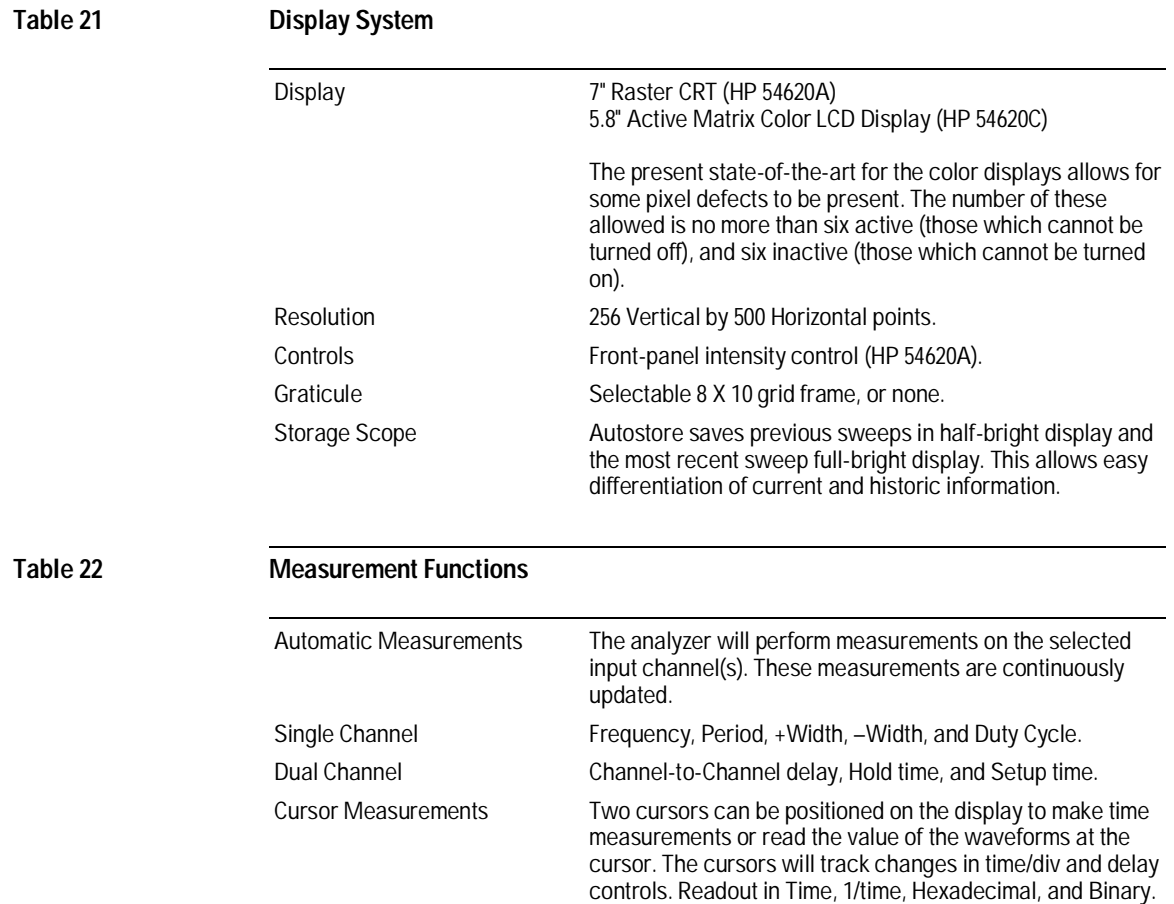

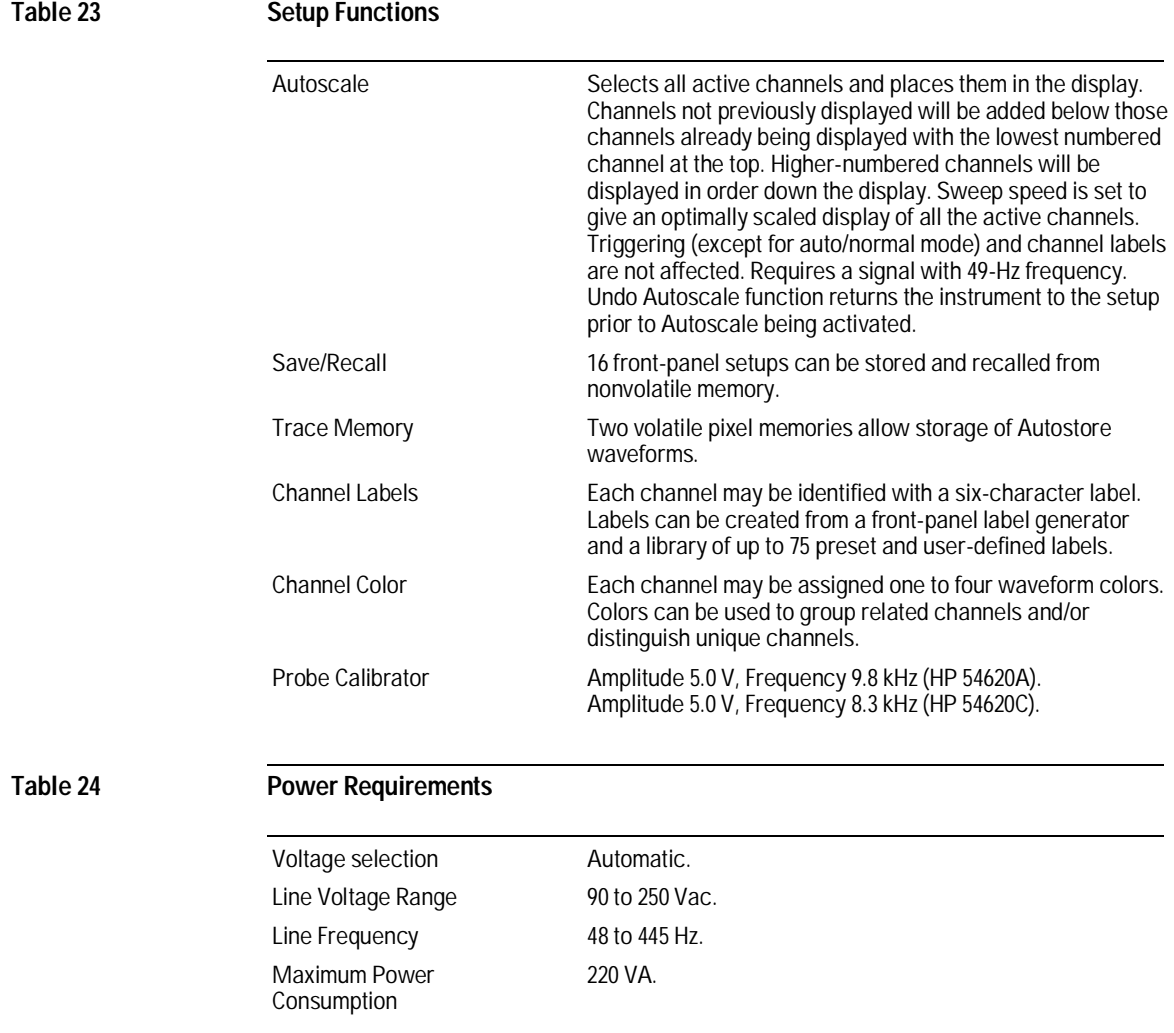

#### **Table 25 General Characteristics for HP 54620A Only**

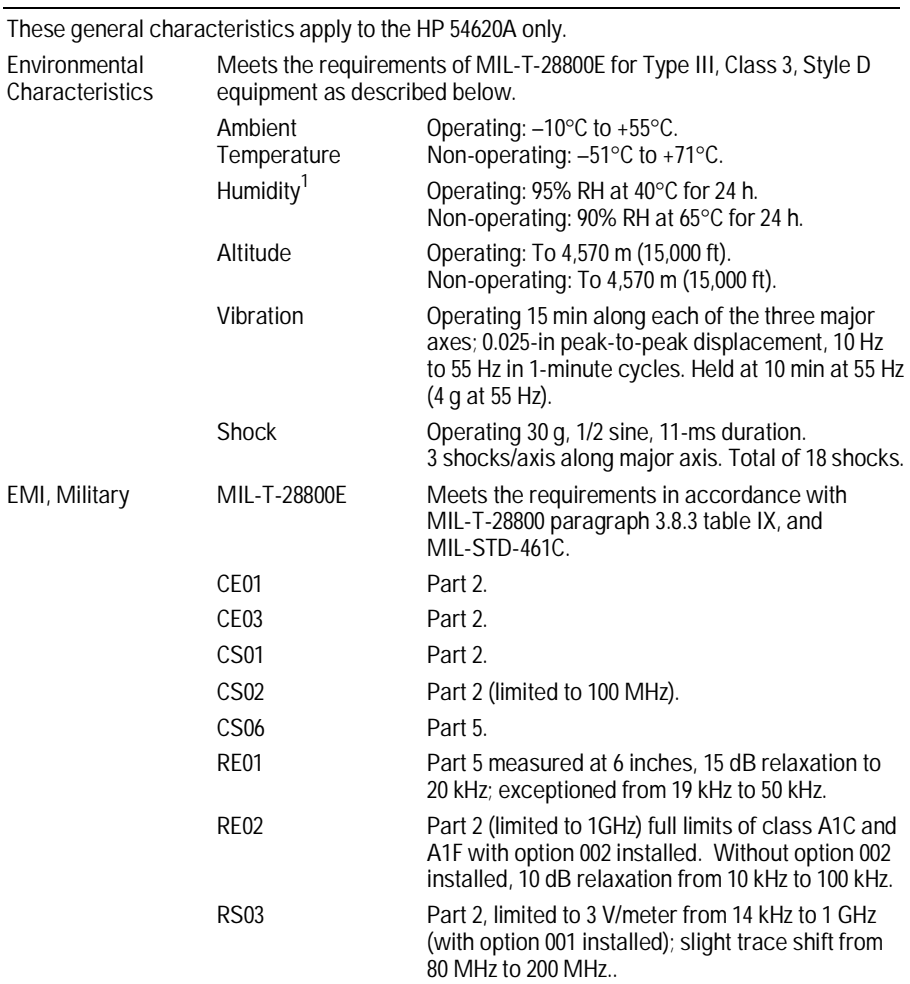

<sup>1</sup> Tested to Hewlett Packard environmental specification section 758 for class B-1 products.

### **Table 26 General Characteristics for HP 54620A and HP 54620C**

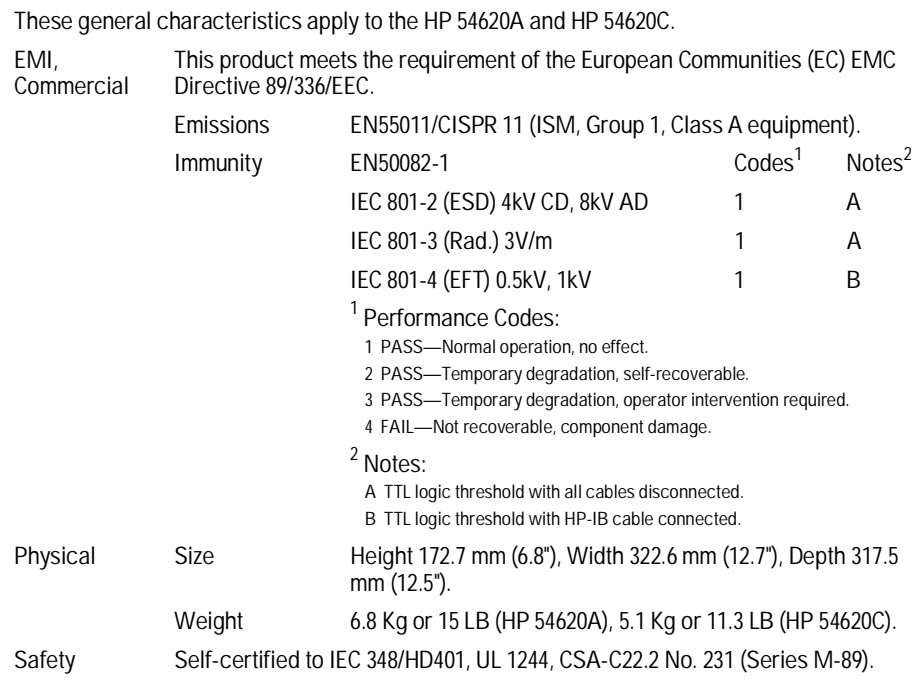

### **Table 27 General Characteristics for HP 54620C Only**

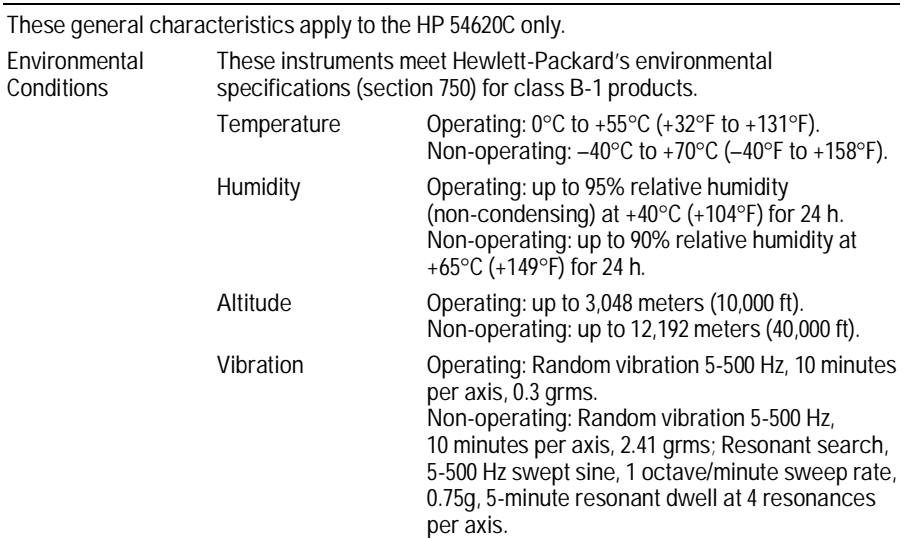

8

# Messages

This chapter presents the various messages displayed by the instrument, explains what they mean, and gives instructions for corrective action if necessary.

# Messages

#### Address Error

A processing fault occurred during operation. Cycle power to the analyzer, or perform a hard reset by cycling power with the two rightmost softkeys depressed. If this does not correct the problem, contact your HP Sales Office for assistance.

#### Are you REALLY Sure?? Overwrite ALL 75 labels, YES to proceed

This message appears when you press Yes to confirm initialization of the label list.

- To initialize the label list, press the Yes softkey.
- To cancel initialization, press the No softkey.

#### Autostore data on screen, press Erase to erase screen

This message appears when you try to turn off a trace memory while Autostore data is on the display. To clear the display, press Erase.

#### Copying screen for printing ...

This message appears while the display is being buffered into spool memory before printing.

#### Currently defined measurement already selected

This message appears when you press the Measure key for a measurement that is already defined and is being updated in the message line.

#### Currently Selected channel is off - turn on to move

The channel you selected with the Select knob is off. These channels appear highlighted in the upper-left corner of the measurement display. Either turn on the channel before moving it, or select a different channel to move. To turn on the channel:

- **1** Select the channel using the Select knob.
- **2** Press On/Off.
- **3** Press the On softkey under the labeled channel on the softkey line.

To select a different channel to move, use the Select knob.

#### Messages

#### Delay at limit

You have exceeded either the positive or negative time limit for the sweep delay. The limits depend on the current Time/Div setting, sampling rate, and whether the Horizontal Mode is Main or Delayed. [See Chapter 4, "Ensuring](#page-127-0) [Accurate Measurements,](#page-127-0)" for more information on interaction between time functions in the analyzer.

#### Delay at limit - use delayed sweep to view large negative time

This message appears when you set the analyzer to a much faster sweep speed after a single acquisition, where the delay setting is large, but the delayed sweep window is off (main only). To see the desired part of the waveform, change the sweep speed to a slower setting, turn the delayed sweep on, or do both.

#### Delay =

When the Horizontal Mode is Delayed, this message appears while you are adjusting the Delay knob, to inform you of the current delay time setting.

#### Duration time at limit

This message appears when, in the Advanced Trigger menu, you try to adjust the duration setting for a pattern to a value less than the minimum or greater than the maximum. The minimum and maximum values are determined by the Time/Div and sampling interval, so you may be able to work around the problem by changing the Time/Div setting. [See Chapter 4, "Ensuring](#page-127-0) [Accurate Measurements,"](#page-127-0) for more information on the interaction between various analyzer time base functions.

#### Front panel locked

This message appears when an instrument controller, such as a PC or workstation, has locked the analyzer's front panel using the SYSTem:LOCK command.

#### Illegal Instruction

A processing fault occurred during operation. Cycle power to the analyzer, or perform a hard reset by cycling power with the two rightmost softkeys depressed. If this does not correct the problem, contact your HP Sales Office for assistance.

#### Key not used

This message appears when you press a softkey that is not valid for the current menu.

#### Label List Re-Initialization Aborted

This message appears when you press the No softkey during any step of label list reinitialization. Initialization of the label list is canceled, and the top-level label list menu reappears.

#### Label List Re-Initialization is Complete!

This message appears after the analyzer reinitializes the label list.

#### Measurement already selected

This message appears when you select a single-channel measurement that is already running. Note that measurement results for the selected measurement are displayed on the message line, but are temporarily overwritten by this message.

#### Must cancel print first

This message appears when you try to reconfigure the interface parameters for the I/O module while printing. You must either cancel printing with the Cancel Print softkey or wait until printing has completed before reconfiguring the interface.

#### No active cursor

This message appears when you turn the Entry knob while using a menu that has no field selectable via Entry. Normally, for those menus, the softkeys, Select, or Move are the only valid choices.

#### No printer interface installed

You selected Print Screen from the Print/Utility menu. However, there is no printer interface module installed. You must install an HP interface module (Centronics, HP-IB, or RS-232, as appropriate) for the analyzer to connect to the printer.

#### No signal found

This message appears when you select Autoscale, but the analyzer was unable to find an input signal on any channel at any threshold setting.

- Check that the input cable is correctly connected to the analyzer.
- Check that the probes are connected to valid signal lines in the circuit under test.
- Check power to the circuit under test.
- Check the activity indicators.

#### Not configured to print

You have the interface settings menu configured for "Connect to Computer." If you have a printer connected to the interface (not a computer), you can set up the printer as follows:

- **1** Press Print/Utility.
- **2** Press RS-232 Menu or HP-IB menu, depending on the interface installed.
- **3** Press the Connect To softkey until one of the following is highlighted:
	- HP Print if an HP printer is connected.
	- Epson if an Epson-compatible printer is connected.
	- HP Plot if an HP plotter or plotter compatible with HP-GL is connected. (Some HP printers with the HP-PCL V language will also work with this setting.)

#### Occurrence count at limit

The count for occurrences of an edge in the Advanced Trigger menu must be set to a value between 1 and 1048575 inclusive.

#### Operation Not allowed on Trigger In

This message appears when you move the Position knob while the Ext Trig input is the selected channel.

#### Press STOP to increase print speed

This message appears when you are printing while the analyzer is acquiring data in Run mode. Because acquiring and displaying waveforms uses controller time that could otherwise be used for printing, you can speed printing by stopping acquisition.

#### Print canceled

This message appears when you press the Cancel Print softkey to stop printing.

#### Printer not responding

You selected Print Screen in the Print/Utility menu, and there is an interface installed, but the printer is not responding.

- Check that the printer is turned on and has paper.
- Check that the interface module for the HP 54620A/C is connected to the printer and that the correct interface type is being used.

#### Printing done

This message appears when the analyzer has finished copying the screen to the printer.

#### Privilege Violation

A processing fault occurred during operation. Cycle power to the analyzer, or perform a hard reset by cycling power with one of the softkeys depressed. If this does not correct the problem, contact your HP Sales Office.

#### Re-Initializing the Label List . . . .

This message appears briefly while the analyzer is re-initializing the label list.

#### Screen and setup saved to memory

This message appears when you save the current display and setup using the Trace memory menu.

#### Selected channel at bottom of screen

This message appears when you turn the Move knob counterclockwise and the selected channel is already at the bottom of the display.

#### Selected channel at top of screen

This message appears when you turn the Move knob clockwise and the selected channel is already at the top of the display.

#### Setup recalled

This message appears after the analyzer restores the configuration from the specified memory location.

#### Setup saved

This message appears when you press the Save key in the Setup menu, indicating that the analyzer setup was saved to the selected memory location (1 through 16).

#### Test failed. err =

This message appears if one of the analyzer self-tests fails. [See chapter 5,](#page-149-0) ["Testing, Adjusting, and Troubleshooting the Analyzer,"](#page-149-0) for more information on how to run self-test and what to do if self test fails.

#### Test passed

This message appears when one of the analyzer self-tests passes.

#### This will overwrite ALL 75 current labels, YES to proceed

This message appears when you select the Initialize Label List softkey in the Label menu.

- To proceed with initialization, press the Yes softkey.
- To cancel initialization, press the No softkey.

#### Threshold at limit

The threshold setting is used by the analyzer input comparators to decide whether a signal is a logic high or logic low. The threshold must be set to a value between –6.00 V and +6.00 V inclusive.

#### Time/Div at limit

The time per division must be set to a value between 1 s/div and 5 ns/div inclusive.

#### Trace memory cleared

This message appears when you press the Clear Mem softkey for either Memory 1 or Memory 2 while in the Trace memory menu. It confirms that the selected memory was cleared.
# <span id="page-217-0"></span>Glossary

**Acquisition** is the process by which the logic analyzer collects data. The analyzer acquires data by sampling the voltage on each input channel and comparing it to the threshold voltage to determine whether the input is high or low. In Normal trigger mode, the analyzer begins filling the pre-trigger buffer with data. When that buffer is full, the analyzer will begin searching for the trigger event. In Auto trigger mode, the analyzer fills the pre-trigger buffer, then searches for the trigger event for a predetermined interval.

**Acquisition memory** stores the acquired sample. This memory is part of the acquisition subsystem, and is located in the sample RAM.

**Acquisition memory depth** is 16 bits wide and 2048 samples deep at sweep speeds from 1 s/div to 1 µs/div. When the sweep speed becomes faster than 1 µs/div, the glitch detection circuitry is disabled, and acquisition memory is 16 bits wide and 8192 samples deep. Acquisition memory is located in the acquisition subsystem sample RAM.

**Advanced trigger** consists of two pattern and two edge sources combined with a variety of operators to form the complete Advanced trigger specification. Advanced trigger is

best used when the events you want to capture are defined by a complex series of waveform events in the system, and neither pattern mode nor edge mode are capable of clearly resolving the necessary sequence.

**Aliasing** is occurring whenever the waveform display changes more than expected, as you expand the time base. Aliasing is due to under sampling.

**Auto Glitch Detection** is enabled automatically when the analyzer is powered up. The glitch detection circuitry helps prevent aliasing by identifying additional transitions that occur between samples. Auto Glitch detection is disabled for time base settings where the sampling interval is 4 ns or faster. At these sweep speeds, the analyzer can reliably sample all signals that are within the bandwidth of its probing system, [thus preventing aliases. See also](#page-219-0) Glitch mode.

**Auto trigger mode** causes the analyzer to fill the pre-trigger buffer, then searches for the trigger event for a predetermined interval. If no trigger is found, the analyzer forces a trigger and displays the data as though the trigger had occurred.

**Autoscale** performs a simple onebutton setup of the analyzer,

<span id="page-218-0"></span>including setting the time base and thresholds and displaying waveforms for channels connected to active signals.

**Autostore** records the result of every acquisition on the display in half-bright tone. When Autostore is on, the analyzer updates pixel (display) memory with new acquisitions, but does not erase the results of previous acquisitions.

**Channel controls** allow you to move or rearrange channels, turn them on or off, and add descriptive labels.

**Clock channel** is the reference point for the setup-time and holdtime measurements.

**Control knobs** include the Time/Div, Delay, Select, Position, Entry, and display intensity knob.

**Cursors** are used to measure either time between particular points on the display or numeric values of the currently displayed waveforms.

**[Data acquisition](#page-217-0)** See "Acquisition."

**Data channel** is the channel for which you want to measure setup or hold time.

**Delay time** in Main sweep is the time between the current trigger and the time reference point. In Delayed sweep, it is the time between the center of the delayed sweep window and the time reference position. In dual-channel measurements, it is the time between the transition on the start channel and a transition on the end channel.

**Delayed sweep** is the analyzer display function that magnifies the contents of sample memory. Use delayed sweep to zoom in on a portion of the waveform and examine it in greater detail.

**Display memory** is also called pixel memory. The display memory is part of the display subsystem, and is located in the waveform RAM. A data-to-waveform conversion gate array is provided to convert the data and display the acquisition. Also see "Autostore."

# **Dual-channel measurements**

measure the time between edges on two different channels, including channel-to-channel delay, setup time, and hold time.

<span id="page-219-0"></span>**Duration** is the time or signal width measured using advanced trigger. In an advanced trigger, you can set the minimum duration by pressing a softkey.

**Duration trigger operators** in advanced trigger, allow you to specify a duration on which the analyzer should trigger. Duration greater-than and less-than operators are available, and are valid when only pattern terms are involved, and are not selectable when any edge terms are selected as a source.

**Duty cycle** can be measured using single-channel measurements. The analyzer measures the period and positive width, and then calculates the duty cycle by dividing the period into the pulse width and multiplying the result by 100%.

**Edge trigger** is a single rising or falling edge (or either) that must be recognized on an input channel to satisfy the trigger condition.

**End channel** is the channel for which you want to measure delay time.

**Entered trigger operator** is used in the advanced trigger and in the regular pattern trigger. "Entered" means that the trigger

qualifier is satisfied as soon as the input waveforms have transitioned from a state that does not match the pattern to a state that does match the pattern.

**Erase** clears the current display and acquisition memory.

**Exited trigger operator** is used in the advanced trigger. The trigger qualifier is satisfied when the input waveforms transition out of a state that matches the pattern to a state that does not match the pattern.

**External trigger input** allows you to trigger the analyzer from another instrument or another signal in the circuit under test. The external trigger signal is available in edge, pattern, and advanced trigger to use as either an edge or pattern qualifier for the trigger condition.

**Frequency** can be measured using single-channel measurements. The analyzer selects the first and third transitions at the left side of the visible display, measures the period as the delta time between these two transitions, then calculates the frequency as the reciprocal of the period.

**Glitch mode** is indicated by "GL" on the status line. To prevent miss<span id="page-220-0"></span>ing glitch pulses, the analyzer automatically enables glitch capture once the time/div setting is 1 µs/div or slower. In glitch capture mode, the analyzer uses memory resources to record an event where at least two transitions occurred between sample periods. The analyzer can capture pulses as narrow as 3.5 ns and as long as the sample period -1 ns at any sweep speed.

**Graticule** refers to the hash marks on the display. These marks can be set to full, frame, or turned off.

**Hold time** is the time for which a data input to a clocked device must remain stable after the active edge of the clock occurs. Violating the holdtime specification of a device can lead to unstable circuit operation.

**Horizontal controls** adjust the time base, horizontal mode, and delayed sweep functions.

**Labels** are terms defined or chosen from a predefined list to associate input channels with their functions in the system under test. When you assign a label ending in a digit, such as D0, the analyzer inserts the label into the novolatile label list, automatically increments the digit, displays the modified label in the entry field, and selects the

next channel. The label generator also allows you to assign colors to channels.

**Measurement algorithms** are used to calculate input frequency, input period, duty cycle, positive width, and negative width.

**Measurement field** is located below the memory bar. This area is used to display results for singleand dual-channel measurements, activity indicators, trigger settings, error messages, and status messages.

**Memory** See ["Display memory,"](#page-218-0) ["Setup memor](#page-222-0)y," or ["Trace memory."](#page-223-0)

**Memory bar** is the horizontal line below the waveform display area which shows the amount of acquisition memory that is displayed, and the position of the display with respect to acquisition memory. When the analyzer is stopped, you can change the size of the display with respect to acquisition memory using the Time/Div control knob, which allows you to zoom in on a specific portion of memory. You can also use delayed sweep or pan the display using the Delay knob.

# **Minimum detectable pattern width**

is the minimum time for which an input pattern must remain stable for

<span id="page-221-0"></span>the analyzer to recognize it as matching a pattern trigger specification. At very fast sweep speeds (small Time/Div settings), the pattern width is nearly a constant value. At time base settings of 2 µs/div and slower, this is approximately a constant value plus one sample period.

# **Minimum duration trigger setting**

specifies the shortest duration setting that the analyzer can accurately verify against the incoming pattern. The minimum duration trigger setting is two sample periods or 16 ns, whichever is greater.

**Negative width** is the time for which a signal is low.

**Normal trigger mode** causes the analyzer to begin filling the pre-trigger buffer with data. When the buffer is full, the analyzer will begin searching for the trigger event. When the trigger is event is found, the analyzer fills the post-trigger buffer and displays the acquisition memory. Until the analyzer finds the trigger, the acquisition will not be displayed, and the analyzer will search for the trigger indefinitely.

**Occurrence trigger operator** is used to specify the number of times an edge term or a pattern and edge term combination occurs. Occurrence operators are available in advanced trigger mode, are valid only when at least one edge term is involved, and are not selectable when only pattern terms are selected as a source.

**Palettes** include colors that you can assign to channels with the HP 54620C color logic analyzer. Six color palettes are available, and are individually named so that you can select the palette that best suits your needs. In each palette, colors are used for cursors, waveforms, softkeys, and Autostore. A monochrome palette is also available.

**Pan the display** means the acquisition moves horizontally on screen when you rotate the Delay knob. Panning the display adjusts the amount of time between the trigger event and the time reference point on the display.

**Pattern trigger** defines a set of pattern of highs, lows, and don't care inputs that must be recognized across the input channels during any given input sample. The pattern may be combined with one edge on any input channel to form the complete trigger specification. The pattern trigger occurs when the pattern is entered.

<span id="page-222-0"></span>**Period** is calculated by selecting the first and third transitions from the left side of the visible display and measuring the delta time between these two transitions.

**Positive width** is the time of a signal or glitch that is high.

**Pixel memory** [See "Display mem](#page-218-0)ory."

**Print** copies the current display to the attached printer. You must have either an HP-IB, RS-232, or Centronics/parallel Interface module to use the print capability.

**RUN indicator** is displayed at the right end of the status line when the acquisition is running.

**Sample period** is the interval at which the input is sampled. The analyzer acquires data by sampling the voltage on each input channel and comparing it to the threshold voltage to determine whether the input was a logic high or logic low. The acquisition mode, trigger functions, delayed sweep, and measurement functions depend on the sample period. The sample period, in turn, depends on the Time/Div setting.

**Setup memory** allows you to save the current configuration of the instrument, including time base, threshold, channel settings, measurement definitions, and labels. You can use these later to verify the results of a change, or you can use them regularly for testing and troubleshooting. These memories are non-volatile.

**Setup time** is the time for which a data input to a clocked device must remain stable before the active edge of the clock occurs. Violating the setup time specification of a device can lead to unstable circuit operation.

**Signal inputs** connect the logic analyzer acquisition system to the probes.

**Single indicator** is shown as the letters "Sngl" in the display and indicates that the current display was captured by pressing the Single key (a single acquisition was performed, then the analyzer stopped).

# **Single-channel measurements**

measure time between sets of events on the same channel, then calculate the appropriate values based on the definition of the measurement. Measurements include period, frequency, duty cycle, positive width, and negative width.

<span id="page-223-0"></span>**Softkeys** set up various options for major functions. The softkeys change depending on the function you select. Some softkeys have an immediate action, and others allow you to scroll through a list of choices. Some softkeys are labeled with two choices below; the highlighted choice is currently active. When several softkeys are displayed with a labeled bar over them, they are either related, or the choices are mutually exclusive.

**Start channel** is the reference point for a delay measurement.

**Status indicators** are at the top line of the display and show channels turned off, the sampling interval, glitch mode, delay, time base setting, trigger condition, and acquisition mode.

**STOP indicator** is displayed at the right end of the status line when the acquisition has been stopped.

**Storage keys** control start and stop of acquisition, persistent acquisition, and screen erasure.

**STORE indicator** is displayed at the right end of the status line when Autostore is selected.

**Sweep speed (time base)** is the amount of time per division on the display, and is shown on the status line. When you vary the Time/Div setting while running an acquisition, the sample period is also being adjusted.

**Thresholds** define the voltage at which there is a change from low to high. Thresholds specified can be TTL, CMOS, or ECL, or user-defined.

**Time base** See "Sweep speed."

**Trace memory** is also called pixel memory. Trace memories allow you to save the visible portion of the acquisition (the displayed waveform) for later recall and comparison with other measurements. Trace memory is normally volatile. However, adding an interface module makes the trace memory nonvolatile. Trace memory also saves the current configuration, separate from the 16 setup memories.

**Trigger** is the point that causes the analyzer to begin storing acquisition data. The trigger can be a signal edge, a pattern, or a combination of edges, patterns, occurrences, and durations. See ["Edge trigger,"](#page-219-0) ["Pattern](#page-221-0) [trigger,"](#page-221-0) or ["Advanced trigger."](#page-217-0)

**Trigger mode** can be set to Normal or Auto. See ["Normal trigger](#page-221-0) [mode"](#page-221-0) or ["Auto trigger mode."](#page-217-0)

**Trigger output** is an output signal used to trigger an external measurement system or other device. This output is pulsed when the analyzer's trigger condition is satisfied and the analyzer begins acquiring data.

**Trigger output rate** refers to the rate at which the analyzer can generate the trigger output signal. It does this as fast as it can acquire data and update the waveform display, which is normally fast enough to trigger digital oscilloscopes. When triggering analog oscilloscopes, to obtain a faster trigger, stop the logic analyzer acquisition. The analyzer will continue to drive the trigger output, but will not have the overhead of data capture display updates. The trigger output is generated at a much higher rate, and the trigger is still valid.

**Vernier** is a softkey in the Main/Delayed menu that gives finer increments of the sweep speed.

**Waveform parameters** are measured using cursors, single-channel measurements, or dual-channel measurements.

**Width** refers to positive and negative duration of a signal. The signal width can be measured using singlechannel measurements. In doing so, the analyzer measures the time between the first set of transitions at the left side of the visible display that begin and end the logic high or [low value. See also "Minimum detect](#page-220-0)able pattern width."

# Index

## **A**

accessories build for testing, 155 optional, 24–26 supplied, 22–23 accumulating results, 58 accuracy concepts of measurement functions, 137 adjusting the analyzer, 150, 159 testing thresholds, 169 testing time intervals, 173 acquisition and channels that are off, 49 and trigger, 65 and trigger mode, 70–71 buffer, 46 concepts of glitch detection, 143–148 indicator for, 39 overhead affects trigger output rate, 107 Adv, 69, 74–79 process of, 55 setting up with Autoscale, 44–45 single, 56 starting, 46 stop to increase trigger out rate, 107, 110 stopping, 46 time reference example, 134 acquisition behavior repetitive run, 131 single shot, 131 acquisition concepts, 129–138 acquisition memory, 129–138 amount displayed, 41 and trigger event, 70 displayed by memory bar, 132 location of trigger event, 83–85 setting time reference in, 83–85 size relative to sweep speeds, 130 time reference concepts, 133 timebase affects time to fill, 138 trigger event position, 130 acquisition results save in trace memory, 113 acquisition system performance characteristics, 199 self-tests, 154 test, 151 action keys, 37 action to cause trigger, 71, 132 activity check during Autoscale, 45

activity indicators for threshold test, 172 adjusting delay, 93 display brightness, 29 handle, 28 sweep, 93 display, 162–163 display pattern, 163 vertical hold, 162–163 voltage tolerance, 160–161 adjustments display, 162–163 high frequency, 159 low frequency, 159 power supply, 160–161 advanced trigger, 65, 74–79 applications of, 67 overview display, 69 satisfying events to trigger analyzer, 79 setting up, 76 setup rules, 76 solve data acquisition problems, 76 aliasing, 144 produces misleading information, 56 Alternate color palettes, 30 analyzer acquisition memory concepts, 130 adjusting for performance, 159 built-in tests, 151 calculates delay time, 99 calculates duty cycle, 97 calculates hold time, 102 calculates input frequency, 96 calculates input period, 97 calculates setup time, 100 calculates widths, 97 checking LVPS, 165–168 circuit probing concepts, 139–142 concepts for making measurements, 128 concepts of glitch detection, 143–148 configuration preset, 119 connect to test threshold accuracy, 171 connect to test time interval, 174 delayed sweep concepts, 133 disassembling, 181 displaying glitch, 146

does not display ringing, 141 enables glitch capture, 143–148 fan running?, 167 See logic analyzer measurement function concepts, 137 measurement process, 92 messages, 208 performance characteristics, 196 preset configuration, 119 relationships with timebase, 129–138 removing cover to adjust, 160–161 removing covers to service, 164 removing power supply, 187 removing system board, 186 removing the cabinet, 182 removing the display, 185 removing the fan, 183 removing the front panel, 184 removing the handle, 189 removing the keyboard, 188 replaceable parts, 180 resetting, 123 saves current trace waveform, 114 saves instrument setup, 114 setup to test time interval accuracy, 176 stores setup, 117 sweep speed and sampling intervals, 130 test accessories, 155 test channel thresholds, 172 testing and troubleshooting, 150 time reference concepts, 133 timebase concepts, 137 trigger function concepts, 132 trigger mode concepts, 131 triggers when events satisfied, 79 troubleshooting, 164–167 view of parts, 192 warm up before adjusting, 159 analyzer controls, 35–36 applications of cursor settings, 95 applications of trigger to complex situations, 67 to edges, 65 to patterns, 66 apply squarewave signal to external trigger input, 109 assemblies

ordering, 191–194 removing and replacing, 181 replacing on exchange program, 190 assigning colors to channels, 33 assigning labels, 60–63 associating channels and circuit signals, 40 brightness, 58 associating circuit signals and input channels, 59 Auto Glitch Detect, 55 acquisition system specs, 199 disable to increase sweep speed, 48 disabling, 57 enabled by Autoscale, 45 enabling, 57 horizontal system specs, 198 Auto trigger mode, 70–71, 131 auto-increment in labels, 63 Autoscale, 44–45 operation of, 45 performance characteristics, 203 try to display channels, 125 try to display trace, 123–124 undo, 44–45, 113, 119 Autostore, 58 and Erase, 58 and Single, 56 message, 209 Autostore data cannot be measured, 92

## **B**

Benchlink for Microsoft Windows, 24–26 Berg strip, 156–157 best probing practices, 142 bezel flexing on front panel, 188 binary readout, 94–95 blown fuse, 168 BNC cable assembly, 171, 174 connector, 156–157 BNC connector, 157 board training, 24–26

boards power supply, 161 removing the system board, 186 replaceable parts, 180 training, 25 adjusting, 162–163 adjusting display, 29 control, 37 buffers post-trigger, 70, 130–131 pre-trigger, 70, 130 pre-trigger overflow, 131 building test accessories, 155 built-in tests, 151

# **C**

cabinet removing, 182 removing the handle, 189 cable removing probe leads, 43 cables calibration, to display, 185 calibration, to system board, 186 part number for, 22–23 probe, 42–43 ribbon, to display, 185 ribbon, to power supply, 187 ribbon, to system board, 184, 186 calculate delay time, 99 duty cycle, 97 input frequency, 96 input period, 97 measurement values, 91 widths, 97 calibration adjustments, 159 calibration cable disconnect to remove display, 185 disconnect to remove system board, 186 take care when removing keyboard, 188 cancel printing, 88 capacitance of impedance, 139–142 capturing a glitch concepts, 143–148 reconstructed waveform, 144

capturing single-shot events, 56 carrying case, 24–26 center time reference displayed, 84 time reference position, 83–85 changing channel order, 50 changing time reference, 83–85 channel measurements, 98 dual, 92 single, 91, 96–97 channel problems, 125 channel-to-channel delay, 98–99 channels assigning colors, 33 assigning labels to, 60–63 attach ground leads, 142 clock, 100, 102 connecting to test, 171, 174 data, 100, 102 enabled/disabled by Autoscale, 45 end, 92, 98–99 labels, 38, 40 list of those off, 39 message, 209, 213 naming, 40 numbers, 38, 40 order of, 50 performance characteristics, 197 positioning, 37, 50 preset configuration, 119 selecting, 37, 50 selecting for edge trigger, 47, 72 selecting for pattern trigger, 73 setting input threshold voltage, 53 start, 92, 98–99 test thresholds, 172 testing acquisition system, 154 testing threshold accuracy, 169 turning labels on or off, 59 turning on and off, 49 characteristics See performance characteristics probe input impedance, 139–142 checking optional accessories, 24–26 package contents, 22–23 checklist for solving problems, 123–125

circuit ground connecting to analyzer, 42–43 circuit signals associating with channel, 40 associating with input channels, 59 circuit under test action to cause trigger, 71, 132 concepts of probing, 139–142 circuitry glitch capture, 143–148 clear cursors, 91, 94–95 measurement, 97 measurement field, 91 previously saved trace, 116 trace memory, 112 clearing labels, 64 clock channel, 100, 102 in hold time measurement, 103 in setup time measurement, 101 threshold accuracy, 169 clock edge select for delay measurements, 98 CMOS threshold, 53–54 color of keys and relationship to function, 37 color palettes, 30, 41 channel colors, 40 colors in waveform display, 40 selecting, 31–32 colors assigning to channels, 33 selecting palettes, 31–32 comparators input, 54 comparing measurement results, 111 components See replaceable parts concepts aliasing and glitch capture, 144 choosing timebase to capture glitch, 145 delayed sweep, 133 glitch detection, 143–148 imput impedance, 139–142 making accurate measurements, 128 memory bar, 132

probe grounding, 140 probing circuit under test, 139–142 probing practices, 142 storage of samples, 130 time reference, 133 timebase and acquisition, 129–138 trigger functions, 132 trigger modes, 131 configuration default, 44–45 preset default settings, 119 recalling, 118 saved in memory, 117 saving and recalling, 111–112 using Autoscale, 44–45 connecting grabbers, 42–43 power cord, 27 to circuit ground, 42–43 to function generator, 171, 174 to pulse generator, 174 connecting to circuit ground, 42 connections external trigger from scope, 106 external trigger using scope probe, 106 for trigger oscilloscope, 107 contents of analyzer package, 22–23 controls front panel, 35–36 knobs, 37 covers remove for service, 164 creating labels, 62–63 CRT, hazardous voltages, 181 cursors activated by analyzer, 97 clearing, 91, 94–95 message, 211 moving simultaneously, 94–95 preset configuration, 119 readouts, 91, 94–95 use on irregular patterns, 97 use to measure waveform data, 89 use to test time interval accuracy, 176 used to measure period, 91 custom labels, 60–63

### **D**

damage to analyzer power down before servicing, 164 damaged shipment, 22–26 data measuring, 89 data acquisition See acquisition data captured acquired by sampling, 129–138 examine with delayed sweep, 80 in time interval accuracy test, 177 to fill main display, 86 data channel, 100, 102 in hold time measurement, 103 in setup time measurement, 101 threshold accuracy, 169 data entry field, 37 Default color palette, 30 default configuration, 44–45 default setup, 113, 119 defective assemblies, 190 defining edge trigger, 74 defining labels, 62–63 defining sources, 74 delay, 39 adjusting, 93 and trigger event position, 70–71 channel-to-channel, 98–99 introduced by timebase, 138 measured on dual channels, 92 message, 210 setting, 37 delay indicator for trigger position, 84 Delay knob, 37 used to pan display, 86 delay setting concepts, 133 delay time defined, 98 delay value displayed, 84 delayed sweep changing main sweep Time/div, 82 concepts, 133 magnifies contents of sample memory, 80 setting up display, 82 shows glitch, 146 Time/div setting for, 82

delayed sweep window edges used for measurement, 93 indicator for, 81 Time/div setting for, 81 delayed window limited to data in main display, 86 delta t indicators, 95 design of probe tip, 140 design test ports, 142 device specifications measuring hold time, 102–103 measuring setup time, 100–101 difference between trigger mode and trigger type, 71 digital multimeter See multimeter disassembly, 181 display, 38 adjusting brightness of, 29 adjusting pattern, 163 adjustment, 162–163 and Autostore, 58 and labels, 59 and trigger, 70, 131 erasing, 58 glitches, 143–148 main and delayed sweep displays, 82 of acquired data, 46 of waveform, 55 overhead affects trigger output rate, 107 edges removing, 185 replacing assembly, 166 self-test, 162–163 setting up delayed sweep, 82 to adjust, 163 turning labels on or off, 59–61 waveform, 40 display flashing, 39 Display softkey in self-test menus, 162 display system performance characteristics, 202 divider probe used to reduce signal swing, 109 divider probe application large-scale signal to ext. trigger input, 109 divisions on graticule, 87

dual-channel measurements, 98–99 channel-to-channel delay, 92 hold time, 92 setup time, 92 where displayed, 41 dummy load, 155 making, 158 duplicate labels, 63 duration and advanced trigger, 67 message, 210 duration operators for advanced trigger, 76 duration trigger, 74–79 affected by timebase, 129–138 dust cover, 24–26 duty cycle calculated, 97 measurement, 91

## **E**

ECL threshold, 53–54 Edge, 47, 72 edge and pattern triggers combined, 76 edge qualifier in pattern trigger, 73 edge trigger, 47, 65, 72 applications of, 65 qualifying a pattern, 66 using external trigger input, 109 defining for trigger, 74 of waveform disjointed, 146 set in channel measurements, 98 used to satisfy measurement criteria, 93 factory-default settings, 44–45 EMI performance characteristics, 204–206 failing self-tests end channel, 98–99 and edge, 92 entered (pattern trigger), 66 Entry knob, 37, 73 choosing edge trigger channel, 47, 72 choosing labels from list, 60–61 environmental characteristics, 204–206 equation for voltage behavior, 141

equipment for servicing analyzer, 164 for testing threshold accuracy, 169 for testing time interval accuracy, 173 set up to test threshold accuracy, 170 Erase, 58 labels, 64 measurement field, 91 trace memory, 112 error messages, 208 where displayed, 41 errors in operation See solving problems events and pattern trigger, 66 capturing single-shot, 56 examine captured data using delayed sweep, 80 exchange program, 190 exploded view, 192 extending trigger capabilities, 104 external trigger connections, 106 signal margin, 109 external trigger input, 104 BNC, 108–109 logic threshold setting, 106 testing threshold accuracy, 169 used as edge trigger, 109 external trigger signal

## **F**

acquisition system, 154 keyboard, 153–154 ROM and RAM, 152 fan disconnecting cable, 167 remove to remove power supply, 187 removing, 183 flashing of indicators on display, 39 forced trigger, 70, 131 frequency measurement, 91 using delayed sweep window, 93

available in all trigger types, 104

front panel dust cover, 24–26 flex bezel to remove keyboard, 188 functions, 35–36 hooks, 184 message, 210 removing, 184 retainer tabs, 184 full-bright display, 58 function generator, 170 connect to for test, 171 for testing time interval accuracy, 173 set DC offset voltage, 172 setting up, 175 functional controls, 35–36 functions on softkeys, 41 fuse, 168

## **G**

general performance characteristics, 204–206 glitch as part of waveform, 92 capture and aliasing, 144 categories of, 143–148 detection, 143–148 shown in delayed sweep, 146 glitch capture performance characteristics, 199 glitch detection circuitry, 130 glitch mode, 39, 48 good uses for advanced trigger, 67 good uses for edge trigger, 65 good uses for pattern trigger, 66 grabbers connecting to circuit ground, 42 connecting to ground lead, 42–43 connecting to probe lead, 42–43 part number for, 22–23 graticule, 40 modifying settings, 87 preset configuration, 119 settings for hash marks, 81, 87 grid, 40 softkeys, 87 ground probes for making measurements, 142 ground bounce, 141 ground inductance, 141 ground lead connecting to probe cable, 42–43 part number for, 22–23

# **H**

half-bright contrast, 163 display, 58 handle adjusting, 28 removing from cabinet, 189 hash marks in waveform display, 81, 87 hazardous voltages, 181 hex readout, 94–95 high-frequency probe circuit, 140 high-speed timing measurements use probe ground, 142 hold time, 102–103 hold time measurement, 103 hooks on front panel, 184 hookups for external trigger, 106 for triggering oscilloscope, 107 horizontal hold, 163 mode, 39, 198 horizontal system performance characteristics, 198 HP service component info packets, 180 exchanging assemblies, 190 mail order system, 191–194 obtain to replace parts, 152–154 obtain to solve problems, 123 order dummy load, 158 policy for replacing assemblies, 164 HP-IB Interface module, 111

# **I**

immediate-action keys, 41 impedance of probes, 139–142 incorrect trace display, 124

increase repetition of trigger output, 107 sweep speed, 145 trigger output rate, 110 indicators, 39 flashing, 39 for cursor settings, 95 measurement, 38 status, 38–39 STORE, 58 initializing label list, 64 input channels performance characteristics, 197 input comparators, 54 input for external trigger, 108 input frequency calculated, 96 input period calculated, 97 input signals setting threshold for, 53–54 input swing minimum for analyzer, 109 intensity control adjusting, 162–163 interface module what to do if troubleshooting, 165–167 interface modules documentation for installing and configuring, 88 make trace memory non-volatile, 111 used for printing, 81 interface parameters, 88 interfaces message, 211 interval of auto trigger, 70, 131 interval for sampling concepts, 129–138 Inverse color palettes, 30 irregular patterns use cursors to measure, 97

# **K**

keyboard See keypad removing, 188 self-test, 153–154 test, 151 keypad, 37

# keys

action, 37 function of, 37 menu, 37 softkeys, 37 kit rackmount, 24–26 training, 24–26 knobs function of, 37

# **L**

Label, 59–64 label key used in resetting analyzer, 123 label list don't initialize during reset, 123 labeling inputs, 59 labels and waveform display, 59 assigning, 60–63 auto-increment feature, 63 channel, 38, 40 defining, 62–63 duplicates, 63 initializing, 64 list management, 63 message, 209, 211 preset configuration, 119 settings stored with setup, 117 softkey, 38 turning on or off, 59 Left time reference position, 83–85 limitations only one edge in pattern trigger, 73 line switch, 27 line voltage auto-adjusting for, 27 list of channels that are off, 39 of disabled channels, 49 of optional accessories, 24–26 of replaceable parts, 193 of supplied accessories, 22–23 list of optional accessories, 25

logic analyzer accessories supplied with, 22–23 See analyzer Benchlink for Microsoft Windows, 24–26 material list, 22–23 carrying case for, 24–26 configuring with Autoscale, 44–45 features of, 52 functional controls, 35–36 keypad, 37 optional accessories, 24–26 preparing for use, 21 process of using, 18, 20 setup, 21 starting acquisition, 46 stopping acquisition, 46 turning on power to, 27 Logic levels, 54, 73 key use to test thresholds, 172 use to test time interval accuracy, 176 logic threshold, 53–55 logical operators and advanced trigger, 74–79 low-frequency probe circuit, 139–142 LVPS checking voltages, 165–168 ribbon cable, 166 thermal cut-out circuit, 167

# **M**

magnetic shielding, 24–26 magnification of delayed sweep, 133 magnify content of sample memory, 80 mail order system use to replace parts, 191–194 main sweep Time/div for window, 81 Time/div setting for, 82 main timebase concepts, 133 maintenance, 164 making dummy load, 158 test connectors, 156–157 making adjustments for analyzer performance, 159 manuals supplied, 22–23 margin on external trigger, 109

markers for delayed sweep window, 81 for trigger position, 84 materials for making test connectors, 156–157 list, 23 measurement algorithms, 96 features, 52 measurement cycle See measurement process measurement field, 38, 41, 92 shows frequency or period, 94–95 shows maximum of 3 measurements, 96 measurement functions concepts, 137 depend on sample period, 129–138 performance characteristics, 202 measurement process, 18, 20, 92 analyzer setup, 21 measurements affected by trigger functions, 132 and channels that are off, 49 channel delay, 98 channel-to-channel delay, 92 concepts for making accurate, 128 dual-channel, 92 duty cycle, 96–97 frequency, 96–97 hold time, 92 manual using cursors, 89 period, 96–97 power supply voltages, 161 preset configuration, 119 setup time, 92 single-channel, 91, 96–97 width, 96–97 measuring fan voltage, 167 frequency or period using cursors, 94–95 hold time, 102–103 LVPS voltages, 168 period using cursors, 91 setup time, 100–101 signals on system board, 166 voltages on power supply, 166 waveform parameters, 96–97

measuring waveform data time between edges, 92 using cursors, 89 using dual-channel, 92 using single-channel, 91 memory acquisition, 130 glitch detection, 130 preset configuration, 119 recalling setup from, 118 recalling trace waveform from, 115 setup, 113 trace, 112 used to capture glitch, 143–148 used to store setup, 117 memory bar, 41, 132 menu keys, 37 message line shows measurement results, 100 shows measurements, 96, 99, 102 messages, 208 display area, 38 where displayed, 41 microprocessor system events leading to failure, 78 setting up trigger, 78 Microsoft Windows Benchlink software to interface logic analyzer, 24–26 minimum detectable pattern width concepts, 132 minimum duration trigger concepts, 132 minimum input swing, 109 missing trigger, 71, 131 mode, 70–71 glitch, 39, 48 trigger, 39, 70–71 modify graticule, 87 Monochrome palette, 30 moving channels, 50 moving cursors simultaneously, 94–95 multimeter use to adjust display, 162–163 use to adjust power supply, 160–161 use to check LVPS, 168 use to monitor function generator, 170 use to troubleshoot analyzer, 164

# **N**

names assigning to channels, 60–61 defining, 62–63 naming channels, 40 input signals, 59 negative width measurement, 91 new labels, 62–63 no trigger, 71, 131 non-volatile settings labels list, 63 non-volatile setup memory, 112 Normal trigger mode, 70–71, 131 numbering of channels, 40

# **O**

occurrence and advanced trigger, 67 count increments on edge & pattern, 78 message, 212 operators for advanced trigger, 76 trigger, 74–79 On/Off "Off" channels, 49 use of measurements and channels that are off, 49 operating performance adjusting, 159 operation of Autoscale, 45 operators for trigger, 74–79 order of channels, 50 ordering new assemblies, 190–194 oscillator verifying operation of, 173 oscilloscope probe routes signal to external trigger input, 105 performance characteristics, 196 overview display in advanced trigger, 74–79 of advanced trigger, 69

# **P**

palettes selecting colors, 31–32 pan the waveform, 80, 86 concepts of delayed sweep, 133 concepts of memory bar, 132 parameters for trigger operator, 74–79 measured using single channel, 96–97 parameters for interface, 88 part numbers cable, 22–23 grabbers, 22–23 ground lead, 22–23 parts for dummy load, 158 for test connectors, 156–157 removing and ordering, 180 parts list for analyzer, 193 passive probe impedance, 139–142 Pattern, 73 irregular, repeating, 94–95 pattern duration trigger and sample period, 48 pattern trigger, 65, 73 adding edge qualifier, 73 and edge trigger combined, 76 applications of, 66 entered, 66 qualifying with edge, 66 patterns defining for trigger, 75 entered, 75 exited, 75 irregular, 97 satisfying trigger qualifier, 75 transitions at left of display, 97 triggering on sequence of, 77 triggering on system failure, 78 performance verify with self-tests, 151 acquisition system, 199 display system, 202 EMI, 204–206 environmental, 204–206 general, 204–206 horizontal system, 198 input channels, 197 measurement functions, 202 physical, 204–206

power requirements, 203 safety, 204–206 setup functions, 203 trigger system, 200 Performance Test Record, 178 record test results in, 177 verify voltage readings, 169 period measurement, 91 using cursors, 91 pivoting handle, 28 pixel memory, 58, 111 clearing, 116 recalling contents of, 115 saving trace waveform to, 114 poor uses for edge trigger, 65 poor uses for pattern trigger, 66 Position knob, 37, 50 position of cursors, 91 position of time reference concepts, 133 in acquisition memory, 83–85 position of trigger event, 70 positioning channels, 50 positive width measurement, 91 post-trigger buffer, 70, 130 pouch, 24–26 power cord connecting to analyzer, 27 disconnect before servicing, 181 remove before measuring voltages, 168 remove before servicing, 164–167 power requirements performance characteristics, 203 power supply adjusting voltages, 160–161 blown fuse, 168 hazardous voltages, 181 location of adjustments, 161 making dummy load, 158 measure fan voltage, 167 measure LVPS voltages, 168 measuring voltages, 161, 166 of circuit under test, 42–43 removing, 187 to adjust, 160–161 troubleshooting, 155 voltage measurements, 161 power switch, 27

power switch shaft removing, 187 power-on, 27 self-test, 27 pre-trigger buffer, 70, 130 predefine test configurations, 112 predefined labels, 60–63 preset configuration, 119 print cancel or stop, 88 interface modules used, 81 message, 212–213 status line, 81 waveform display, 81, 88 probe attach every third ground, 142 circuit models, 140 grounding, 140 grounding concepts, 139–142 high-frequency circuit, 140 inductance, 141 loading concepts, 139–142 low-frequency circuit, 139–142 probe cable, 42–43 probe calibrator performance characteristics, 203 probe leads removing from cable, 43 probe tip design, 140 probes connecting grabbers, 42–43 shorting together, 42–43 probing concepts circuit under test, 139–142 probing practices, 142 problems obtain HP service, 123 solving, 122 trace display, 123–124 with channels, 125 procedures to test threshold accuracy, 169 to test time interval accuracy, 173 to verify correct operation, 150 process acquisition, 70–71

pulse generator connect to for test, 174 enabling to acquire data, 177 for testing time interval accuracy, 173 setting up, 175 pulse train triggering on, 77 pulse transitions of glitches, 143–148

# **Q**

qualifiers satisfy to trigger analyzer, 79 qualifying trigger pattern using external trigger input, 108

## **R**

rackmount kit, 24–26 rate of trigger outputs, 110 Re-ordering channels, 50 readout of cursors, 91 readout settings and indicators, 95 recall configuration, 113 memory setup, 112 setup, 115–116, 118 trace memory, 111 trace waveform, 115 reconstructed waveform for glitch capture, 144 record test results in Performance Test Record, 178 reference point for hold time measurement, 102 for setup time measurement, 100 relating channels and circuit signals, 40 relationship between key color and function, 37 relationship of sweep speed and sample periods, 48 relationships timebase and analyzer, 129–138

removing

and replacing assemblies, 181 cabinet, 182 display, 185 fan, 183 front panel, 184 handle, 189 keyboard, 188 power supply, 187 system board, 186 removing probe leads, 43 repetitive acquisition concepts of behavior, 131 repetitive waveforms and edge trigger, 65 replaceable parts, 180 descriptions and part numbers, 193 exploded view, 192 list for analyzer, 193 ordering, 191–194 using the mail order system, 191–194 replaceable parts list, 193 replacement list, 193 reset setup, 119 resetting the analyzer, 123 resistance of impedance, 139–142 resistors for dummy load, 158 for test connectors, 156–157 restore configuration, 113 default configuration, 113 results accumulating, 58 where displayed, 41 results of tests record in Performance Test Record, 178 reversing Autoscale, 44–45 ribbon cable disconnect to remove display, 185 disconnect to remove front panel, 184 disconnect to remove power supply, 187 self-tests, 27, 151 disconnect to remove system board, 186 for LVPS, 166 Right time reference position, 83–85 ringing in voltage model, 141

risetime in voltage model, 141 ROM and RAM self-tests, 151–152 RS-232 Interface module, 111 Run, 46 and auto trigger, 71, 131 and Erase, 58 and trigger, 65 run mode and acquisition process, 70–71 run self-tests, 152–154

# **S**

safety certification, 204–206 safety summary read before servicing, 181 sample period relationship to sweep speed, 48 varied as function of timebase, 129–138 sampling, 55 sampling intervals, 130 affect delay value, 133 sampling period, 39 affects measurement results, 137 sampling rate increase to capture glitch, 144 insufficient to capture glitch, 144 reasons to increase, 145 sufficient for display, 147 save configuration, 112–113 setup, 117 waveform, 112, 114 screen erasing, 58 searching for trigger, 70–71 Select knob, 37, 50, 73 choosing edge trigger channel, 47, 72 using to select channels, 49 selecting channels, 49–50 channels for pattern trigger, 73 time reference position, 83–85 acquisition system, 154 display, 162–163 keyboard, 153–154 ROM and RAM, 152 run to check LVPS, 167

sequential output patterns triggering on, 77 setting cursor position, 91 DC offset for threshold test, 172 threshold voltages, 108 Time/div, 48 setting trigger condition for external trigger input, 110 for trigger output, 110 setting up external trigger, 108 setting up function generator, 170, 175 setting up pattern trigger, 73 setting up pulse generator, 175 setting up the analyzer, 21 to test time interval accuracy, 176 settings default configuration, 119 for graticule, 81, 87 of cursor readouts, 95 setup factory default, 44–45 memory banner, 117–118 message, 213–214 recalling, 118 recalling after trace cleared, 116 recalling from memory, 115 reset, 119 saved when trace cleared, 116 saving to memory, 117 setup functions performance characteristics, 203 setup memory, 111–112 save/recall, 113 softkey menu, 113 setup time, 100–101 measurement, 101 shielding, magnetic, 24–26 shipment, damaged See damaged shipment shorting probes, 42–43 shutdown occurs when LVPS is too hot, 167 signal margin on external trigger, 109 signals on system board, 166 Single, 56 and auto trigger, 71, 131

single-channel measurements, 94–97 calculation and values, 91 softkeys displayed, 91 where displayed, 41 single-shot acquisition, 56, 71, 132 concepts of behavior, 131 size display, 163 of glitch captured, 143–148 skew check with channel-to-channel delay, 98–99 softkey labels, 38, 41 softkeys, 37, 41 Adv, 69, 74–79 edge trigger, 47, 72 for setup memory, 113 for trace memory, 112 Label, 59–64 Logic levels, 54 Mode, 70–71 On/Off, 49 Pattern, 73 software Benchlink for Microsoft Windows, 24–26 switch solutions to problems channels, 125 trace display, 123–124 solving problems See Testing and Troubleshooting chapter sources for trigger, 74–79 defining patterns and edges, 74 for trigger, 75 specifications of service equipment, 164 performance, 196 threshold accuracy, 169 start channel, 98–99 and edge, 92 start delay measurement, 92 starting an acquisition, 46 state machine triggering on outputs, 77 status indicators, 38–39 STORE, 58 status messages

stop printing, 88 stopping an acquisition, 46 to increase trigger output rate, 107, 110 test thresholds, 172 storage, 56 and Autostore, 58 sub bright, 163 supplied accessories See accessories, supplied sweep adjusting, 93 sweep displays delayed, 80–81 main, 81 sweep speed, 39 affects acquisition memory, 130 affects sampling interval, 130 and missed trigger, 71, 131 increase to achieve accuracy, 137 reasons to increase, 145 relationship to instrument operating parameters, 48 slower affects memory fill, 137 See also timebase power, 187 synchronizing display to circuit, 65 system board removing, 186 replacing/exchanging, 190 signals, 166 system failure example of triggering on, 78 **T**

Stop, 46

t1 and t2 cursors, 89, 94–95 temperature warm up, 159 test accessories building, 155 test configurations saving, 117 saving and recalling, 112 test connectors, 156–157 order for dummy load, 158 test ports, design in, 142 test results record in Performance Test Record, 178

test setup for thresholds, 171 for time interval accuracy, 174 testing the analyzer, 150 threshold accuracy, 169 time interval accuracy, 173 tests acquisition system, 154 built into the analyzer, 151 keyboard, 153–154 ROM and RAM, 152 things to check fan running?, 167 for channel problems, 125 for trace display problems, 123–124 LVPS voltages, 165–167 Performance Test Record, 169 signals on system board, 166 threshold, 55 accuracy, 169 test settings, 172 test setup, 171 threshold tests using test accessories, 155 threshold voltage setting, 54 threshold voltages for external trigger input, 108 setting, 53 thresholds message, 214 preset configuration, 119 time interval of auto trigger, 70, 131 time interval accuracy test acquiring data, 177 connecting equipment for, 174 setting up analyzer, 176 setting up equipment, 175 time interval tests using test accessories, 155 time readout, 94–95 time reference adjusting delay, 86 example, 134 setting position of, 83–85

where displayed, 41

time reference concepts, 133 time reference indicator, 39 displayed, 84 time reference position concepts, 133 Time/div, 39 and missed trigger, 71, 131 knob, 37 setting, 48 using vernier to decrease step interval, 48 Time/div setting changing in delayed sweep, 82 different for delayed and main sweeps, 82 for graticule divisions, 87 timebase affects sample period, 129–138 and missed trigger, 71, 131 choose to represent events, 145 concepts, 129–138 preset configuration, 119 setting, 37, 39, 48 setting during Autoscale, 45 varying during run, 138 tolerance of power supply adjusting, 160–161 measuring voltage, 161 TORX drivers, 181 trace clearing from memory, 116 display problems, 123–124 trace memory, 111 message, 214 save/recall, 112 softkey menu, 112 trace waveform recalling from memory, 115 saving to memory, 114 training board See training kit training kit, 24–26 transition time, 141 transitions in hold time measurement, 103 in setup time measurement, 101 on start and end channels, 99 used in measurement, 96 transitions of glitches, 143–148

triangle indicators empty(trigger delay), 84 solid (trigger position), 84 trigger, 65 action to cause, 71, 132 advanced, 67, 74–79 analyzer from other instruments, 104 and acquisition, 46 AND, OR, then operators, 75 defining edges, 74 defining patterns, 75 duration operator, 75 edge, 47, 72 entered and exited operators, 75 missed in certain conditions, 71, 131 occurs operator, 75 on microprocessor system failure, 78 on pulse train, 77 on sequential patterns, 77 operators, 74–79 other instruments, 104, 107 pattern, 66, 73 preset configuration, 119 setting during Autoscale, 45 sources, 74–79 trigger concepts trigger may be missed, 131 trigger may not be stored, 133 trigger definition experimenting with, 76 trigger event adjusting delay, 86 position in acquisition memory, 70, 83–85 using Auto trigger mode, 76 trigger functions, 132 trigger mode, 70–71 Auto, 39 Normal, 39 trigger mode vs. trigger type, 71 trigger modes Auto, 131 Normal, 131 trigger not found and auto trigger, 70, 131 trigger output, 104 BNC, 110 condition satisfied, 107 generated at various rates, 110 use for single-shot events, 107

trigger output rate affected by overhead, 110 increase, 110 trigger position indicators displayed, 84 trigger rate affected by overhead, 107 trigger system performance characteristics, 200 trigger type vs. trigger mode, 71 triggering capabilities extended, 104 troublehooting the analyzer, 164 troubleshoot power supply using dummy load, 155 troubleshooting accessories, building, 155 the analyzer, 150, 165–167 TTL threshold, 53–54 turn off cursors, 94–95 turning channels on and off, 49 turning on power, 27

# **U**

undo Autoscale, 44–45, 113, 119 unexpected trace display, 124 unhooking power switch shaft, 187 unique states in waveform and pattern trigger, 66 user interface overview of, 35–36 user-defined threshold, 53–54 using color, 30 using Normal trigger mode, 76 using the analyzer process of, 18, 20 Utility key used to run self-tests, 152–154

# **V**

variables in probing, 142 verify performance with self-tests, 151 vernier, 48 vertical linearity, 163 size, 163

vertical hold adjusting, 162–163 vertical lines in delayed sweep display, 82 viewing acquired data delayed sweep, 80 graticule, 81 printing, 81 violation of hold time, 102–103 of setup time, 100–101 voltage adjustment, 160–162 behavior in probe grounding, 141 logic threshold, 53–54 measurements, 161 models, 141 voltages power supply, 166 signals on system board, 166

# **W**

warm up analyzer, before adjusting, 159 analyzer, before testing, 170, 175 test equipment, 170, 175 waveform choosing a timebase setting, 145 clearing from memory, 116 cursor measurements, 91 delayed sweep concepts, 133 disjoint edges, 146 display area, 38 does not show grounding problems, 141 measurements, 91 recalling from memory, 115 reconstructing for glitch capture, 144 saving to memory, 114 waveform display, 40, 55 and Autostore, 58 and labels, 59 erasing, 58

waveform events and pattern trigger, 66 apply advanced trigger, 76 measuring time or values, 89 picking known sequence, 76 questions to find sequence, 76 setting up display, 76 waveform parameters measuring, 96–97 width measurements, 91, 96–97 widths calculated, 97

# **Z**

zoom portion of waveform using delayed sweep, 80

# **DECLARATION OF CONFORMITY**

according to ISO/IEC Guide 22 and EN 45014

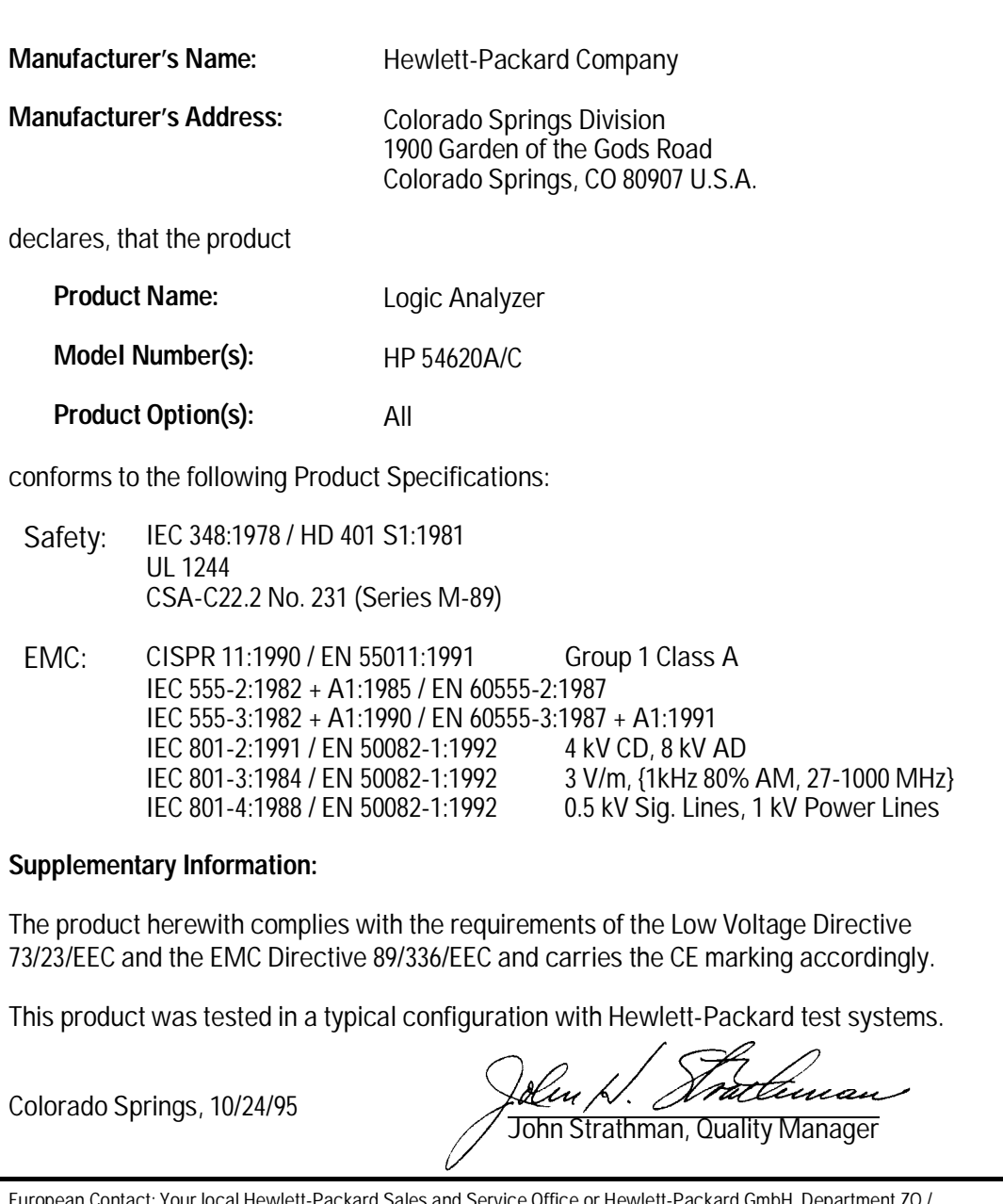

European Contact: Your local Hewlett-Packard Sales and Service Office or Hewlett-Packard GmbH, Department ZQ / Standards Europe, Herrenberger Strasse 130, D-71034 Böblingen Germany (FAX: +49-7031-14-3143)

# HP 54620 Documentation

# **Start Here**

HP 54620A/C User's Guide

# **Service Information**

Included in the HP 54620A/C User's Guide.

# **Programming Information**

HP 54620A/C Programmer's Guide

HP 54620A/C Programmer's Reference is supplied as a help file on a 3.5" diskette. The diskette includes a help file viewer for Microsoft Windows 3.1 and Microsoft Write editor versions of the files. ASCII files are also supplied. © Copyright Hewlett-Packard Company 1994, 1995 All Rights Reserved.

Reproduction, adaptation, or translation without prior written permission is prohibited, except as allowed under the copyright laws. Microsoft is a registered trademark of Microsoft Corporation.

### **Document Warranty**

The information contained in this document is subject to change without notice.

**Hewlett-Packard makes no warranty of any kind with regard to this material, including, but not limited to, the implied warranties of merchantability or fitness for a particular purpose.**

Hewlett-Packard shall not be liable for errors contained herein or for damages in connection with the furnishing, performance, or use of this material.

### **Safety**

This apparatus has been designed and tested in accordance with IEC Publication 348, Safety Requirements for Measuring Apparatus, and has been supplied in a safe condition. This is a Safety Class I instrument (provided with terminal for protective earthing). Before applying power, verify that the correct safety precautions are taken (see the following warnings). In addition, note the external markings on the instrument that are described under "Safety Symbols."

### **Warning**

• Before turning on the instrument, you must connect the protective earth terminal of the instrument to the protective conductor of the (mains) power cord. The mains plug shall only be inserted in a socket outlet provided with a protective earth contact. You must not negate the protective action by using an extension cord (power cable) without a protective conductor (grounding). Grounding one conductor of a two-conductor outlet is not sufficient protection.

• Only fuses with the required rated current, voltage, and specified type (normal blow, time delay, etc.) should be used. Do not use repaired fuses or short-circuited fuseholders. To do so could cause a shock of fire hazard.

• Service instructions are for trained service personnel. To avoid dangerous electric shock, do not perform any service unless qualified to do so. Do not attempt internal service or adjustment unless another person, capable of rendering first aid and resuscitation, is present.

• If you energize this instrument by an auto transformer (for voltage reduction), make sure the common terminal is connected to the earth terminal of the power source.

• Whenever it is likely that the ground protection is impaired, you must make the instrument inoperative and secure it against any unintended operation.

• Do not operate the instrument in the presence of flammable gasses or fumes. Operation of any electrical instrument in such an environment constitutes a definite safety hazard.

• Do not install substitute parts or perform any unauthorized modification to the instrument.

• Capacitors inside the instrument may retain a charge even if the instrument is disconnected from its source of supply.

• Use caution when exposing or handling the CRT. Handling or replacing the CRT shall be done only by qualified maintenance personnel.

### **Safety Symbols**

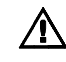

Instruction manual symbol: the product is marked with this symbol when it is necessary for you to refer to the instruction manual in order to protect against damage to the product.

Hazardous voltage symbol.

Earth terminal symbol: Used to indicate a circuit common connected to grounded chassis.

# **WARNING**

The Warning sign denotes a hazard. It calls attention to a procedure, practice, or the like, which, if not correctly performed or adhered to, could result in personal injury. Do not proceed beyond a Warning sign until the indicated conditions are fully understood and met.

# **CAUTION**

The Caution sign denotes a hazard. It calls attention to an operating procedure, practice, or the like, which, if not correctly performed or adhered to, could result in damage to or destruction of part or all of the product. Do not proceed beyond a Caution symbol until the indicated conditions are fully understood or met.

Hewlett-Packard P.O. Box 2197 1900 Garden of the Gods Road Colorado Springs, CO 80901

### **Product Warranty**

This Hewlett-Packard product has a warranty against defects in material and workmanship for a period of three years from date of shipment. During the warranty period, Hewlett-Packard Company will, at its option, either repair or replace products that prove to be defective.

For warranty service or repair, this product must be returned to a service facility designated by Hewlett-Packard.

For products returned to Hewlett-Packard for warranty service, the Buyer shall prepay shipping charges to Hewlett-Packard and Hewlett-Packard shall pay shipping charges to return the product to the Buyer. However, the Buyer shall pay all shipping charges, duties, and taxes for products returned to Hewlett-Packard from another country.

Hewlett-Packard warrants that its software and firmware designated by Hewlett-Packard for use with an instrument will execute its programming instructions when properly installed on that instrument. Hewlett-Packard does not warrant that the operation of the instrument software, or firmware will be uninterrupted or error free.

### **Limitation of Warranty**

The foregoing warranty shall not apply to defects resulting from improper or inadequate maintenance by the Buyer, Buyer-supplied software or interfacing, unauthorized modification or misuse, operation outside of the environmental specifications for the product, or improper site preparation or maintenance.

**No other warranty is expressed or implied. Hewlett-Packard specifically disclaims the implied warranties of merchantability or fitness for a particular purpose.**

### **Exclusive Remedies**

The remedies provided herein are the buyer's sole and exclusive remedies. Hewlett-Packard shall not be liable for any direct, indirect, special, incidental, or consequential damages, whether based on contract, tort, or any other legal theory.

### **Assistance**

Product maintenance agreements and other customer assistance agreements are available for Hewlett-Packard products.

For any assistance, contact your nearest Hewlett-Packard Sales Office.

### **Certification**

Hewlett-Packard Company certifies that this product met its published specifications at the time of shipment from the factory. Hewlett-Packard further certifies that its calibration measurements are traceable to the United States National Institute of Standards and Technology, to the extent allowed by the Institute's calibration facility, and to the calibration facilities of other International Standards Organization members.

### **About this edition**

This is the first edition of the *HP 54620A/C Logic Analyzer User and Service Guide.*

Publication number 54620-97011 Printed in USA. Edition dates are as follows: First edition, October 1995

New editions are complete revisions of the manual. Update packages, which are issued between editions, contain additional and replacement pages to be merged into the manual by you. The dates on the title page change only when a new edition is published.

A software or firmware code may be printed before the date. This code indicates the version level of the software or firmware of this product at the time the manual or update was issued. Many product updates do not require manual changes; and, conversely, manual corrections may be done without accompanying product changes. Therefore, do not expect a one-to-one correspondence between product updates and manual updates.

The following list of pages gives the date of the current edition and of any changed pages to that edition.

All pages original edition